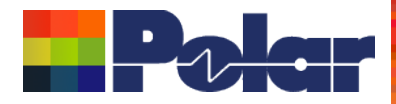

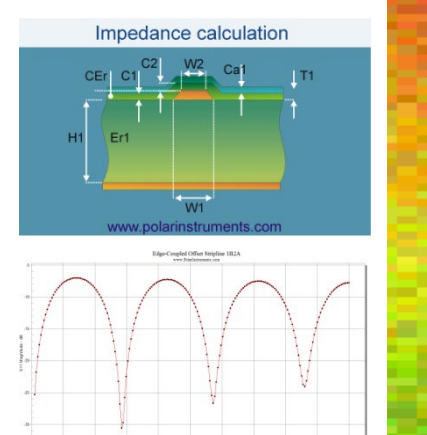

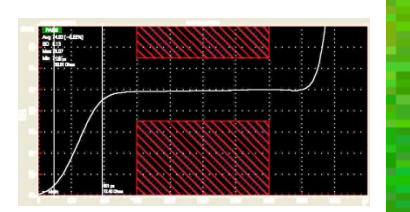

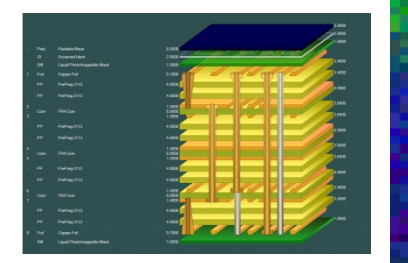

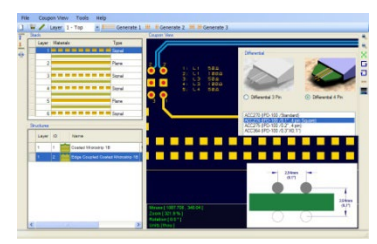

# Speedstack 2021 - 2023 Updates

Richard Attrill – April 2023 (Rev 11)

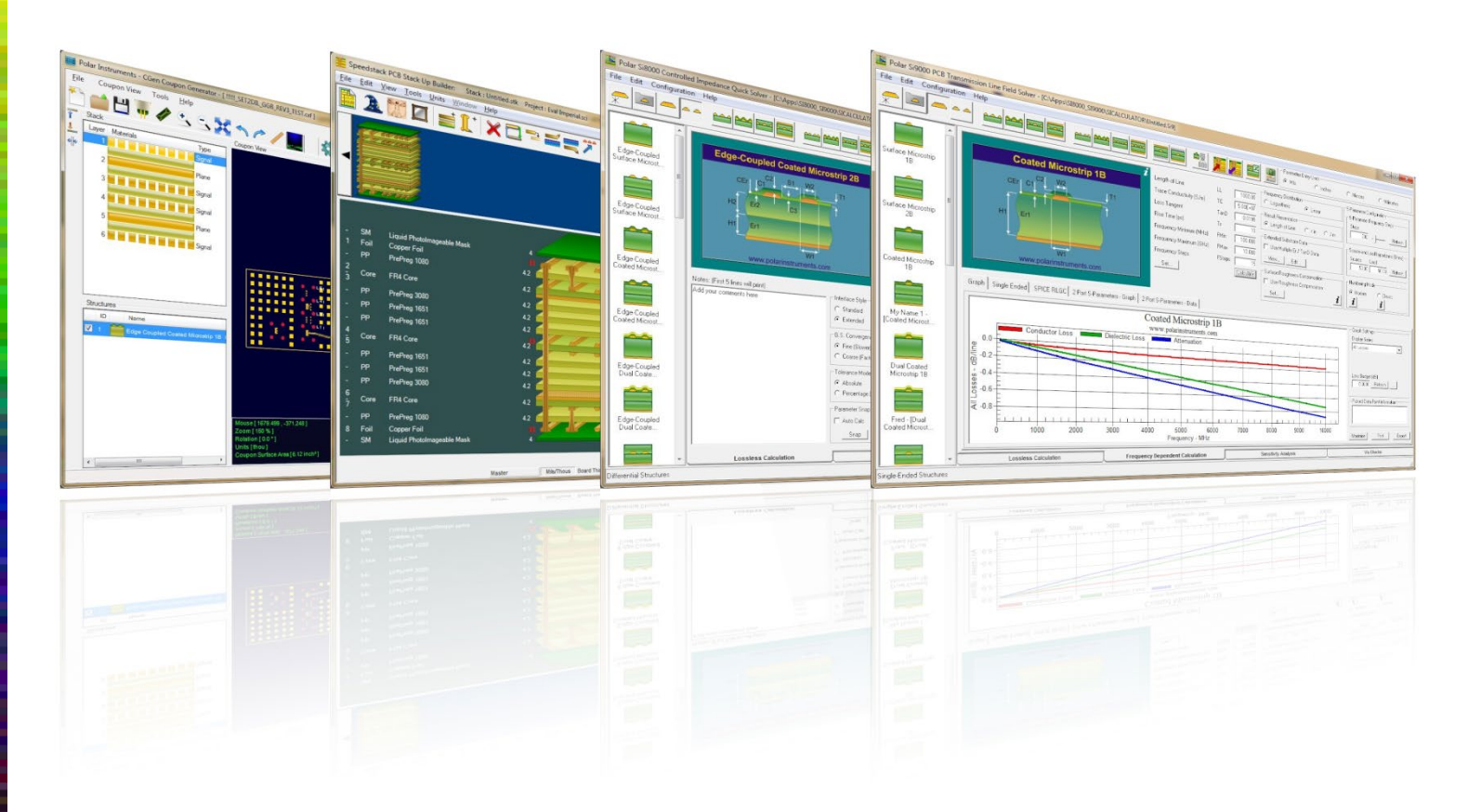

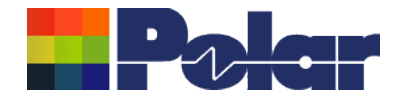

# Speedstack v23.04.02 (April 2023)

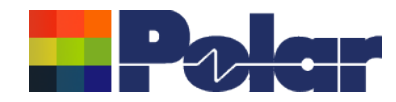

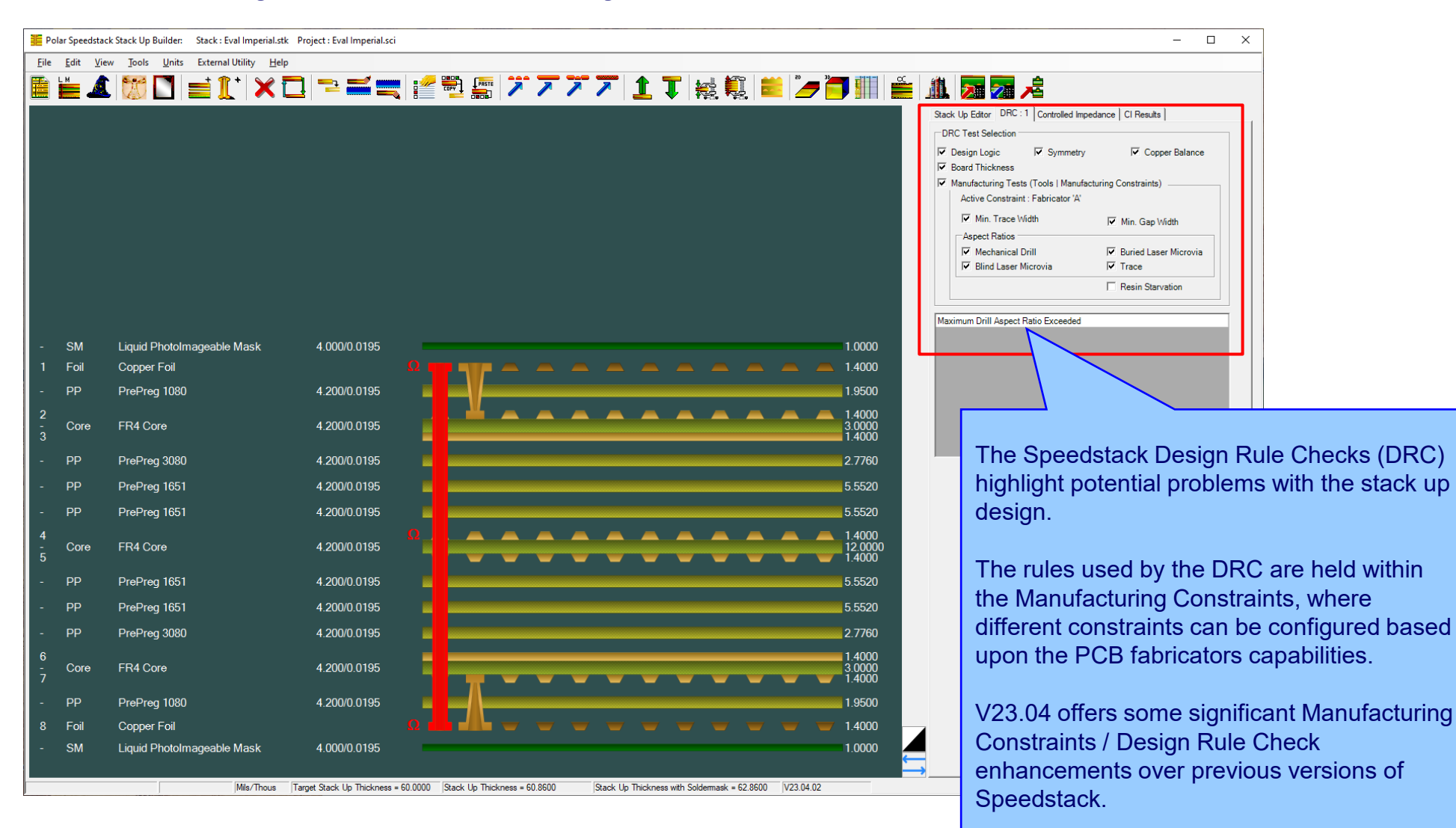

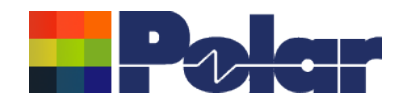

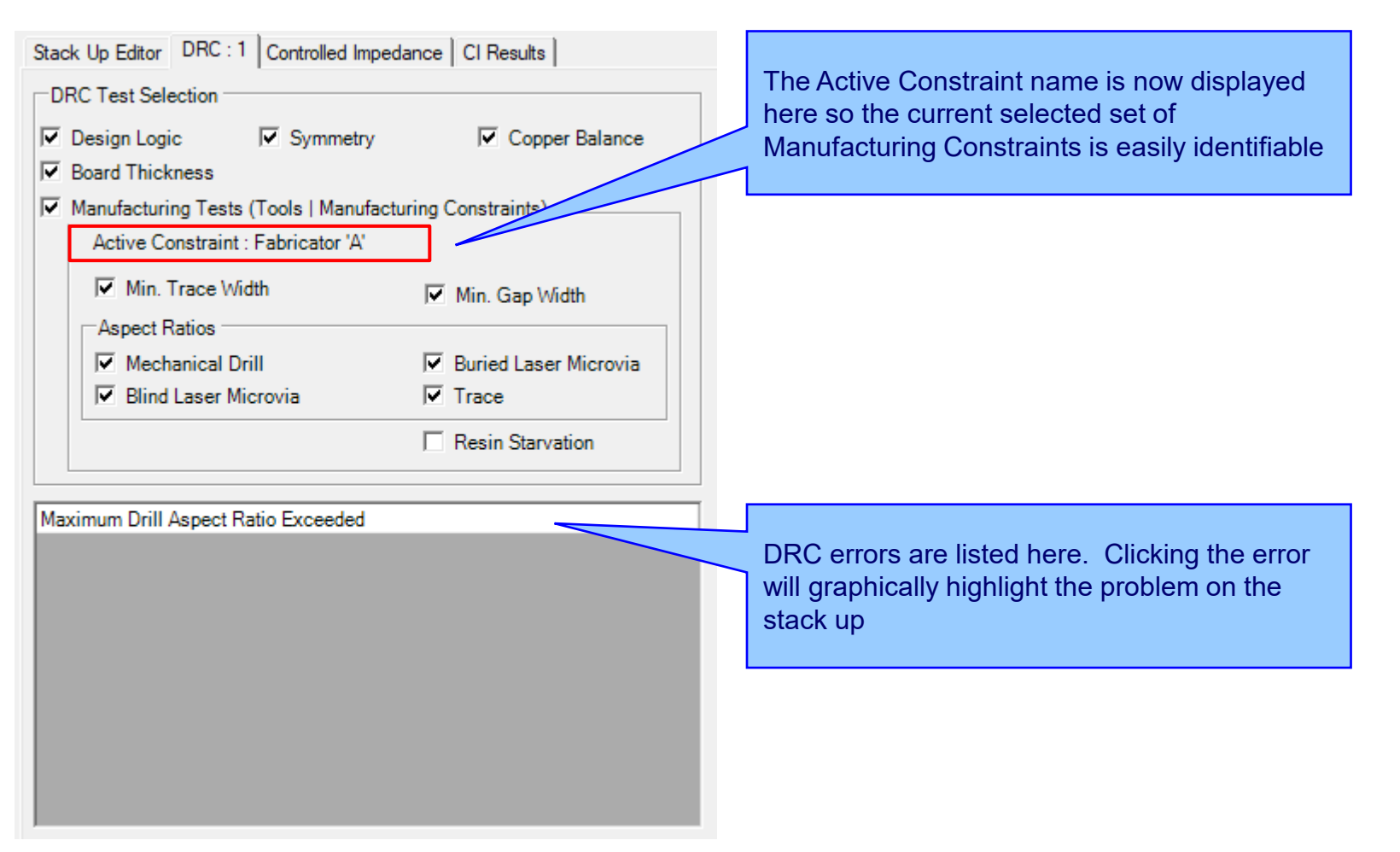

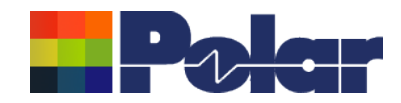

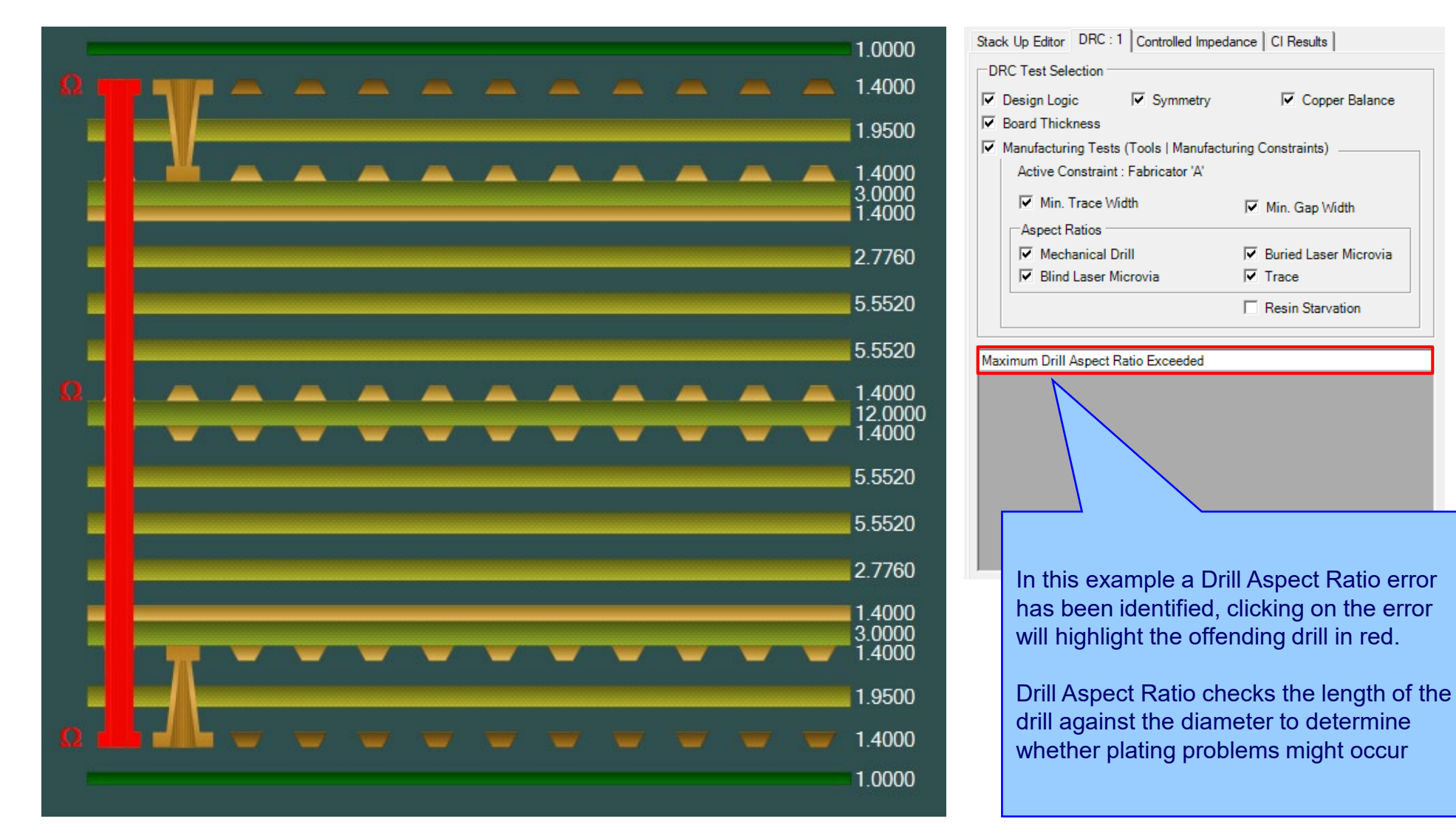

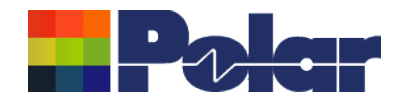

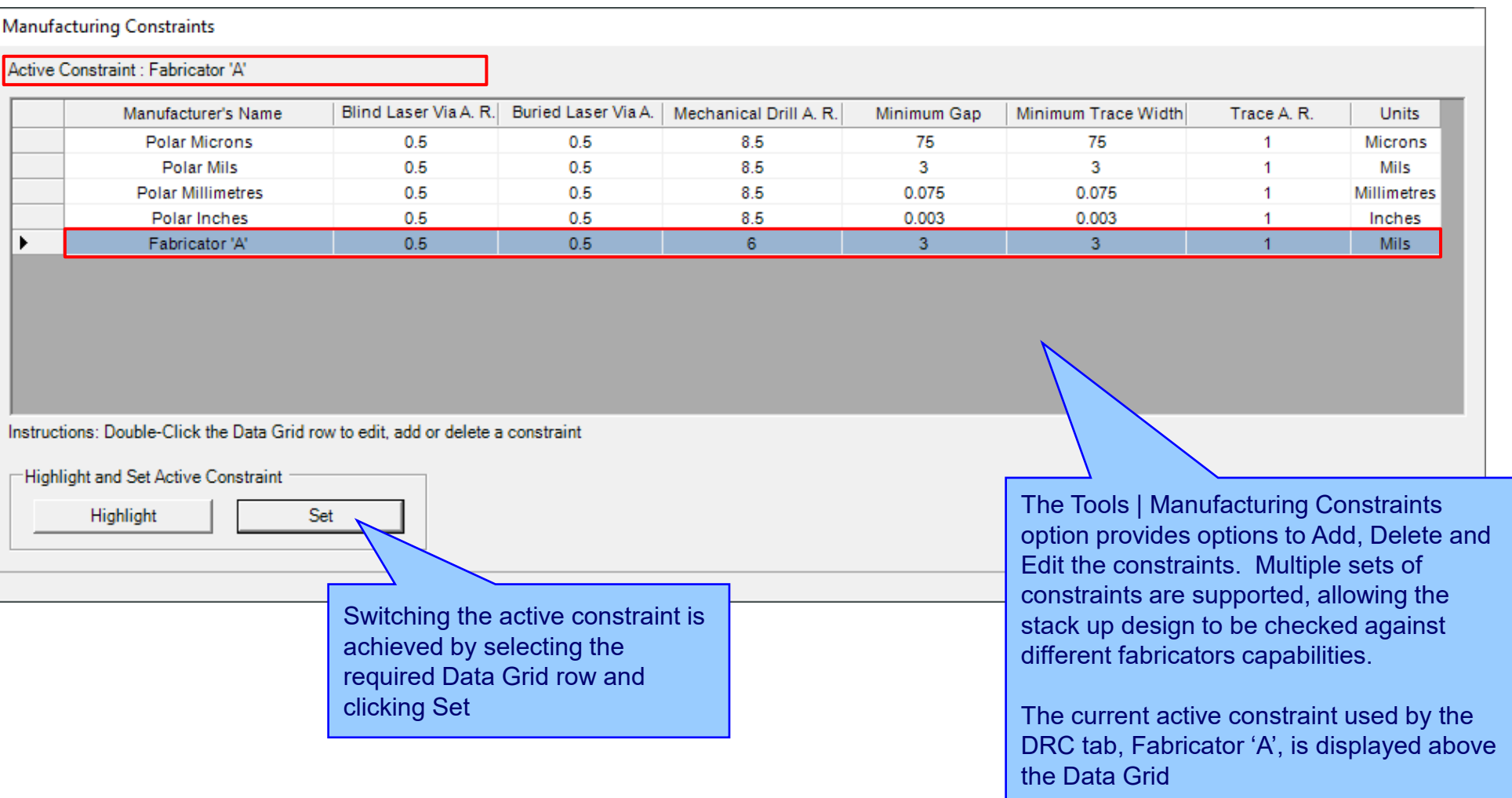

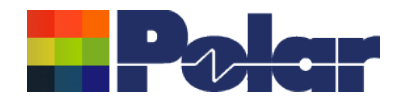

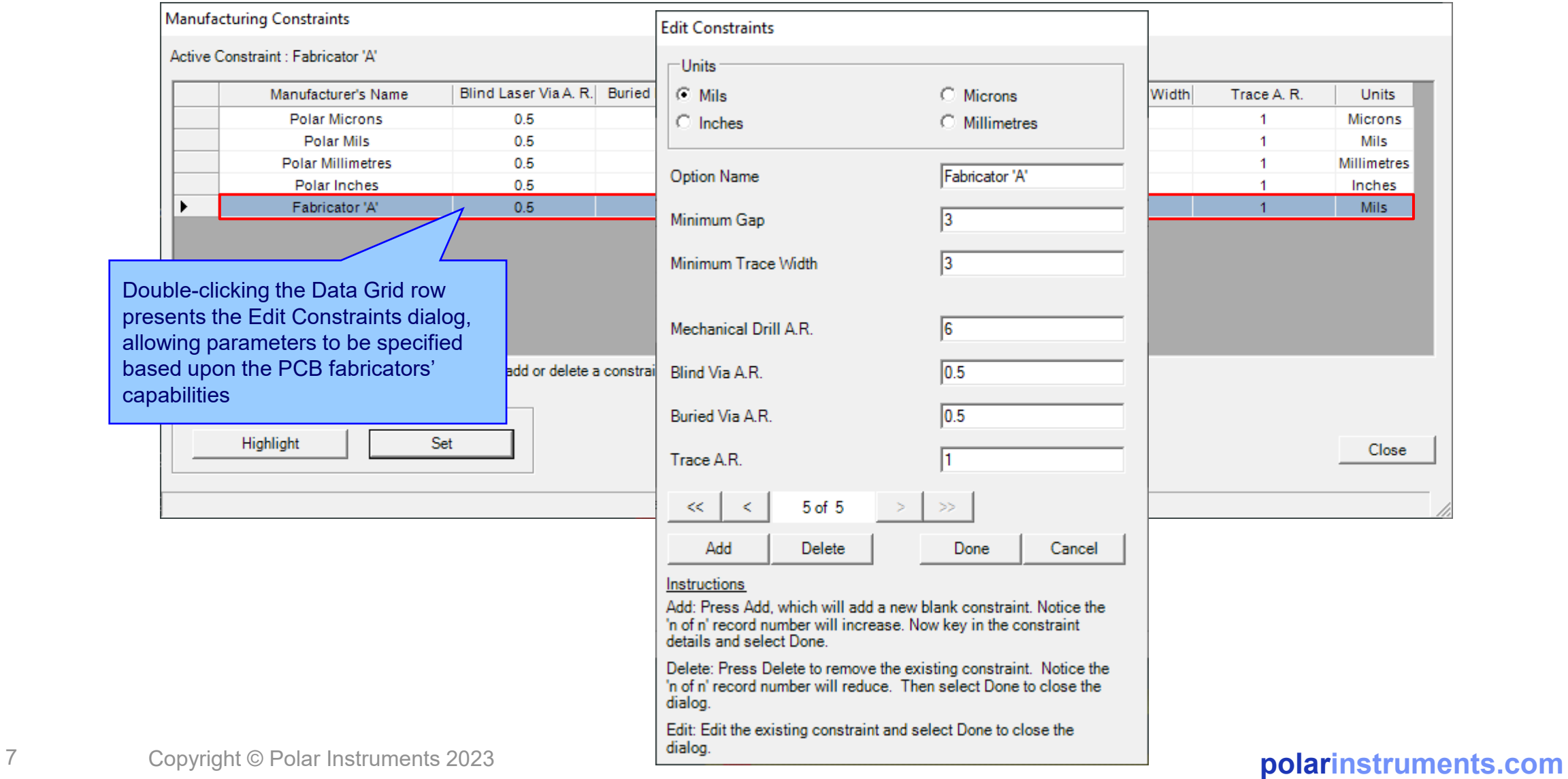

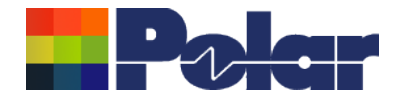

# Speedstack v23.03.01 (March 2023)

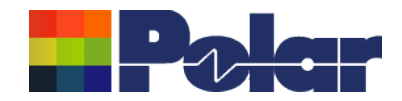

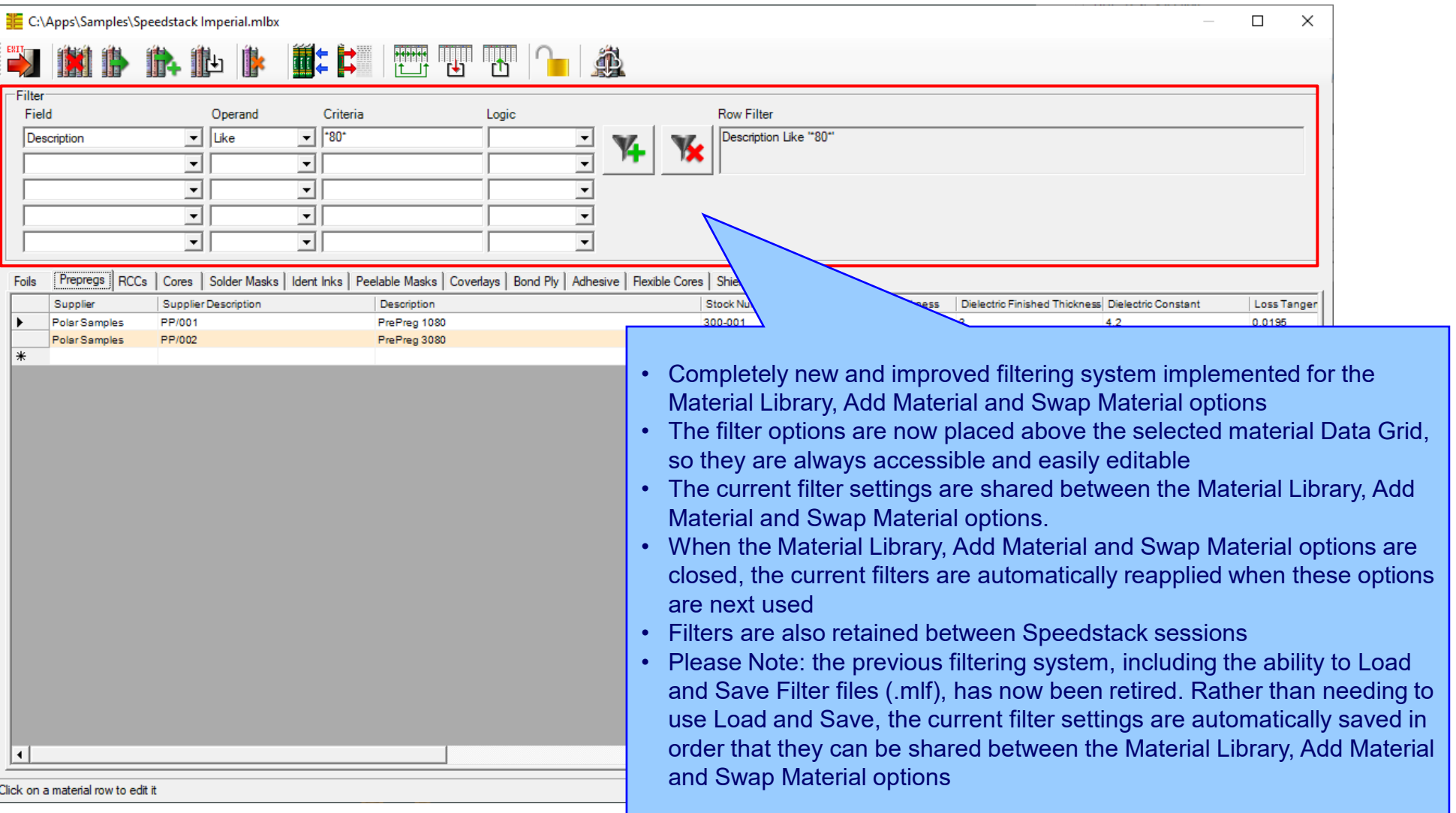

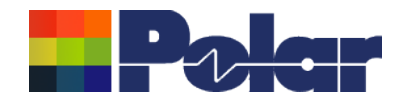

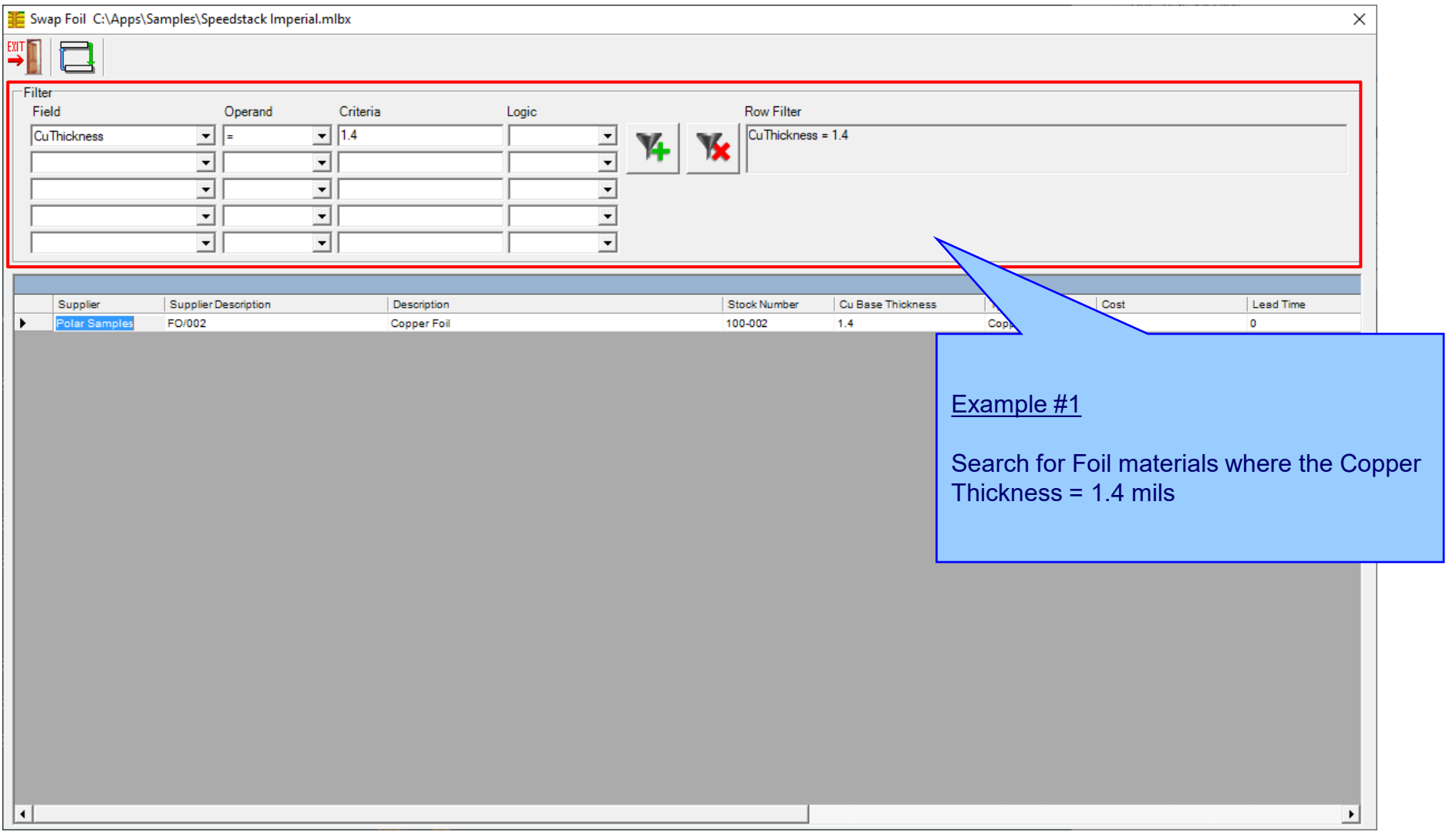

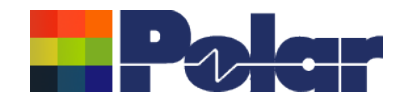

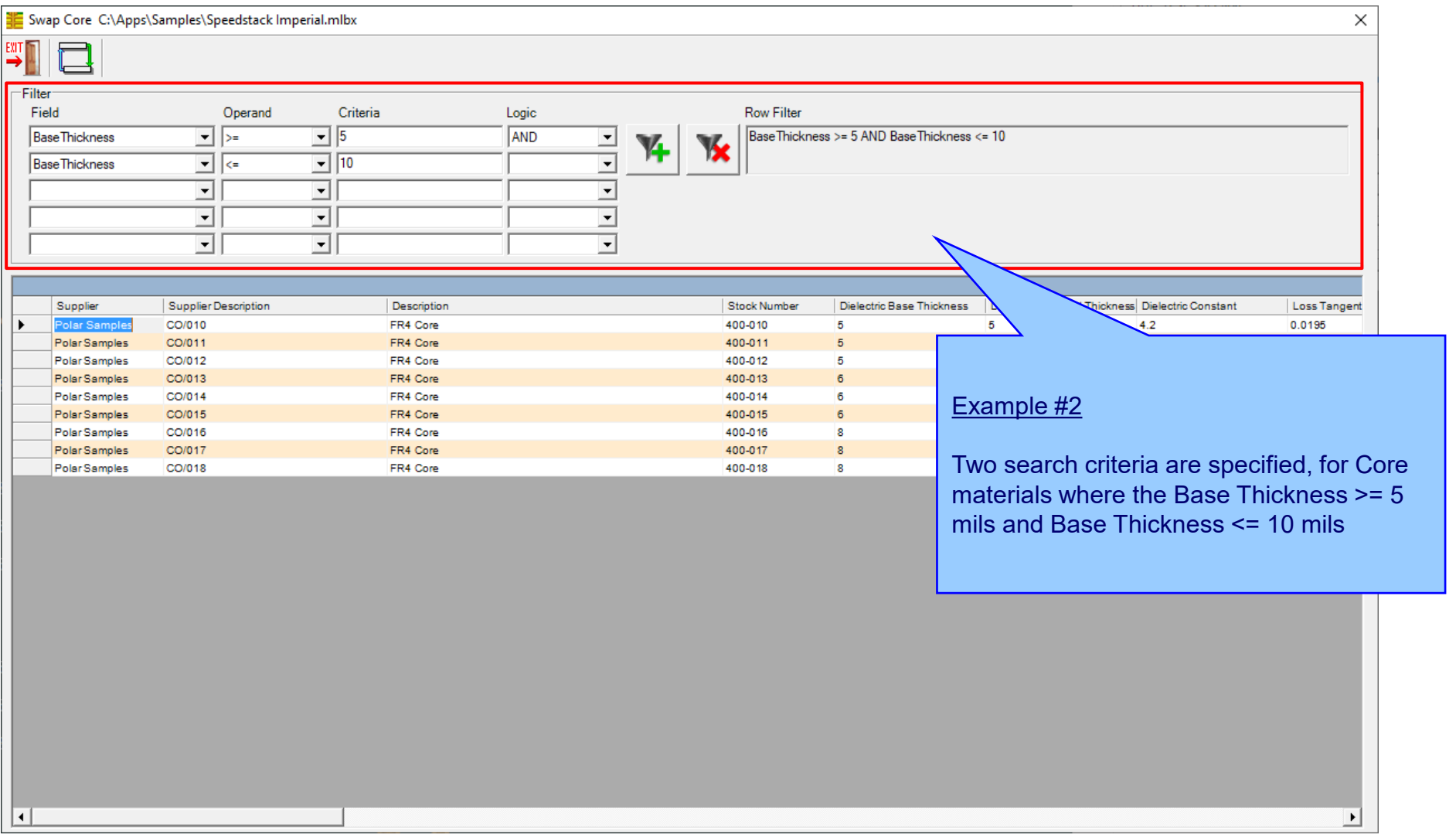

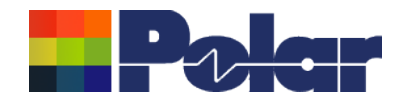

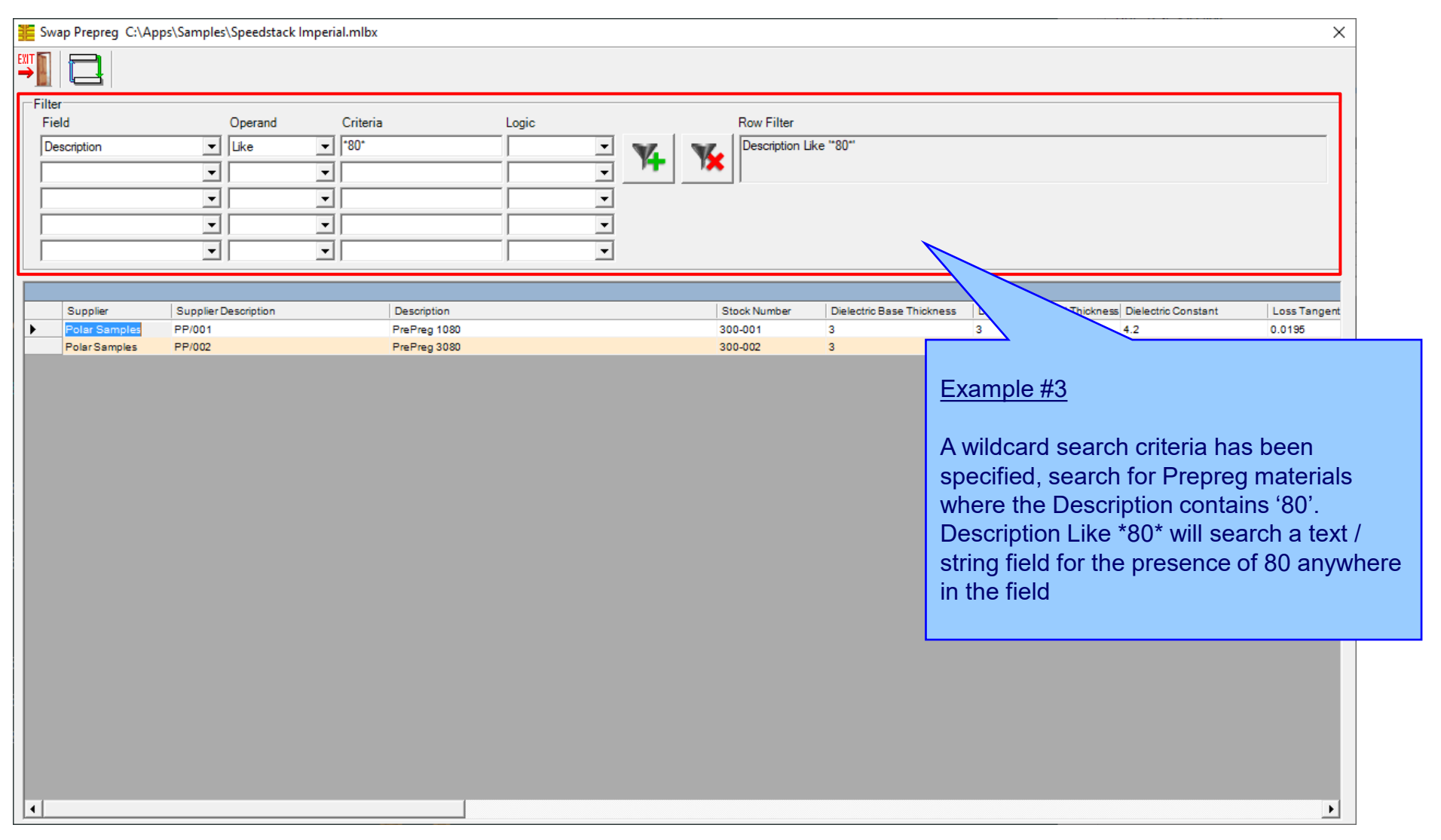

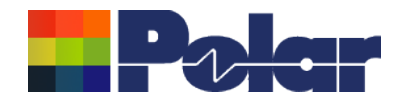

## Online Library – Now supports three modes

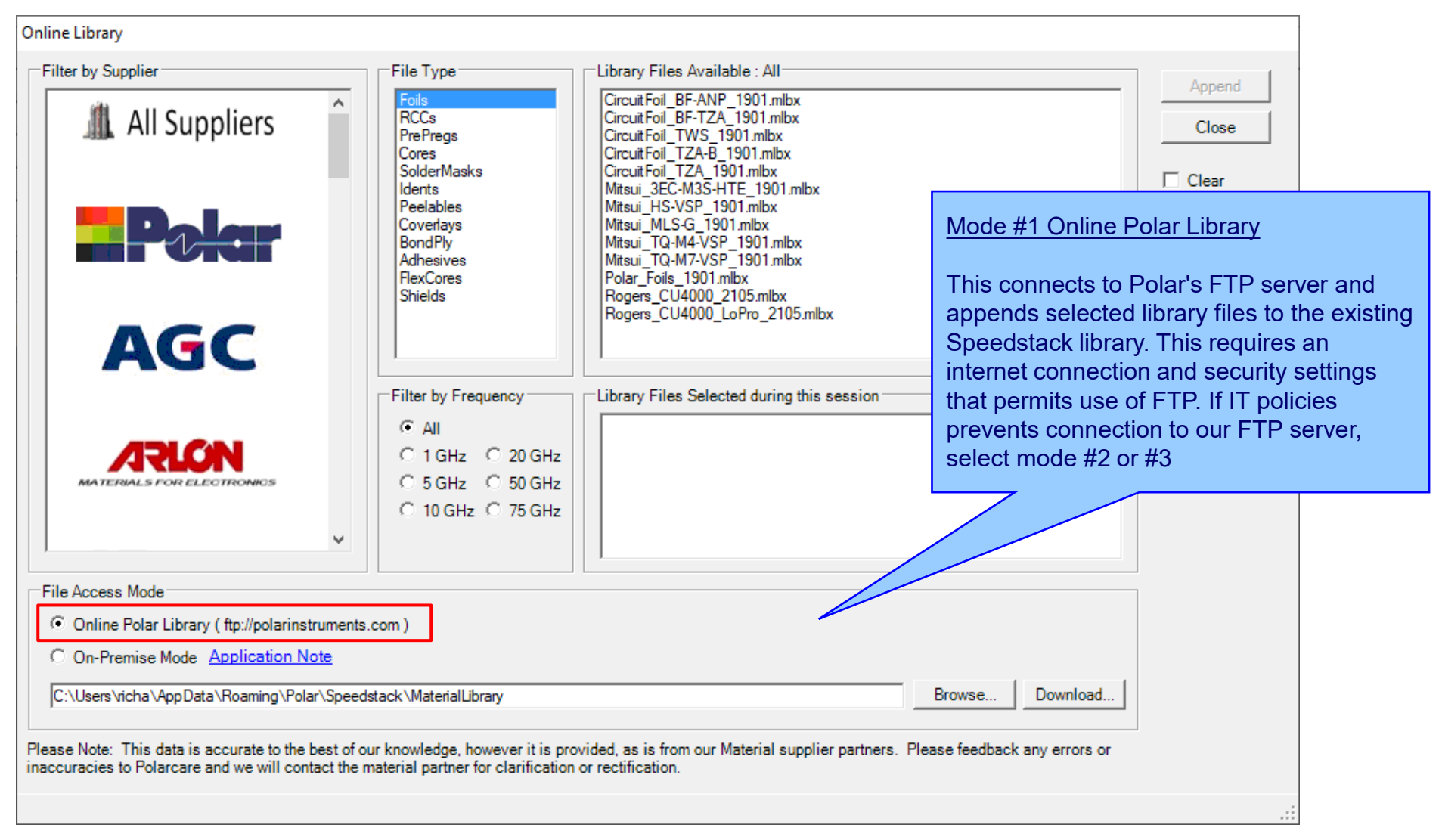

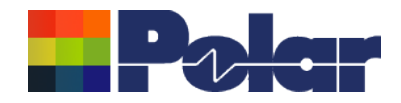

## Online Library – Now supports three modes

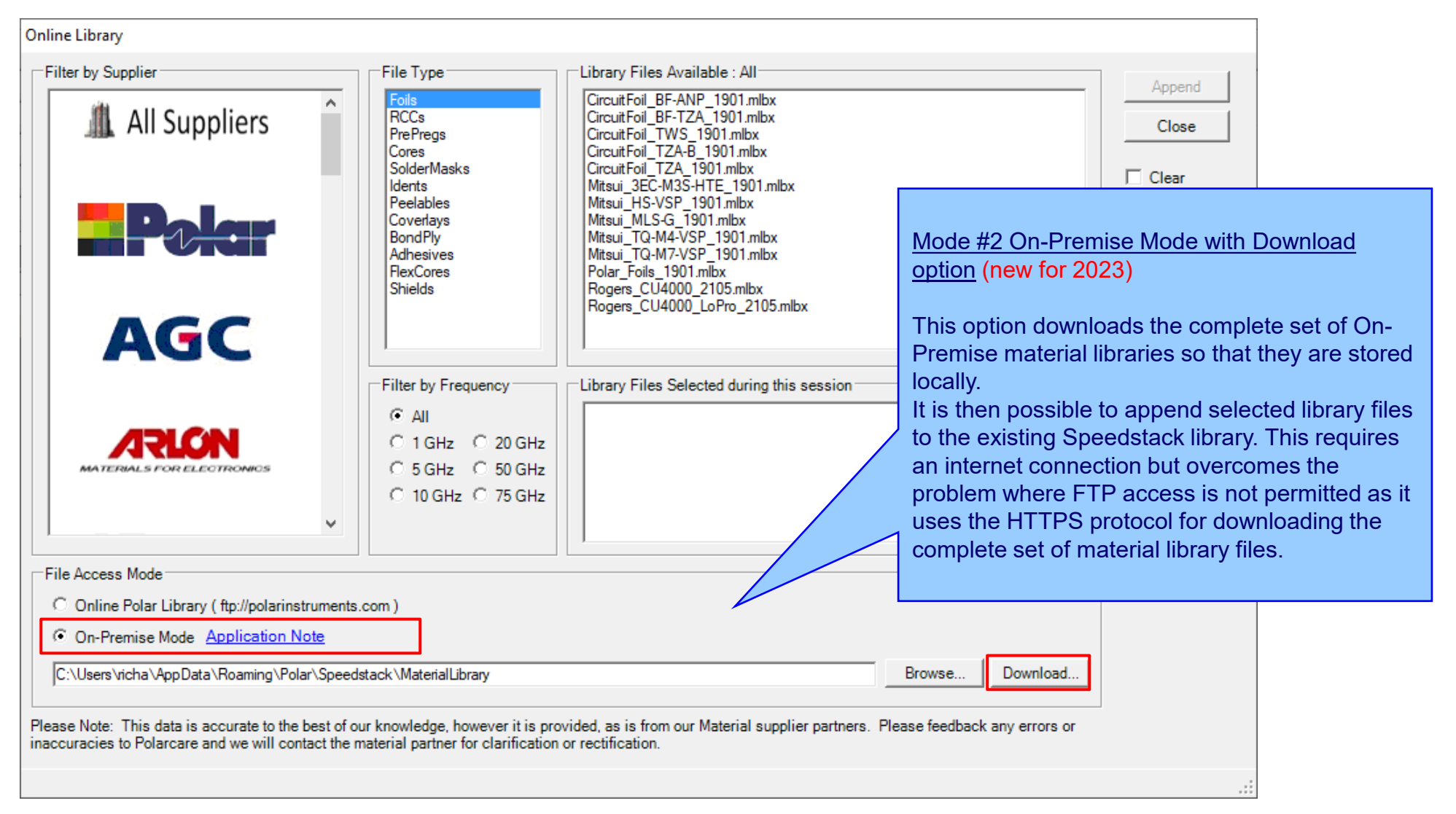

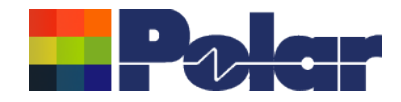

## Online Library – Now supports three modes

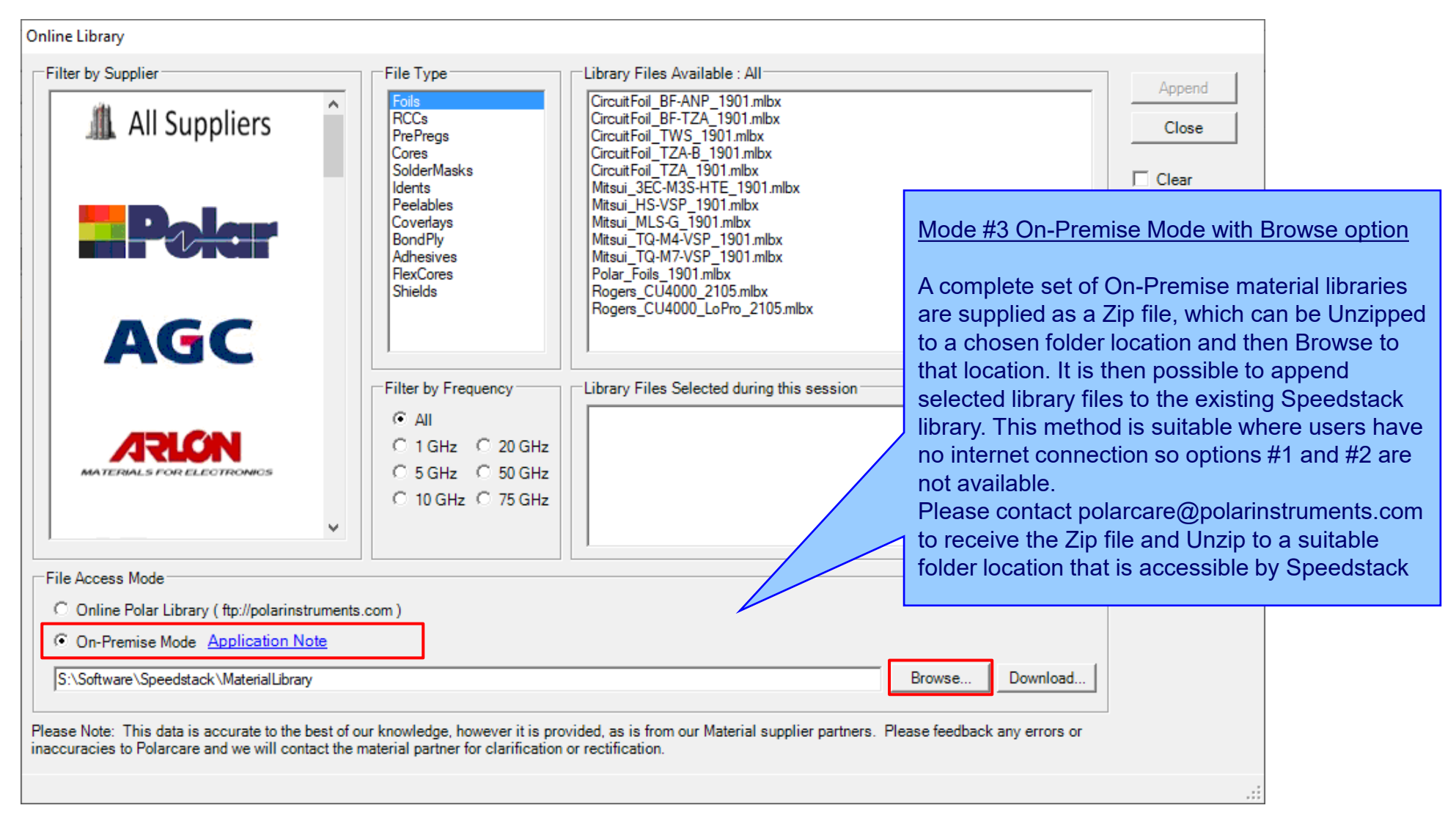

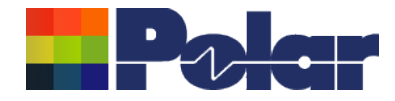

# Speedstack v22.11.01 (November 2022)

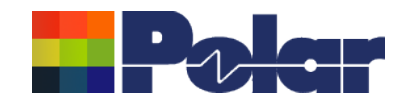

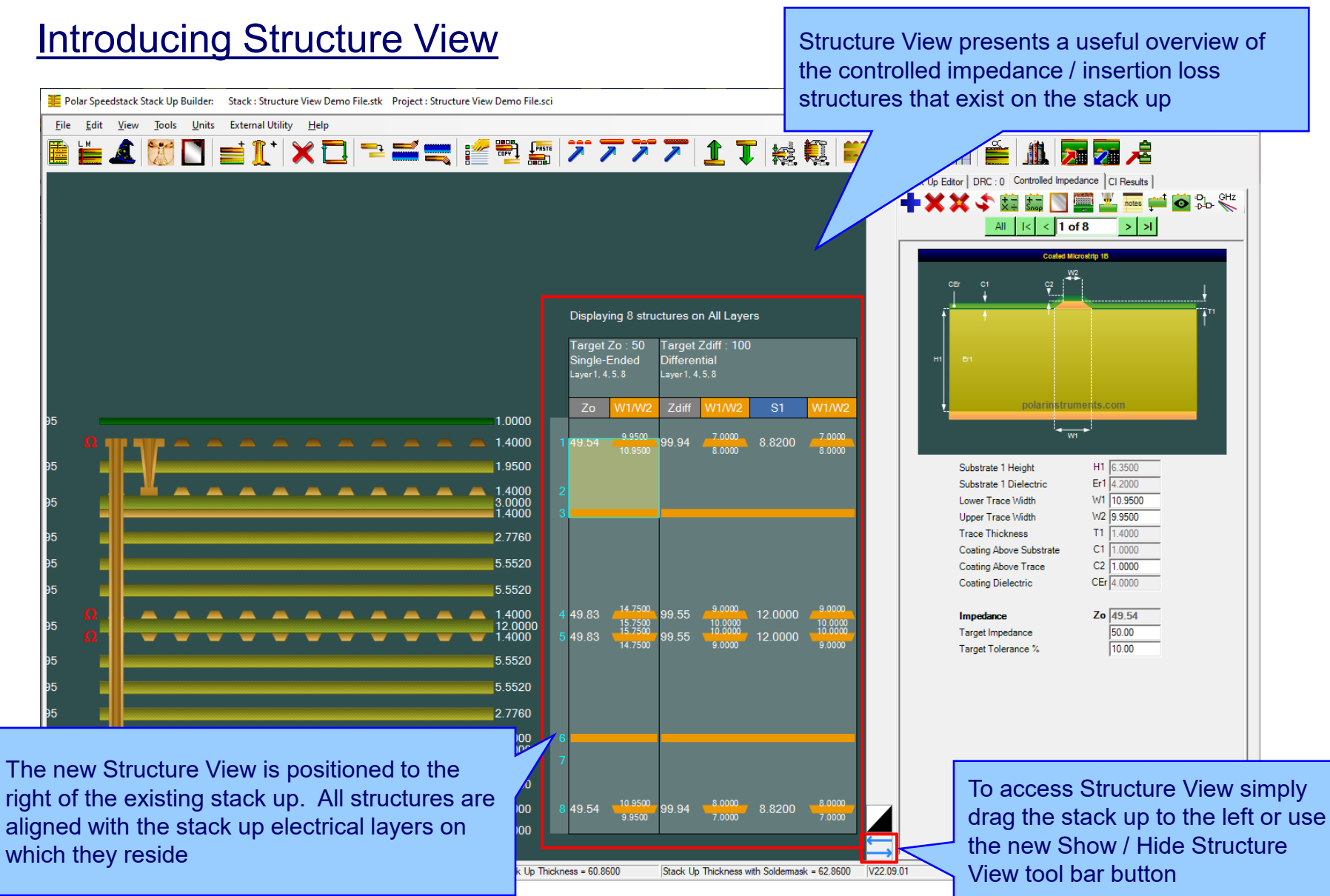

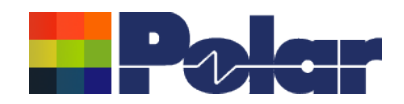

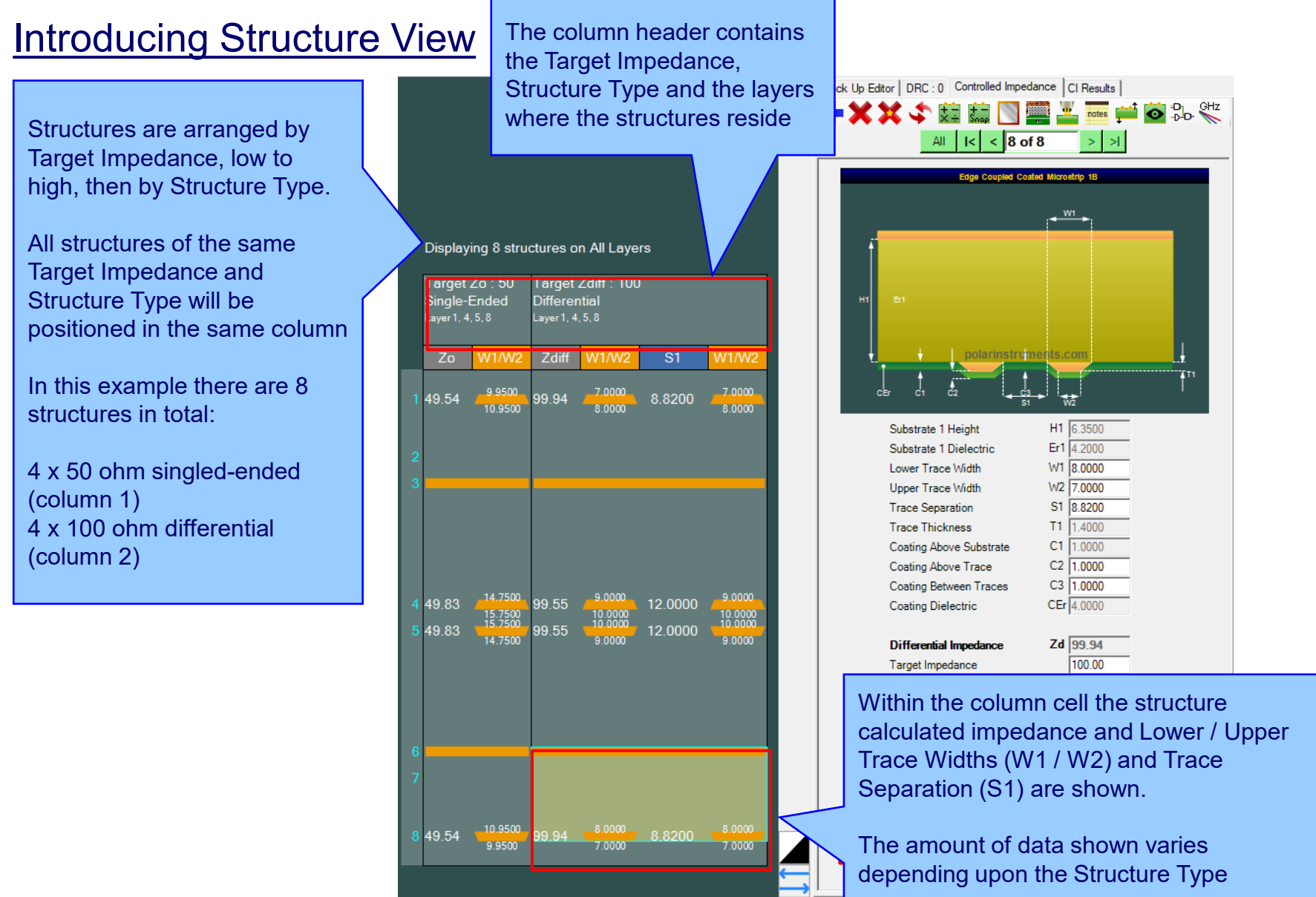

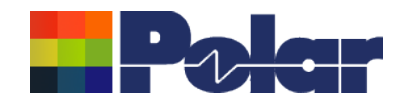

### **Introducing Structure View**

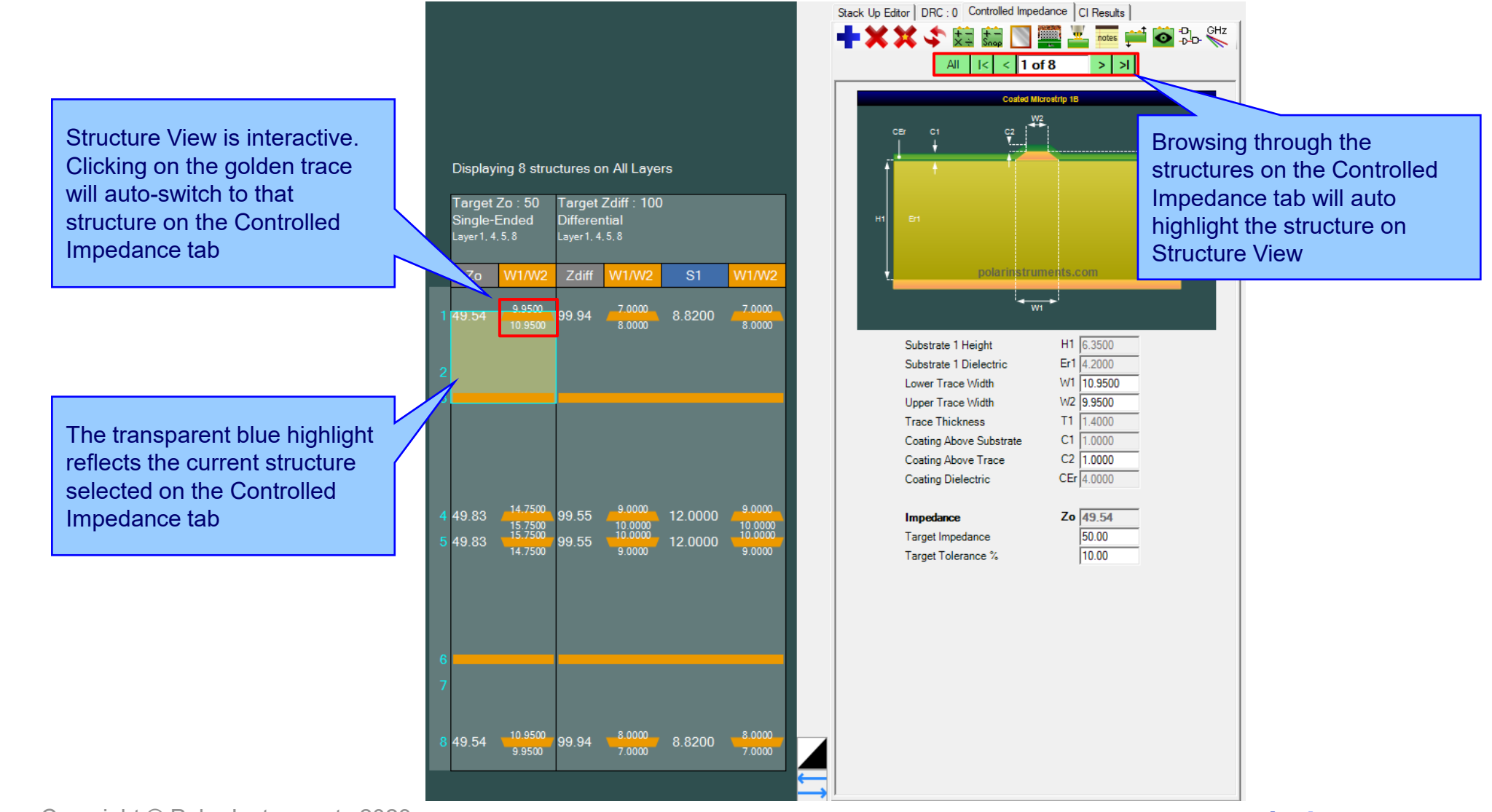

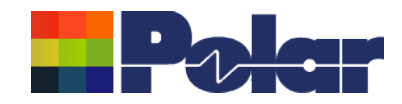

### Speedstack 2021 - 2023 Updates

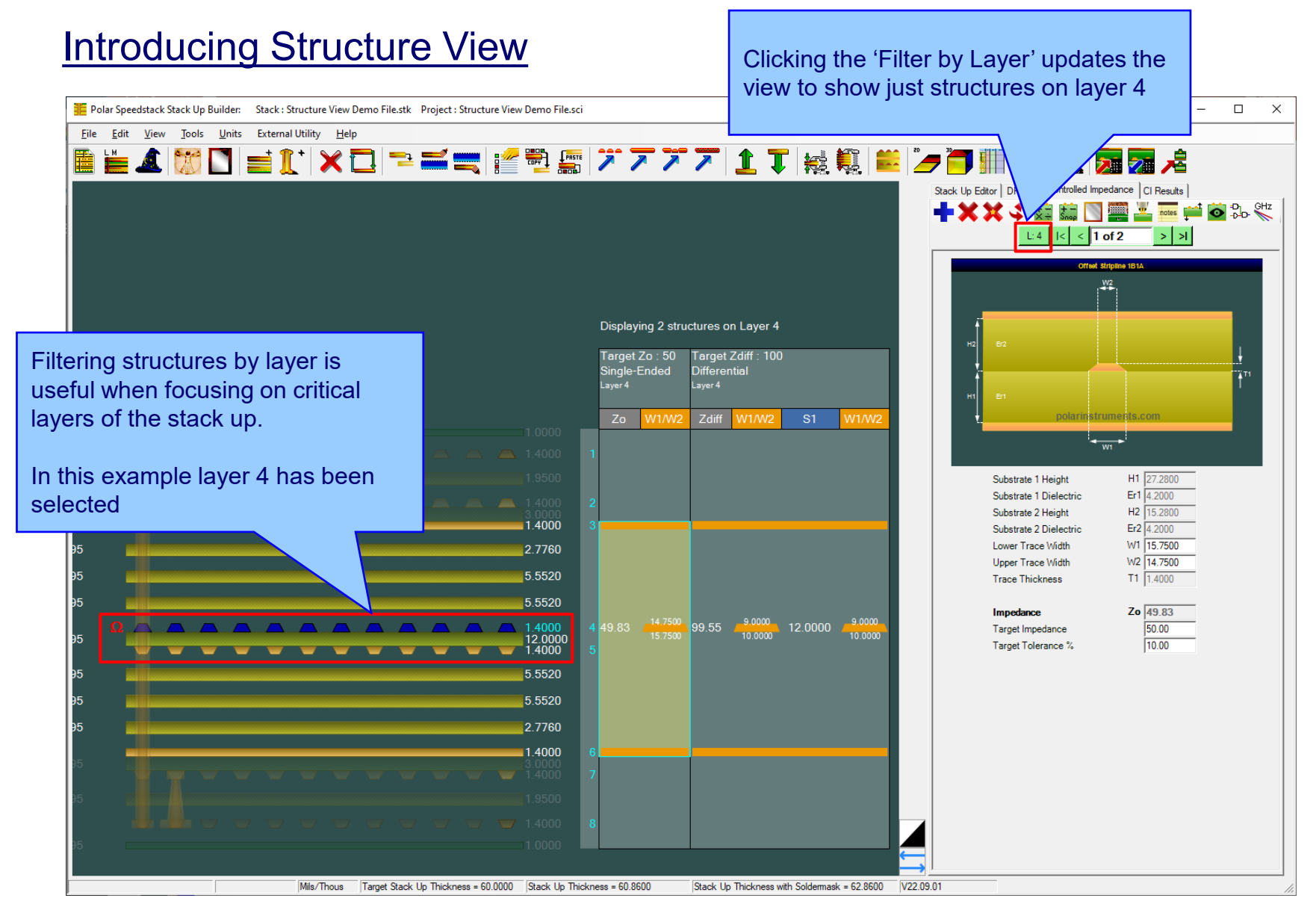

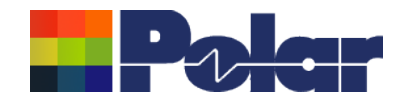

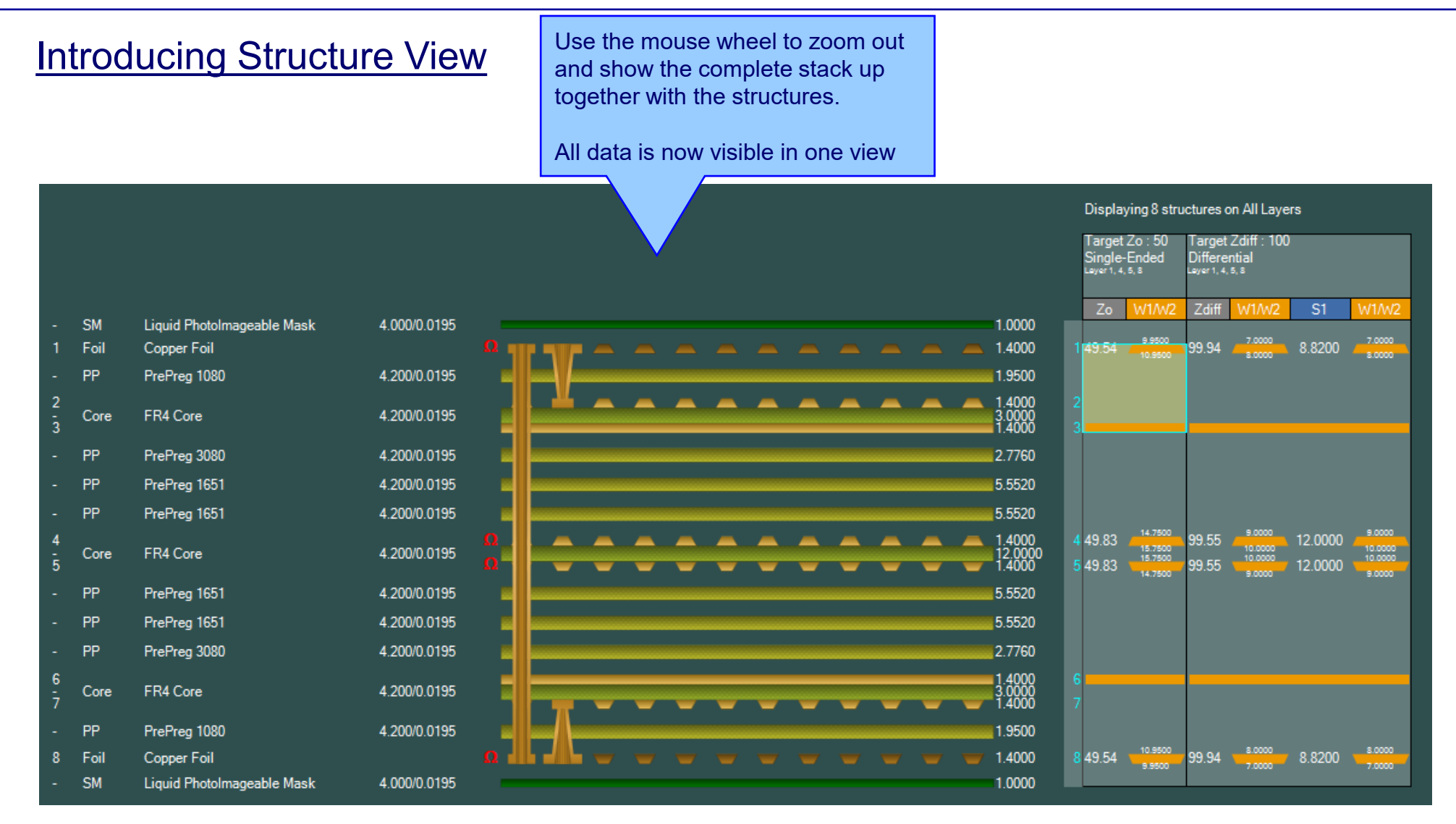

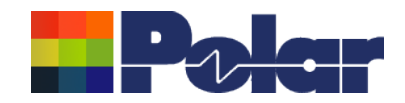

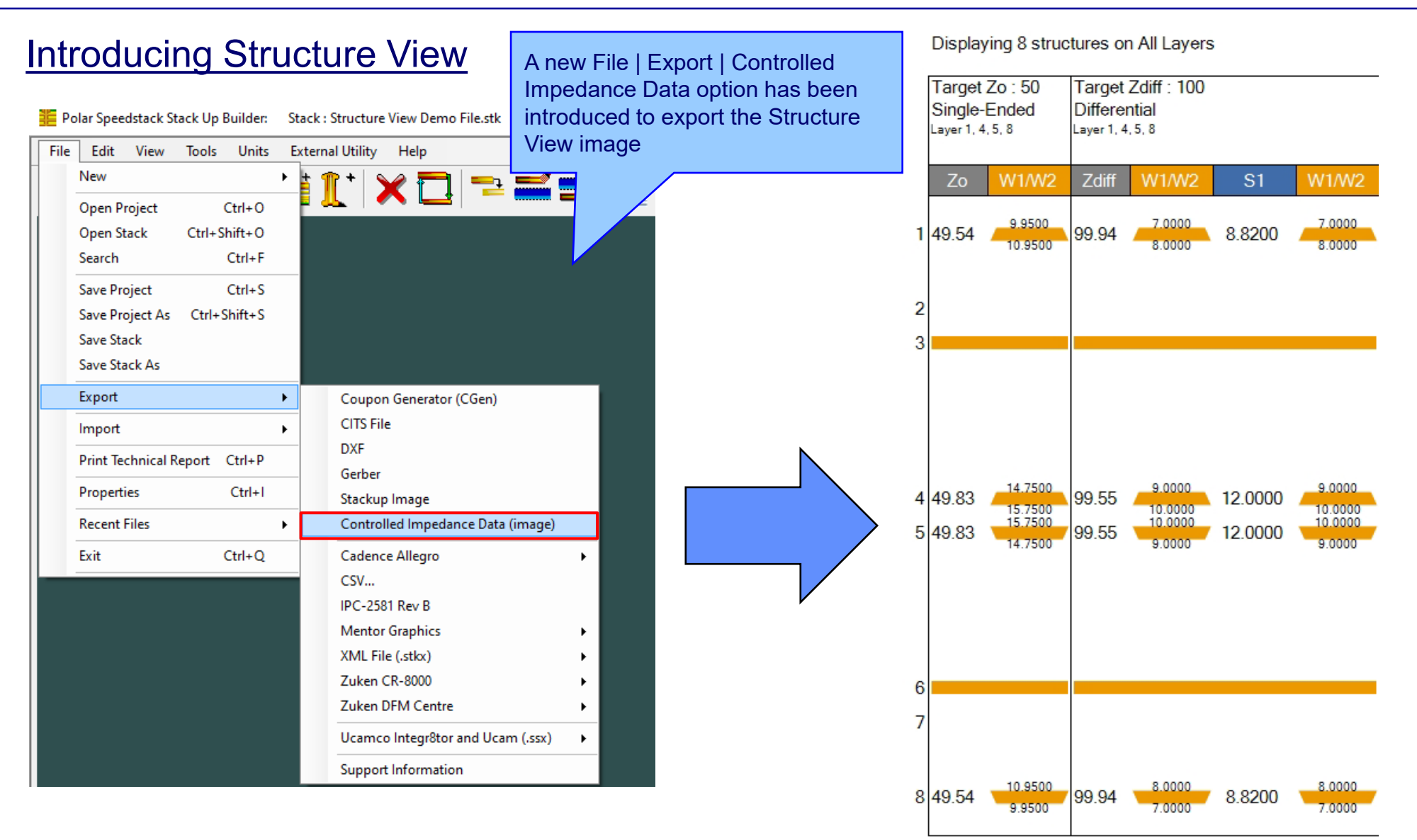

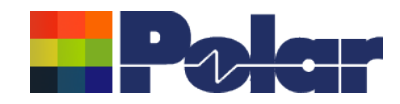

### Online Library enhancements

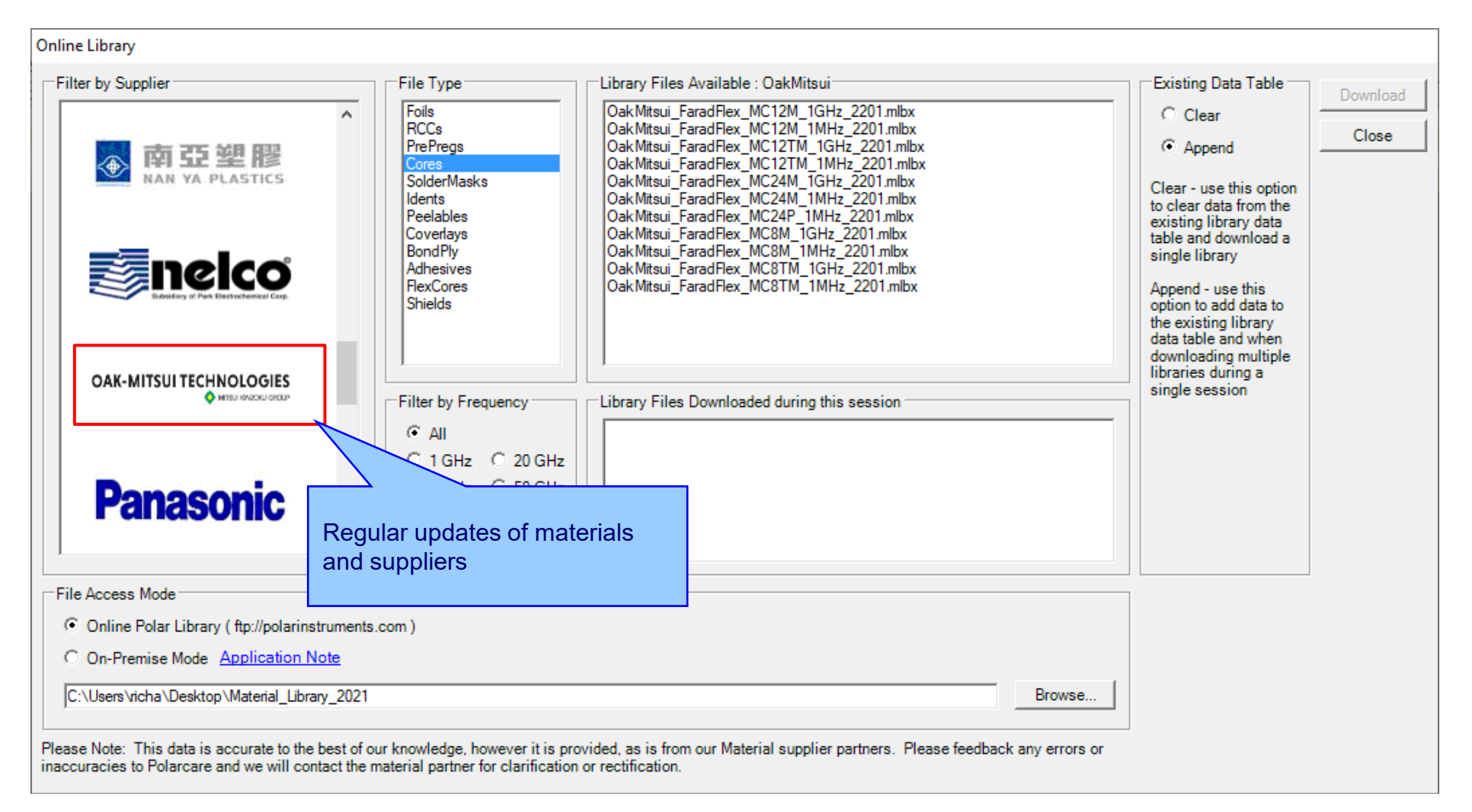

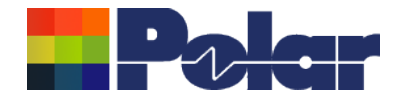

# Speedstack v22.07.20 (July 2022)

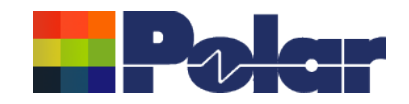

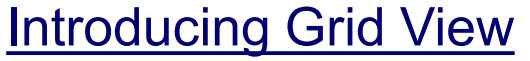

Grid View presents the current stack up in an editable data grid form to allow for easy editing of multiple materials from a single dialog

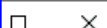

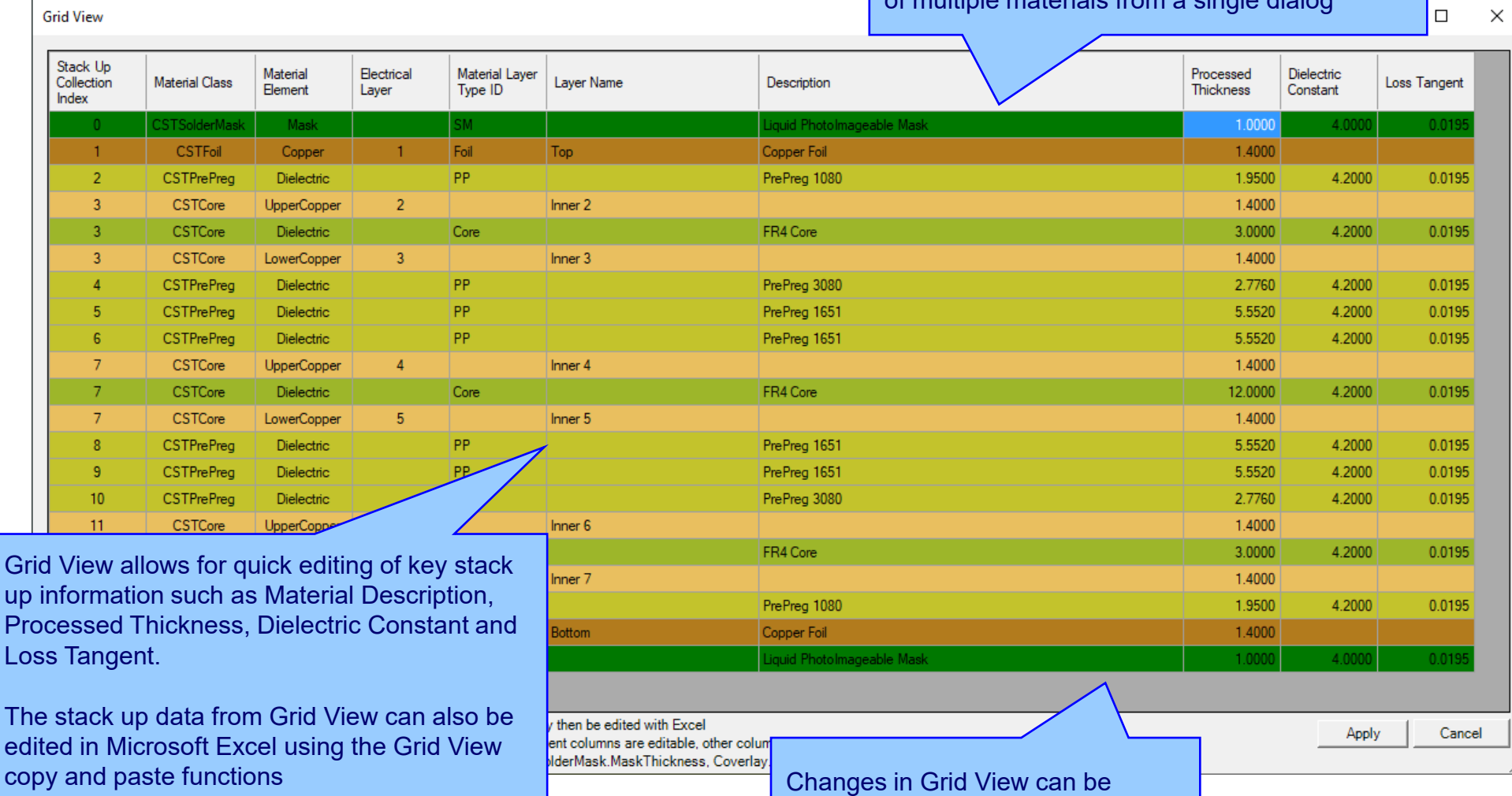

design

saved back to the original stack up

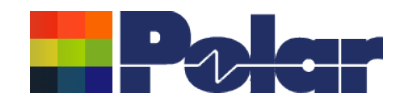

# **Introducing Grid View**

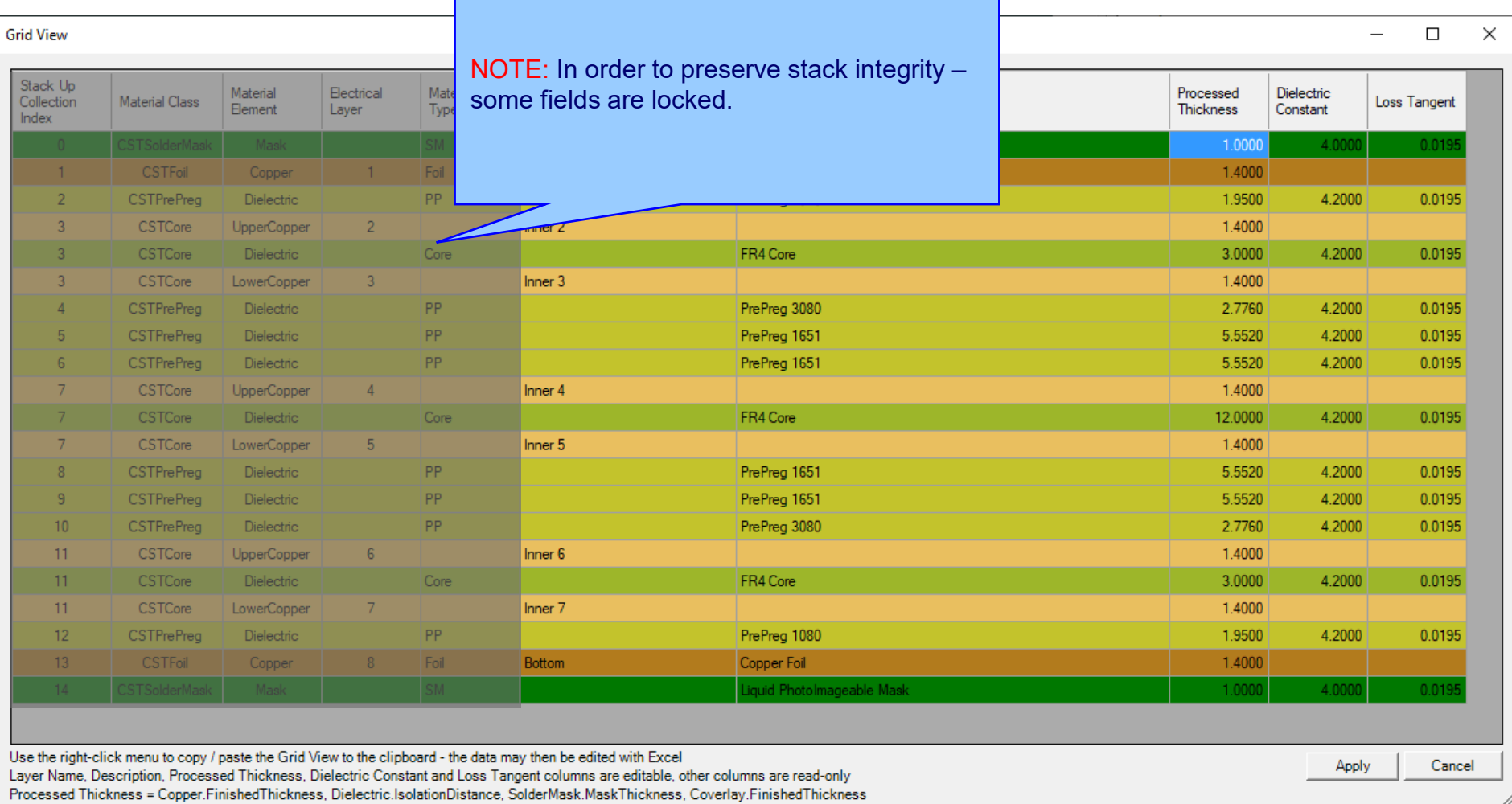

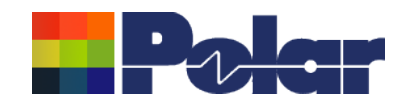

Stack Up

Collection

 $\mathbf{1}$ 

 $\overline{2}$ 

 $\overline{3}$ 

-3

 $10$ 

Index

 $\Box$ 

0.019

0.0195

195 95 95

95

95

95

Cancel

Loss Tangent

ctric<br>tant

4.2000

 $0000h$ 

Apply

 $\times$ 

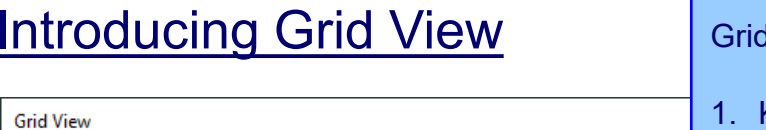

Material

Element

Mask

Copper

Dielectric

**UpperCopper** 

**Material Class** 

:STSolderMa

CSTFoil

**CSTPrePreg** 

CSTCore

COTO-

Electrical

 $\overline{2}$ 

Layer

Material Layer

Inne

Type ID

**M2** 

Foil  $PP$ 

### I View has many uses, some are highlighted here:

- Key information for the whole stack up can be edited from a single dialog / screen
- 2. If changes to the original stack up design are made by the fabricator during the manufacturing stage, these can be quickly evaluated by updating the Processed Thickness, Dielectric Constant and Loss Tangent cells. The impact of these changes on stack up thickness, controlled impedance and insertion loss calculations can then be quickly evaluated

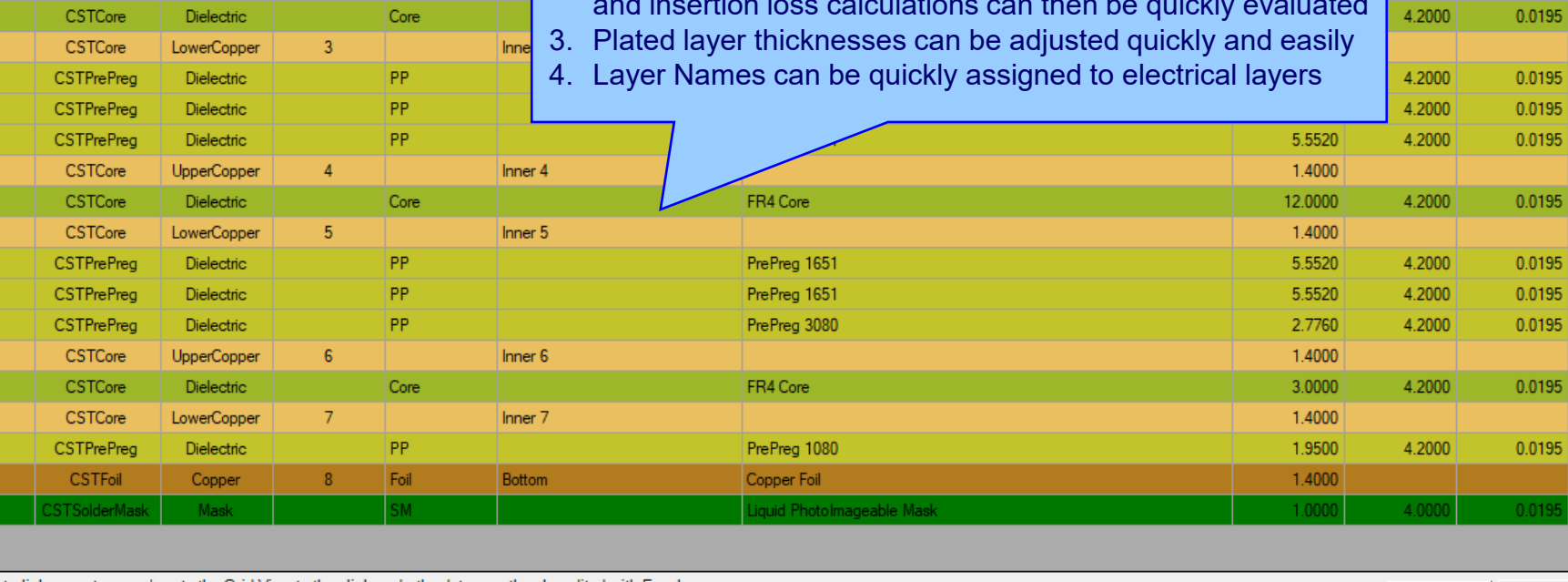

Use the right-click menu to copy / paste the Grid View to the clipboard - the data may then be edited with Excel Layer Name, Description, Processed Thickness, Dielectric Constant and Loss Tangent columns are editable, other columns are read-only

Processed Thickness = Copper.FinishedThickness, Dielectric.IsolationDistance, SolderMask.MaskThickness, Coverlay.FinishedThickness

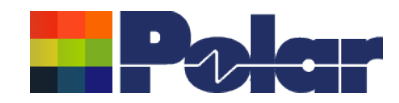

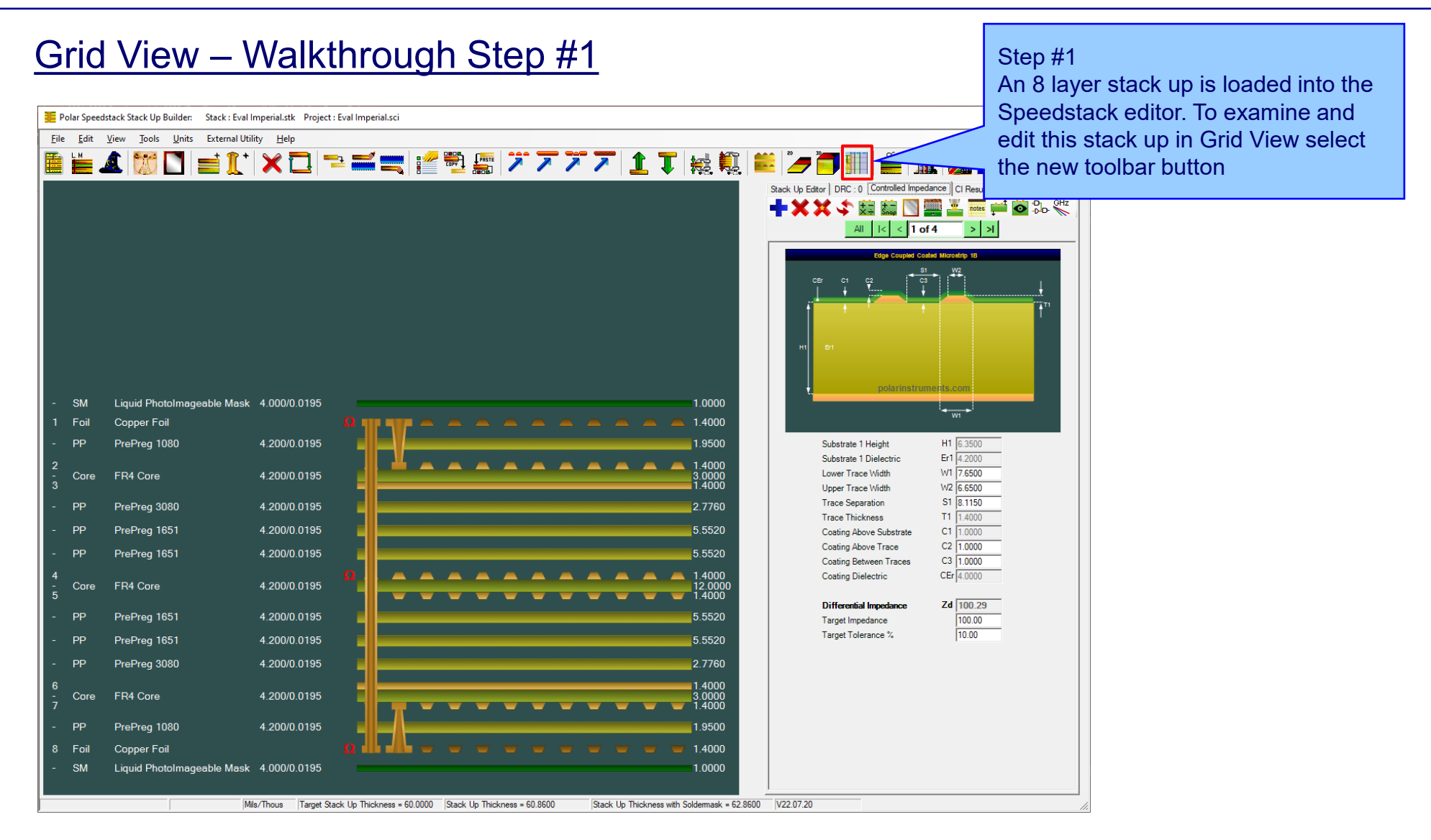

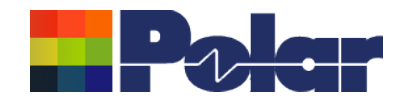

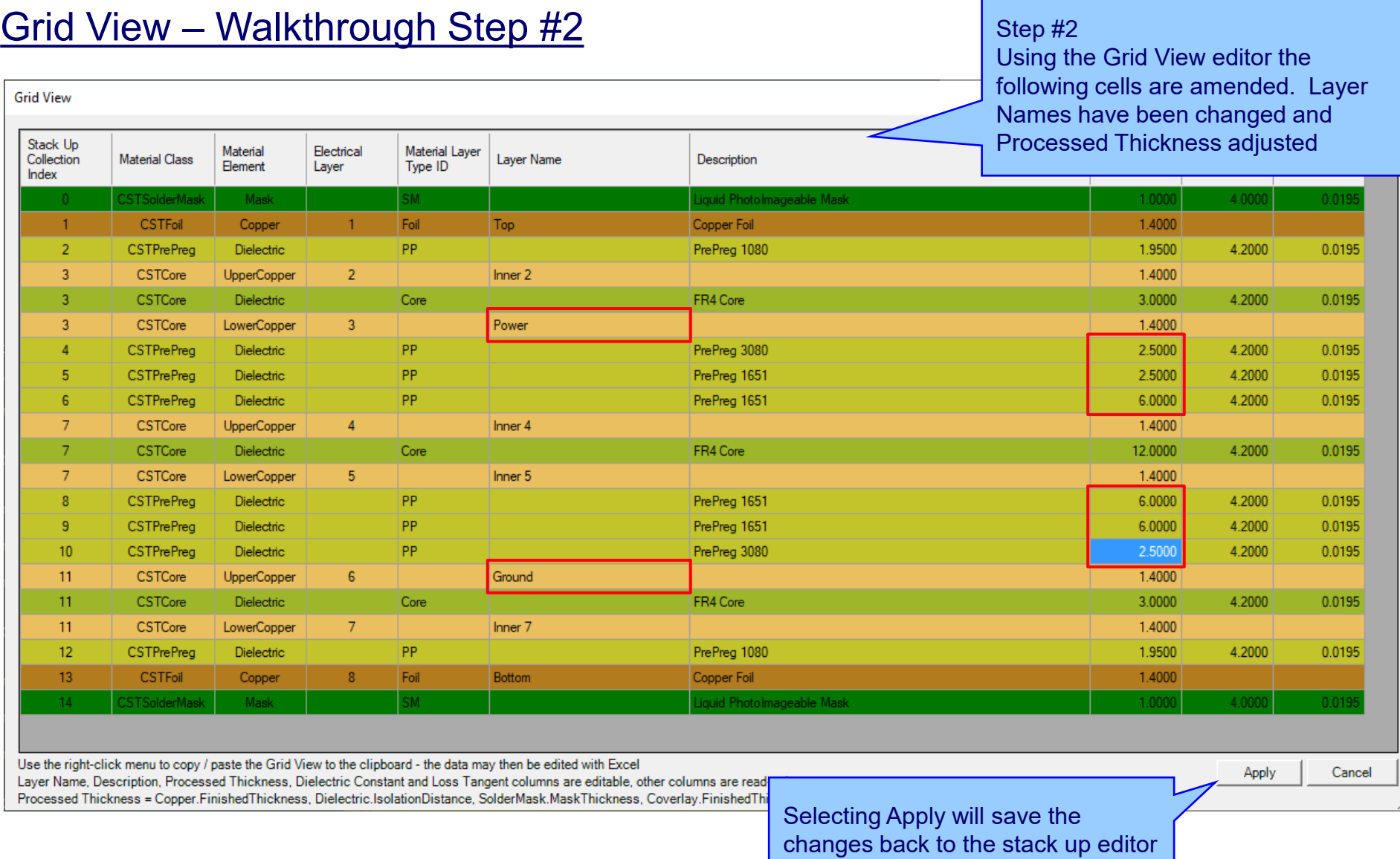

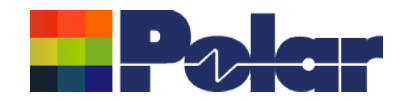

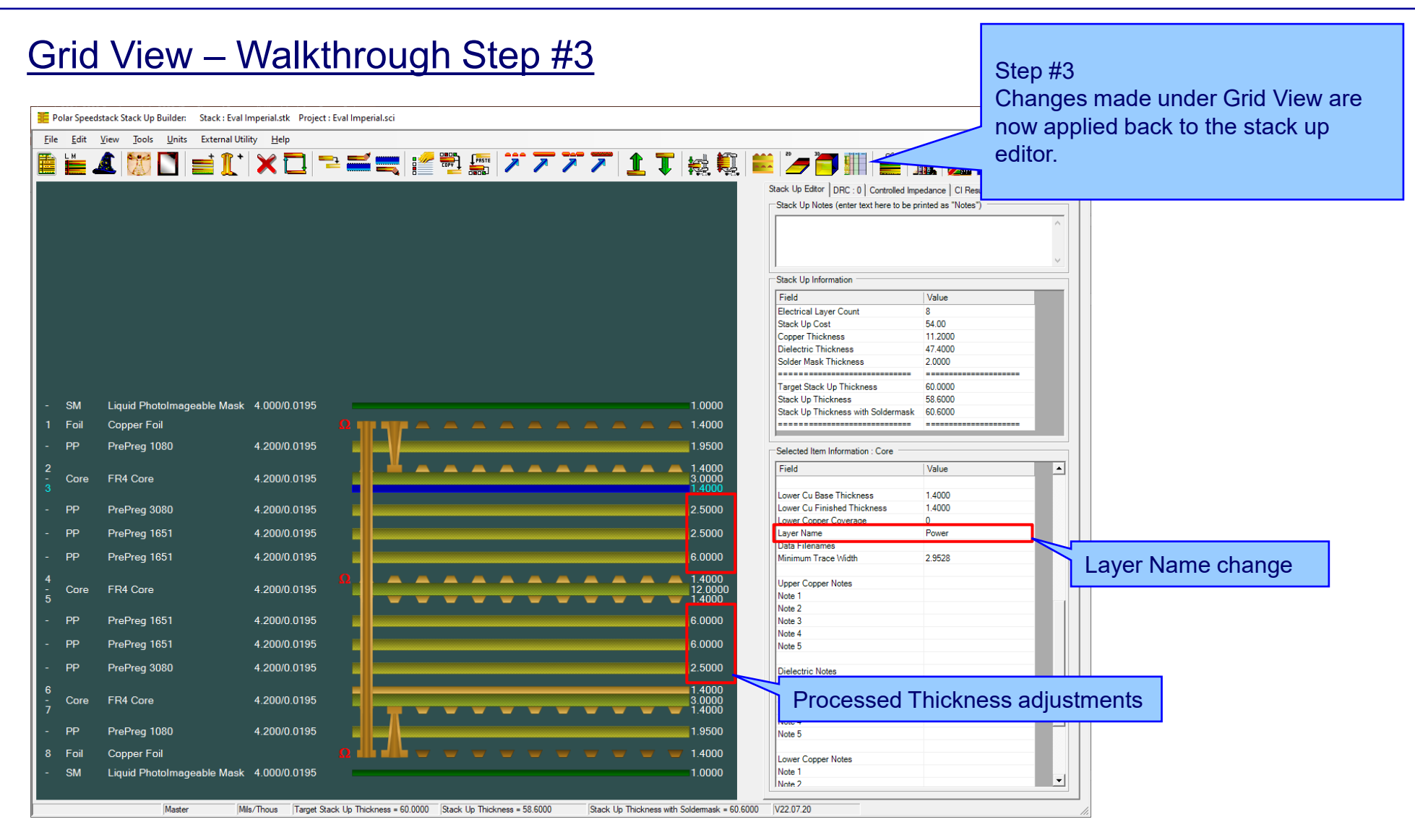

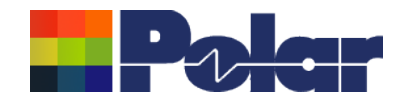

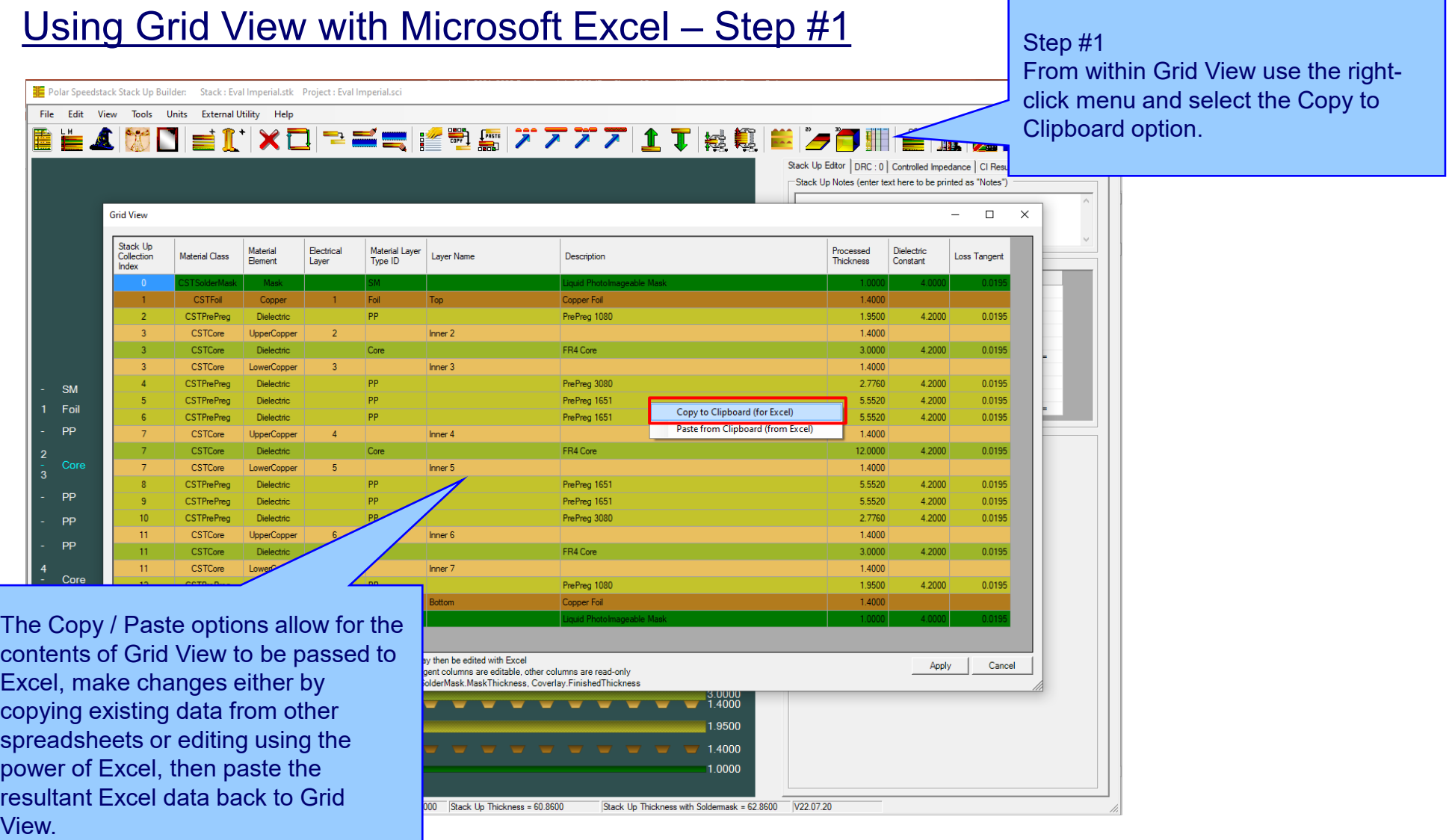

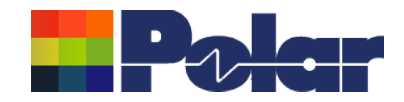

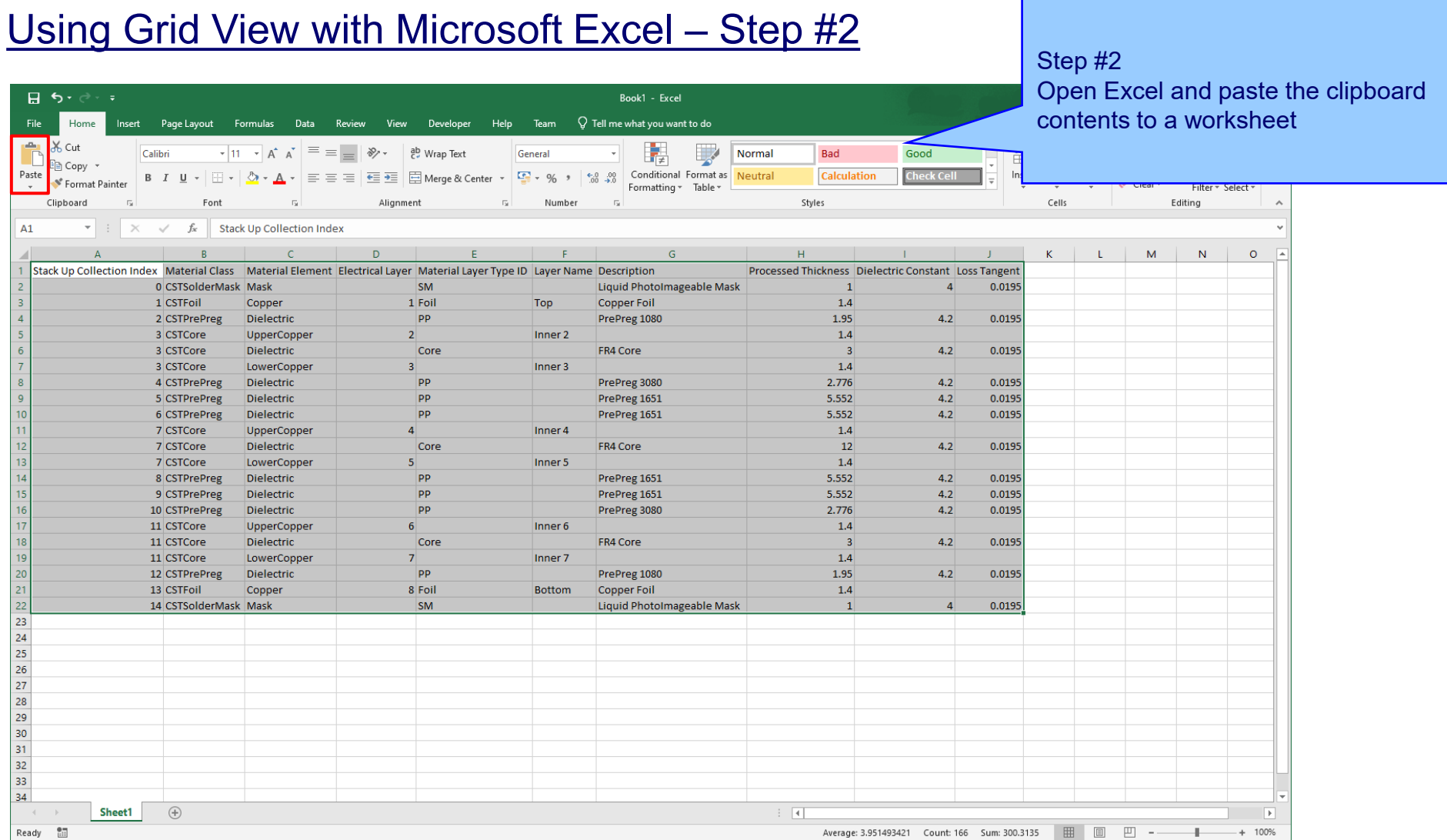

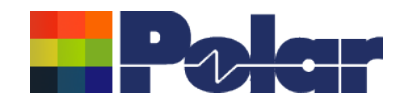

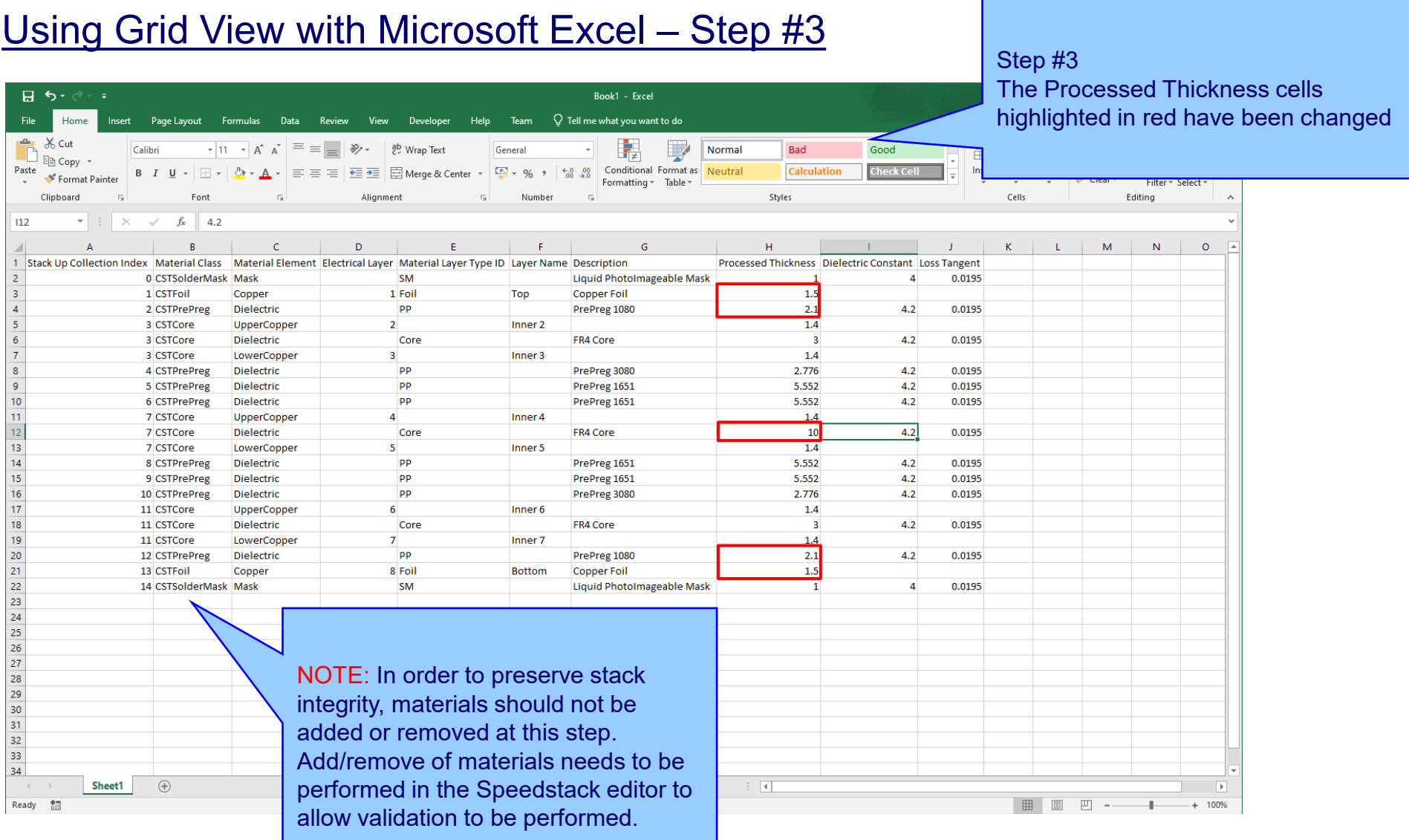

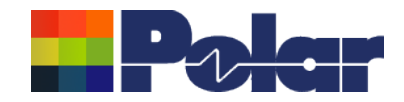

## Using Grid View with Microsoft Excel – Step  $#4$  Step #4

Once the Excel changes are complete select the range of cells representing nd select

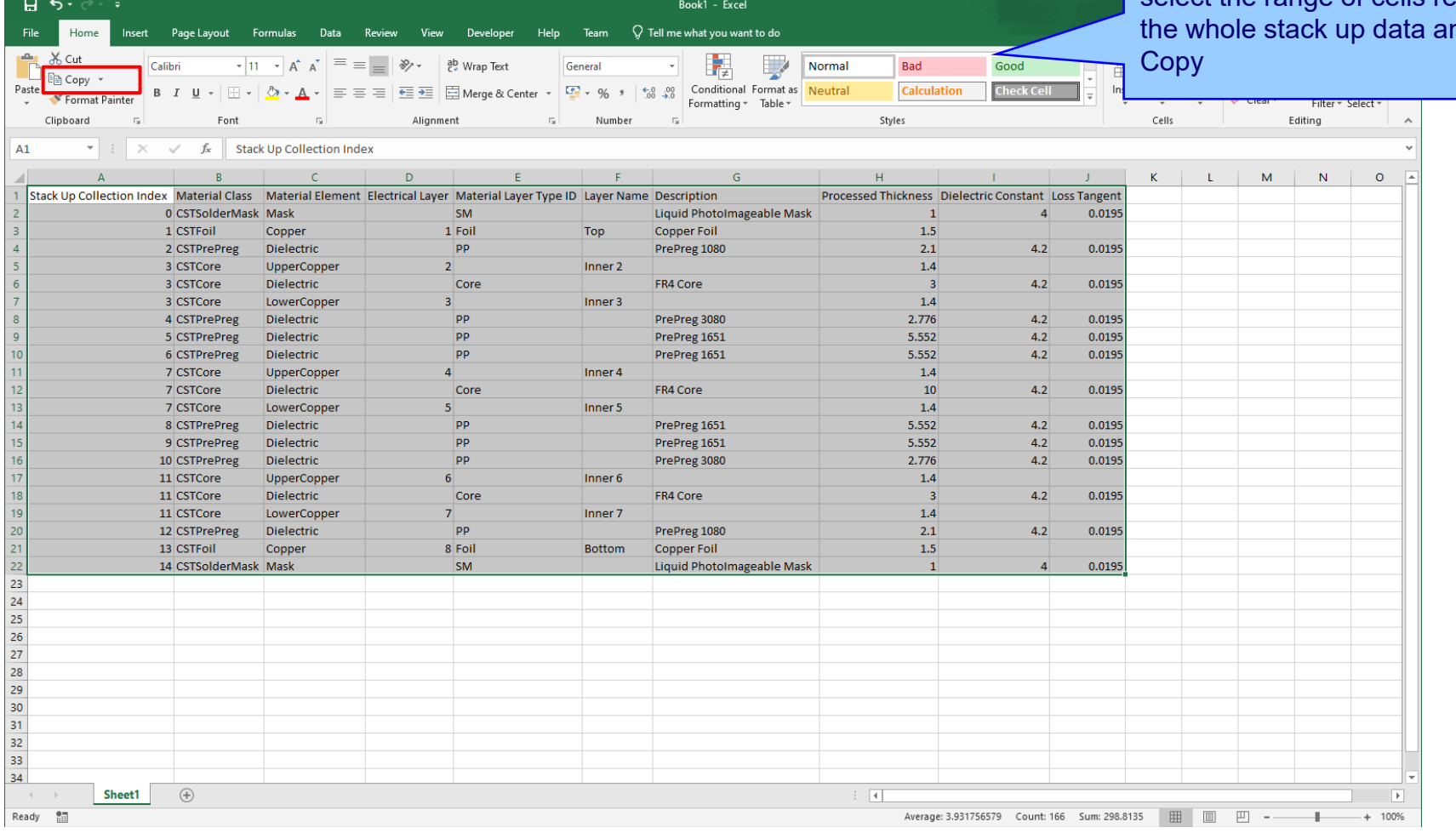

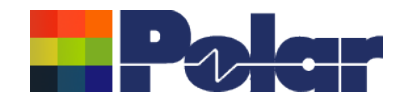

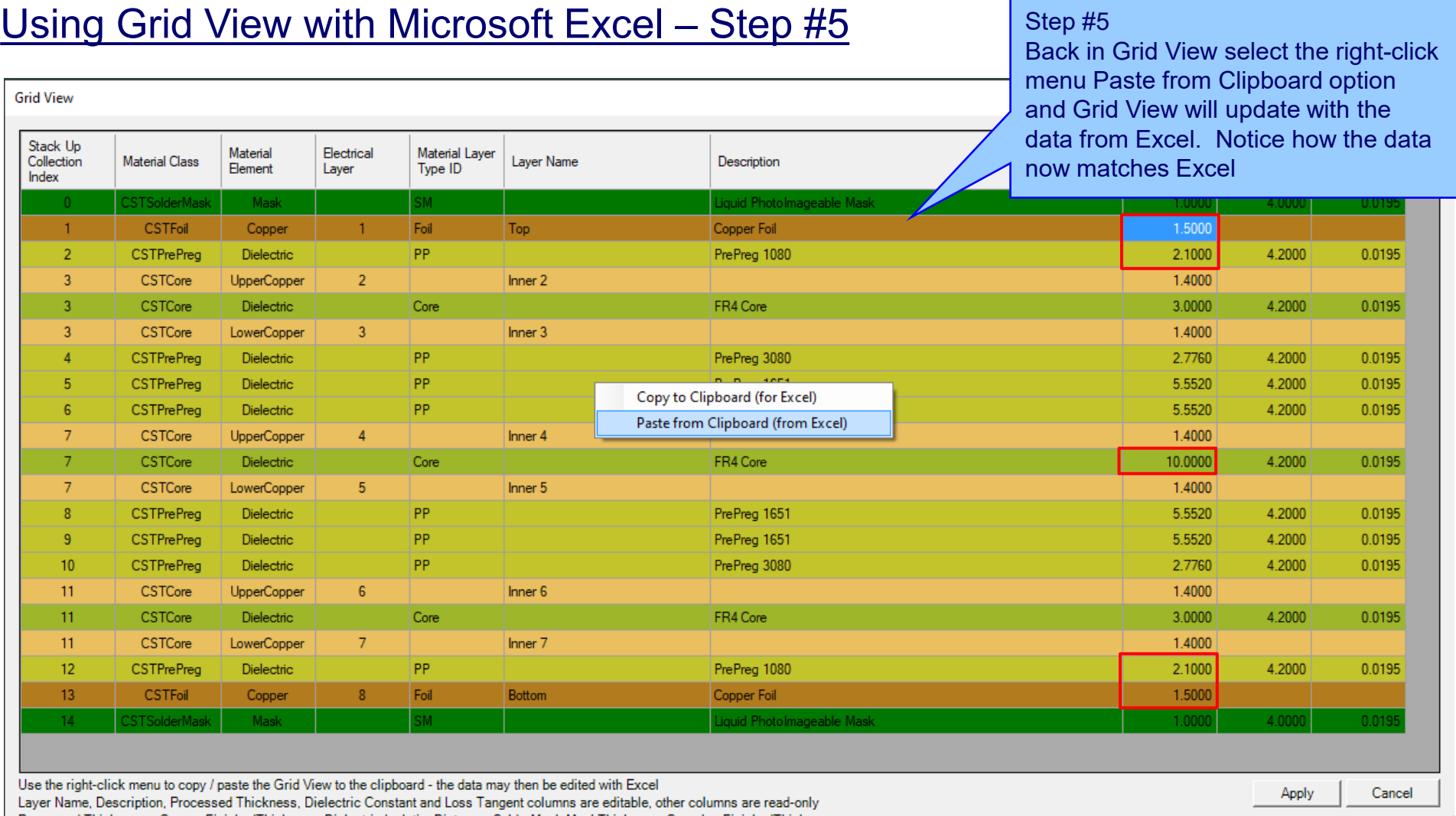

Processed Thickness = Copper.FinishedThickness, Dielectric.IsolationDistance, SolderMask.MaskThickness, Coverlay.FinishedThickness

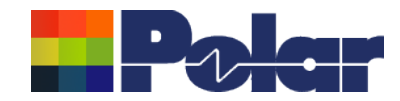

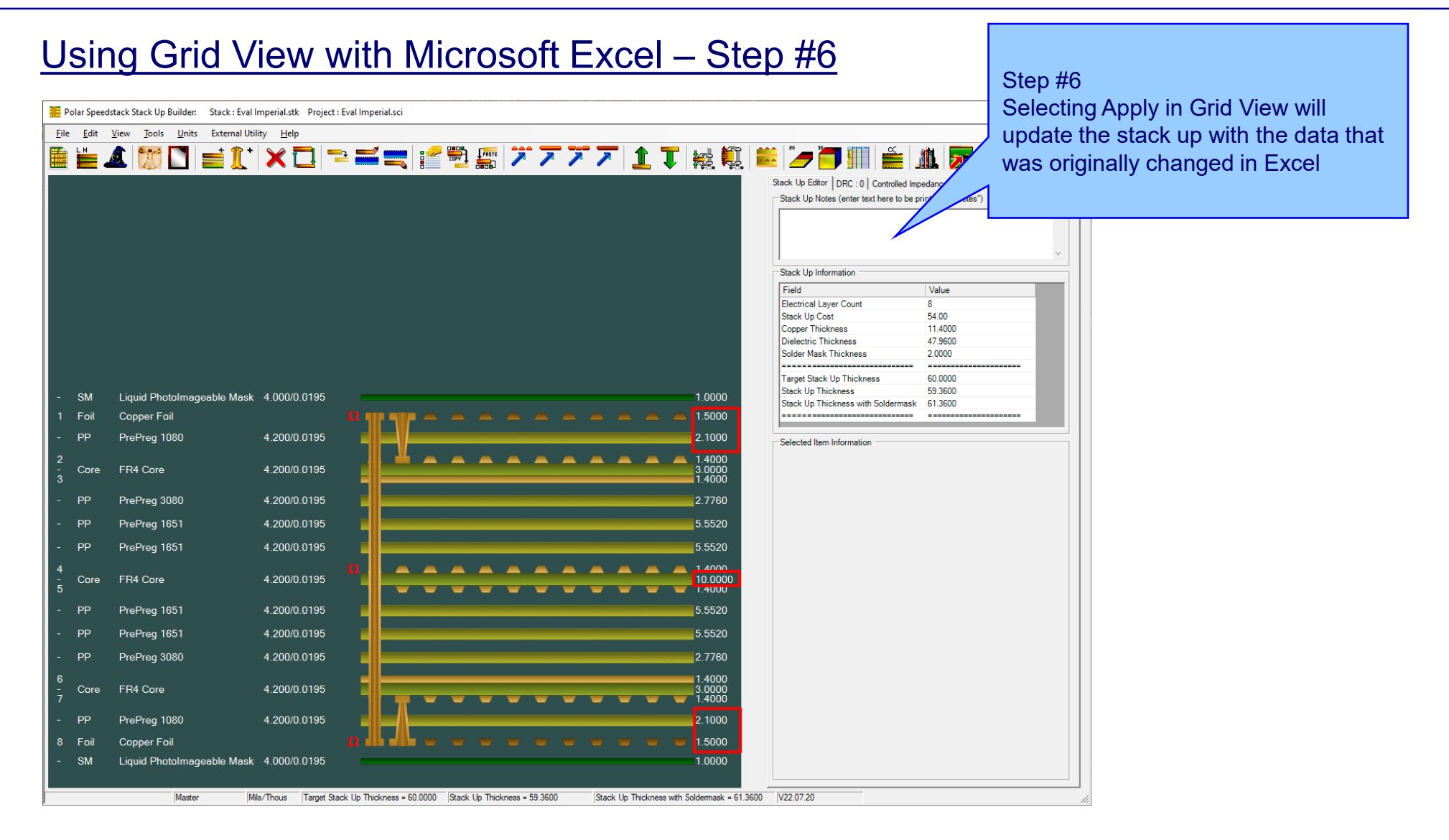
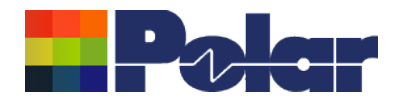

### **Other enhancements**

- Stack Up Notes user interface improvements
- The Tools | Options | Structure Defaults | Separation Region Dielectric (REr) now supports double data types. Previously, it only supported integers

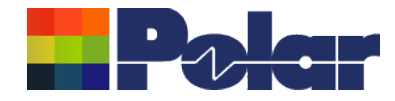

# Speedstack v22.05.06 (May 2022)

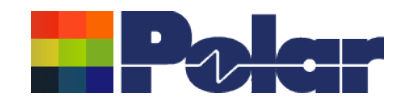

### Online Library enhancements

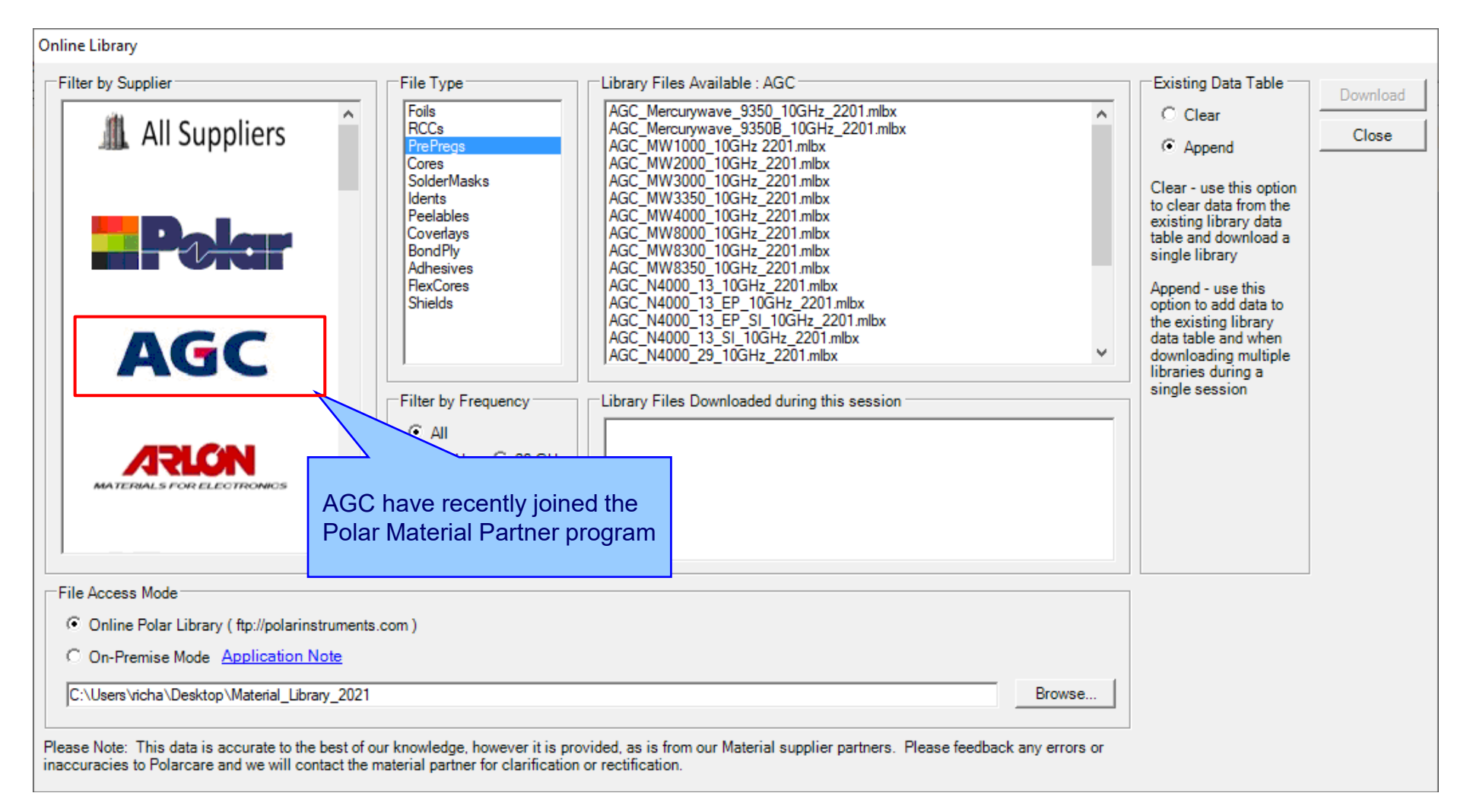

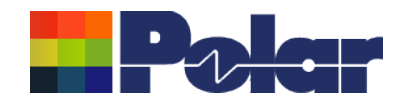

### Embedded Microstrip structure enhancements

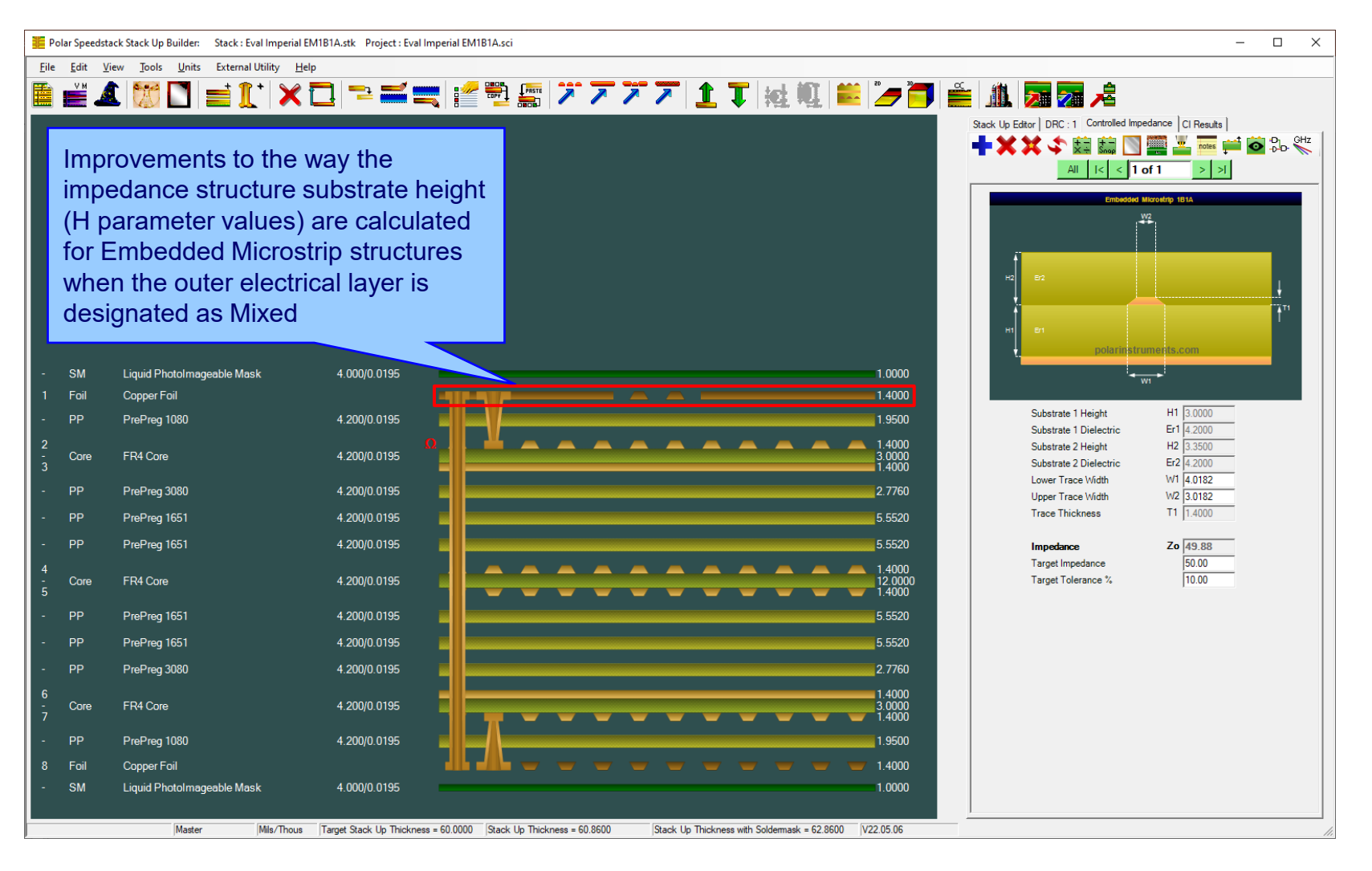

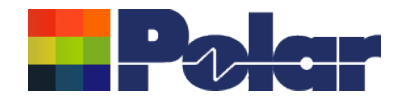

### New Confidential Stamp options added to the technical report

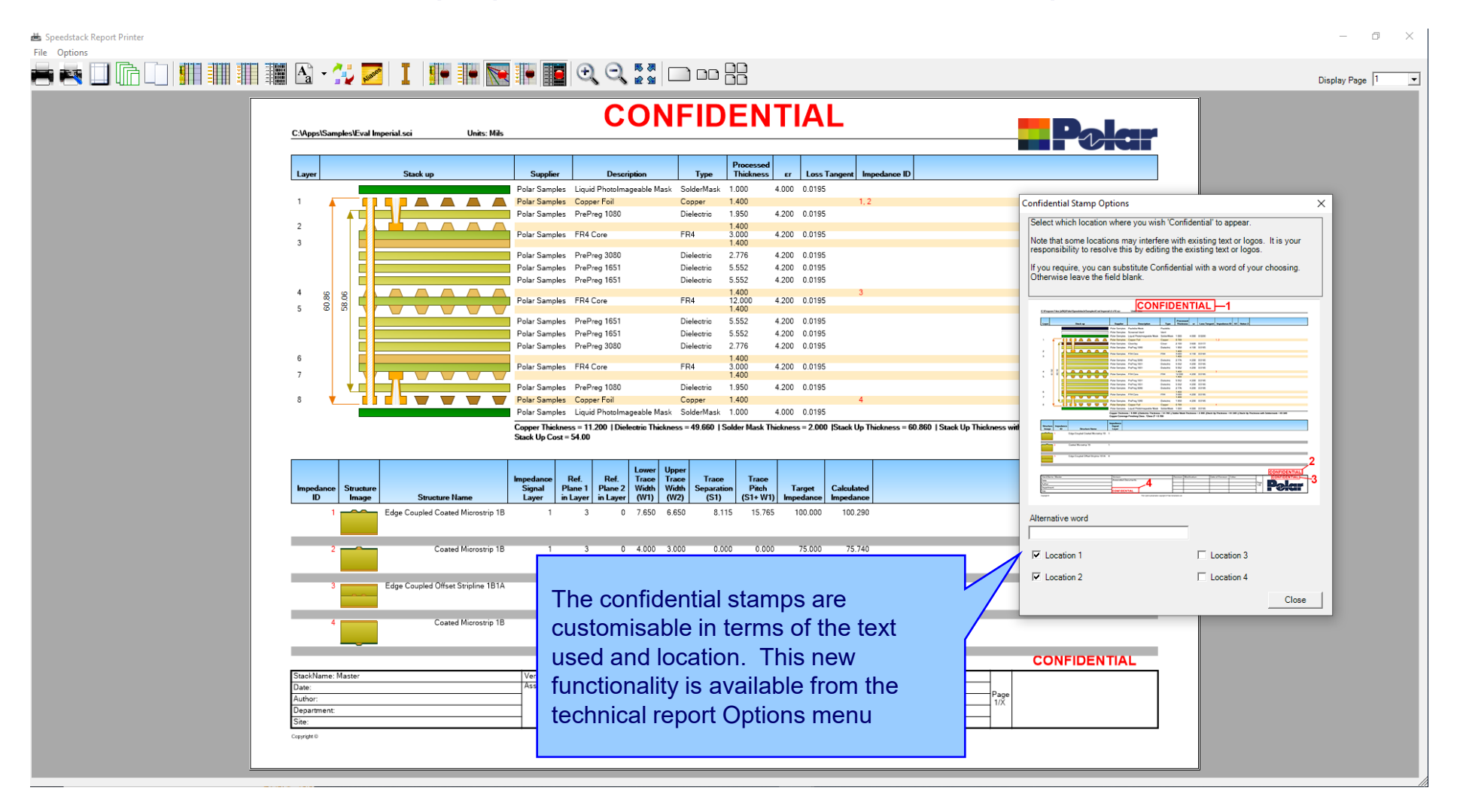

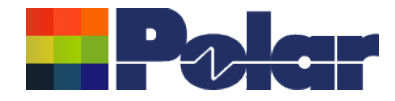

# Speedstack v22.01.01 (January 2022)

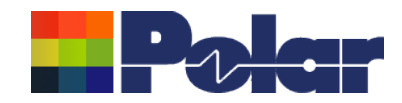

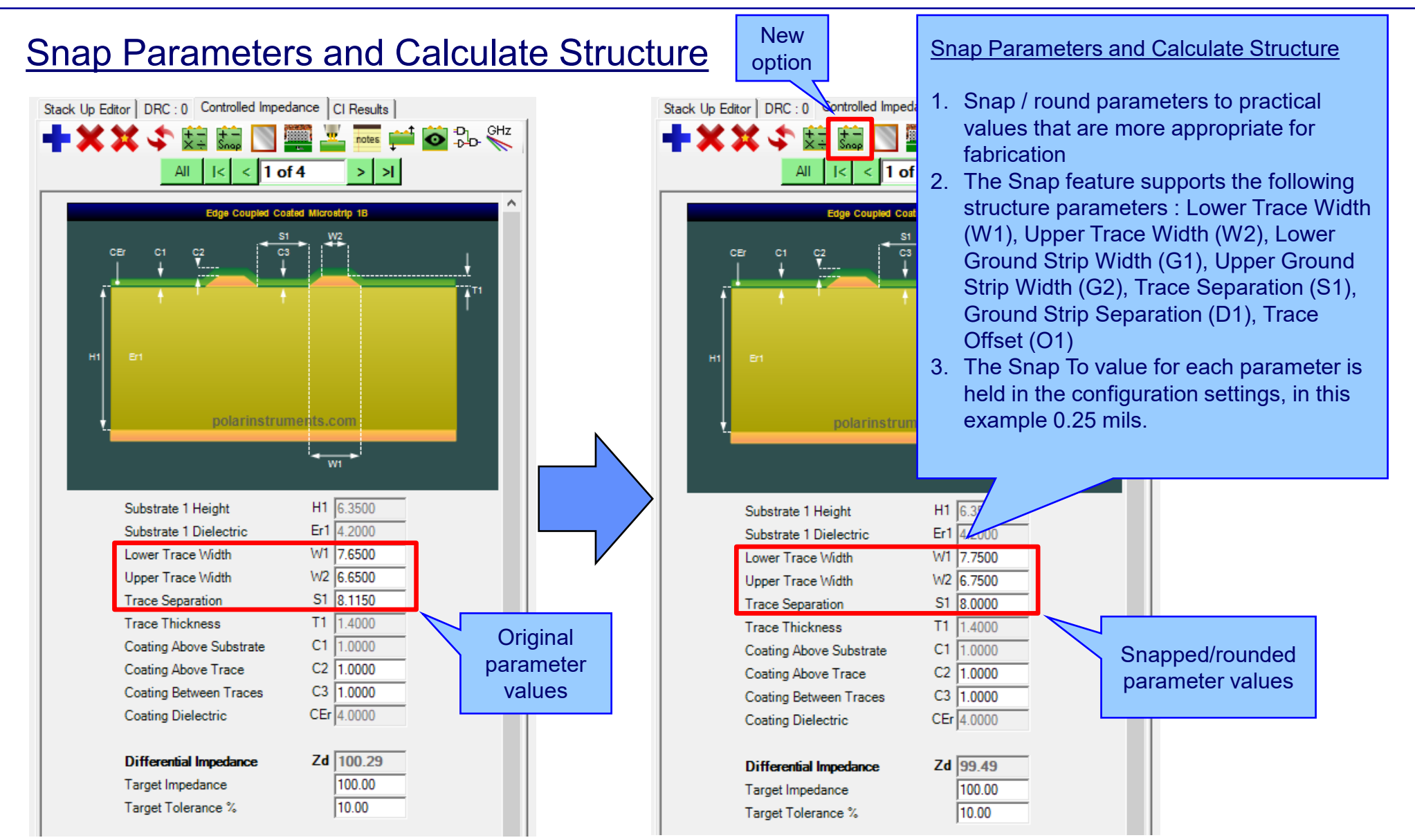

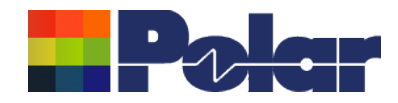

## **Snap Parameters and Calculate Structure**

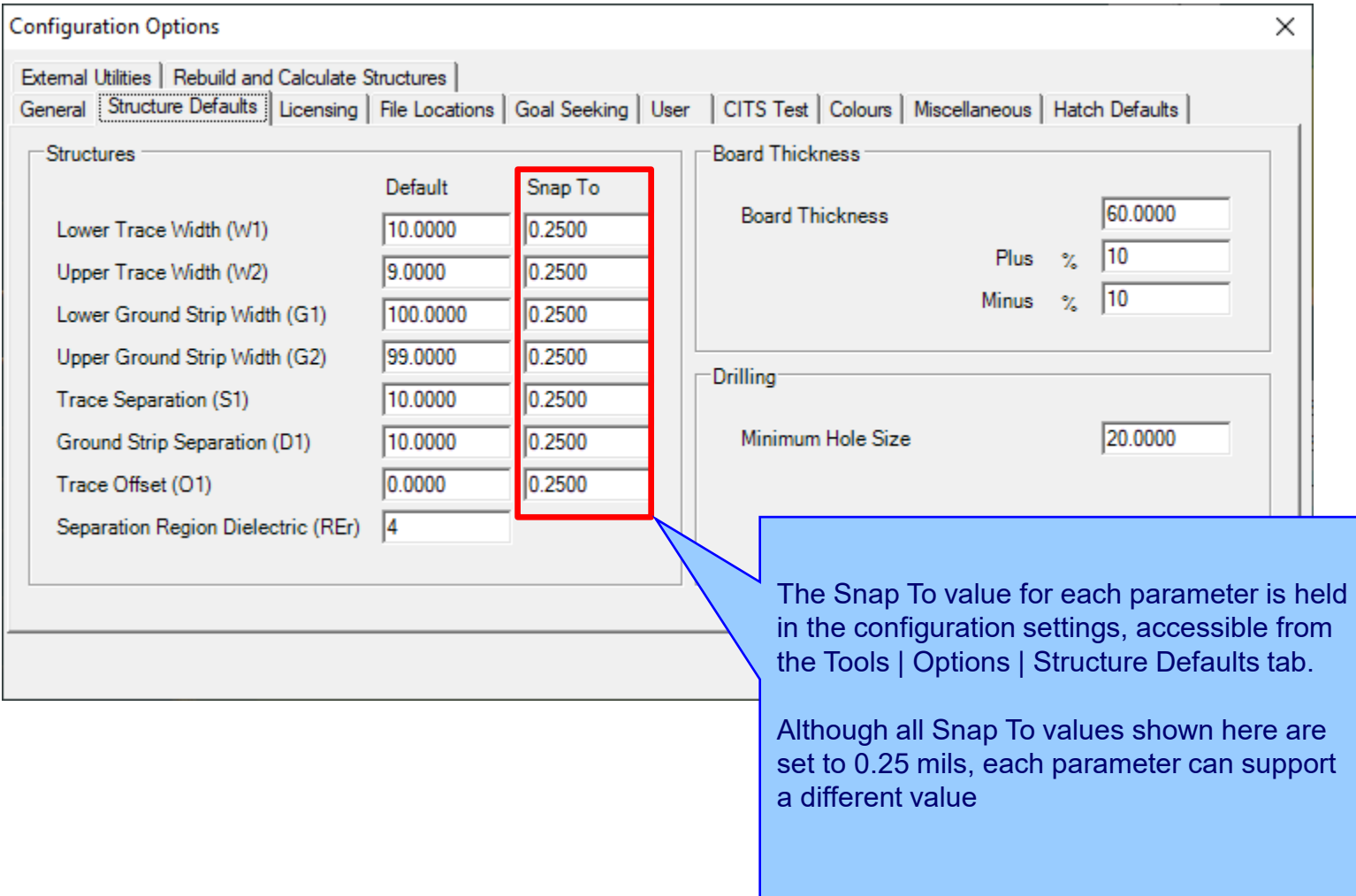

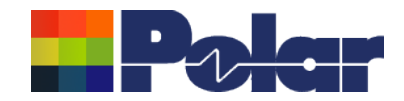

### **Material Library Enhancements**

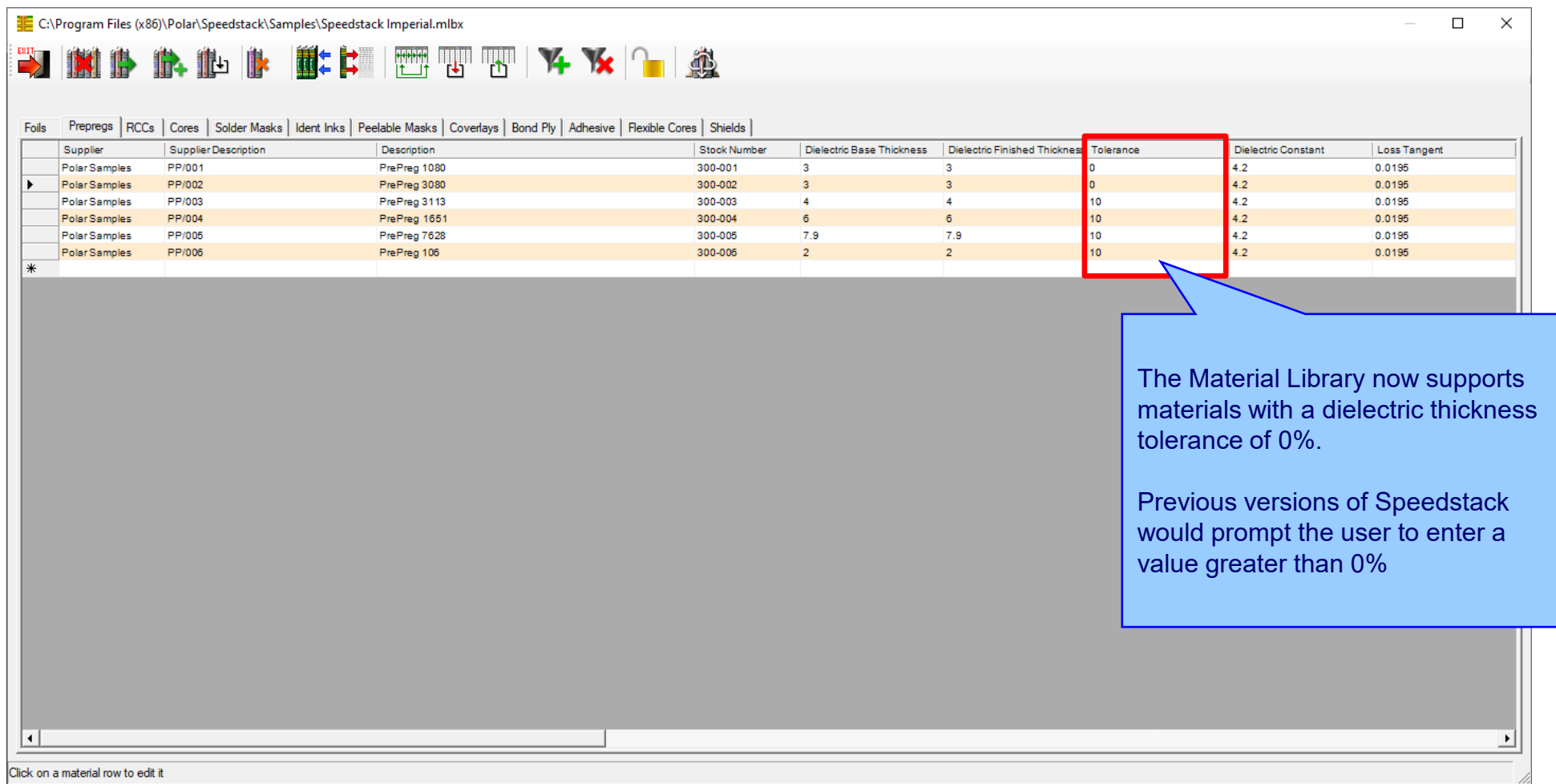

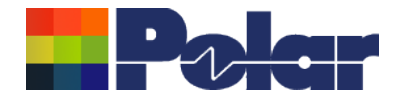

# Speedstack v21.11.01 (November 2021)

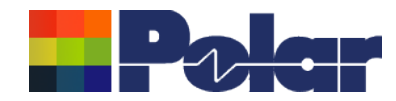

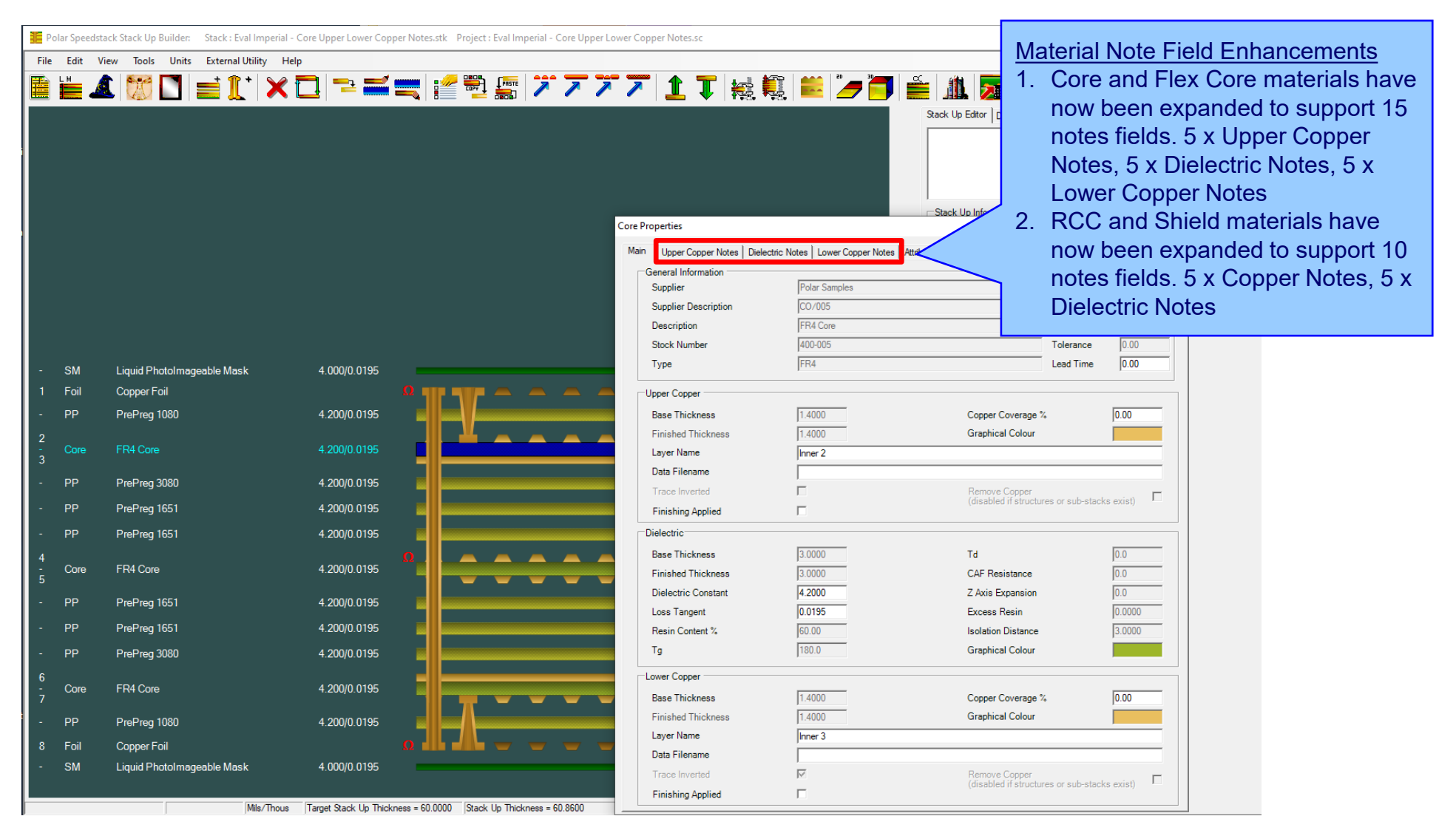

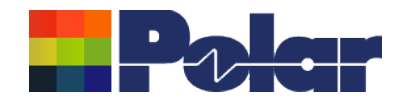

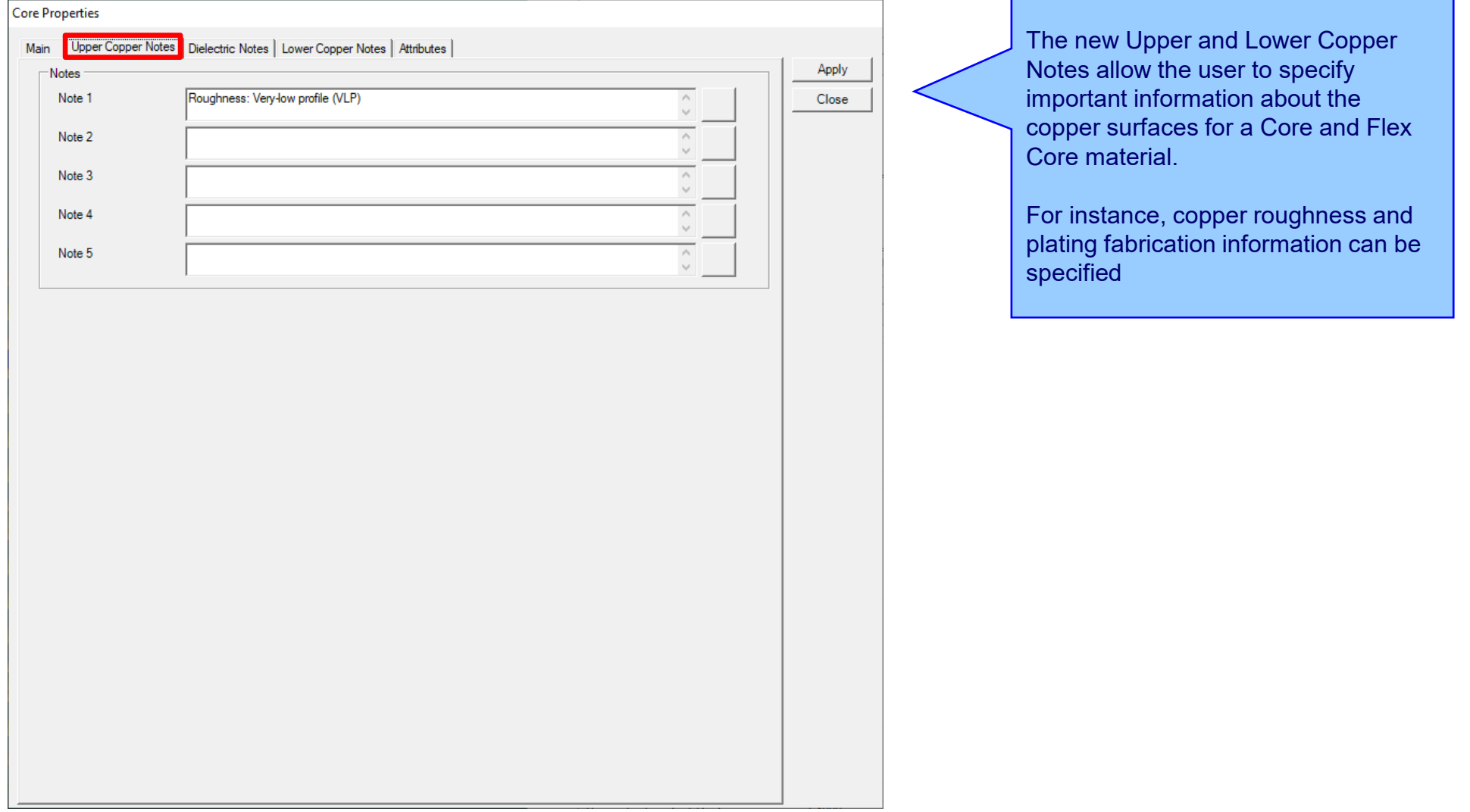

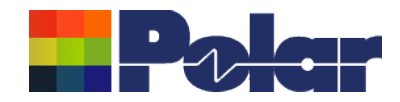

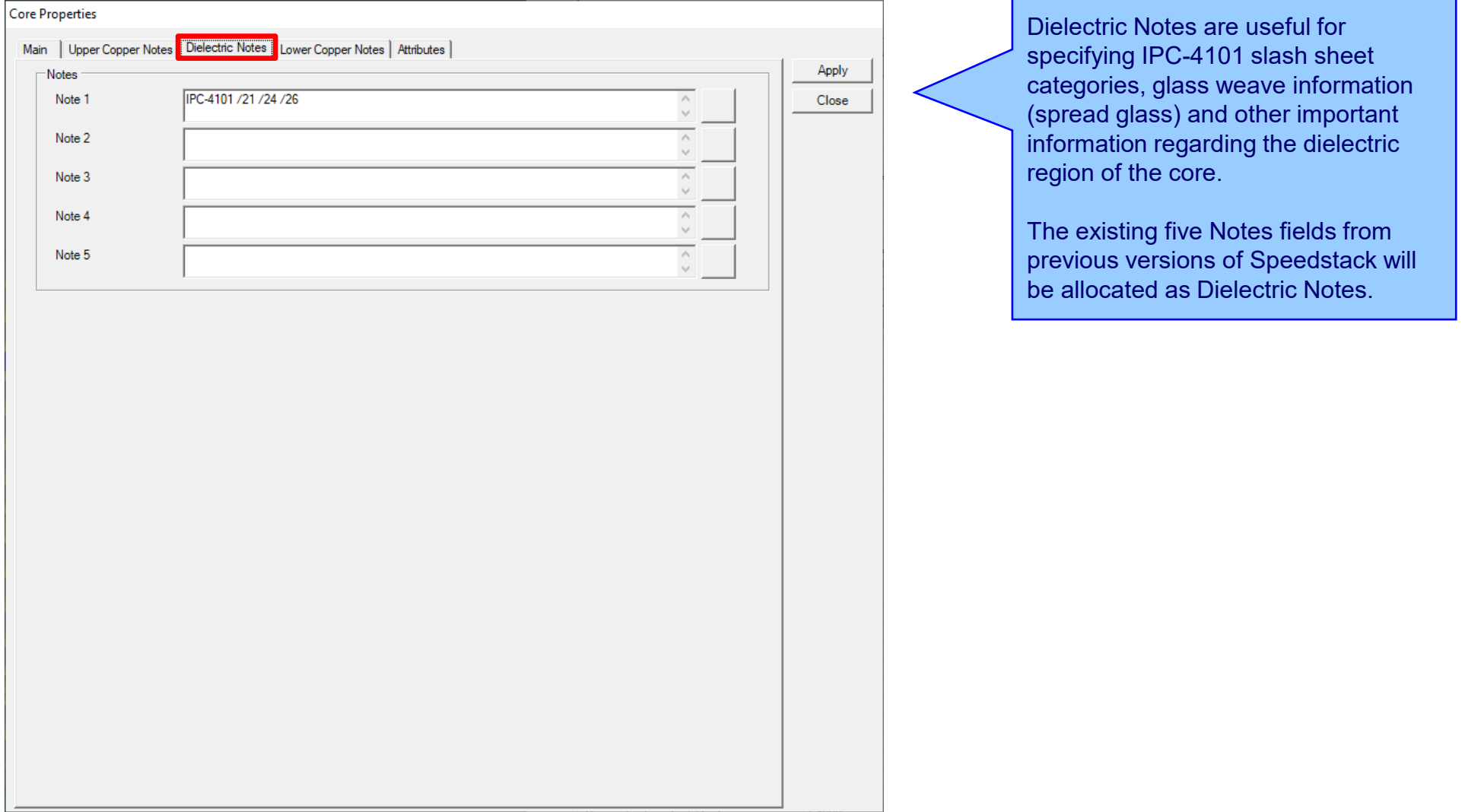

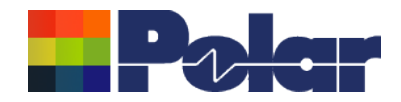

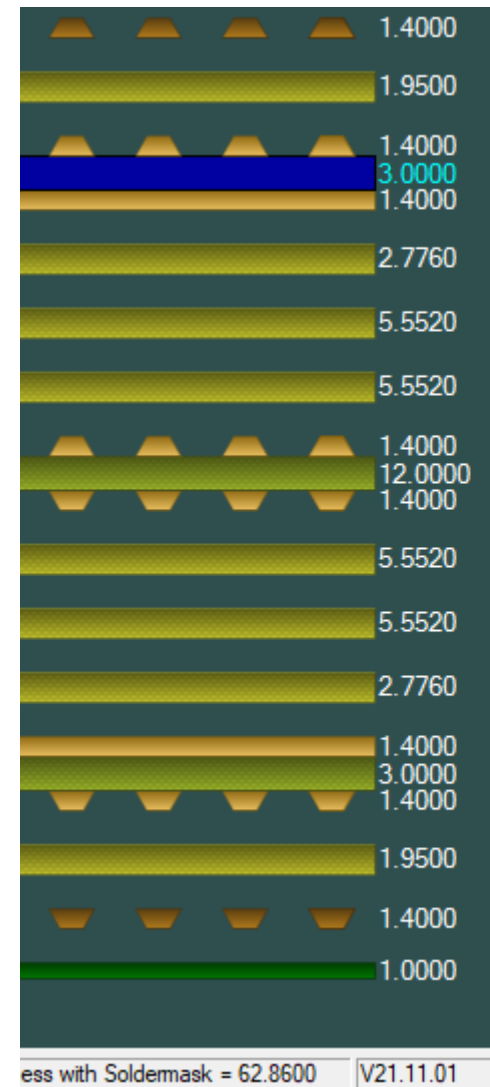

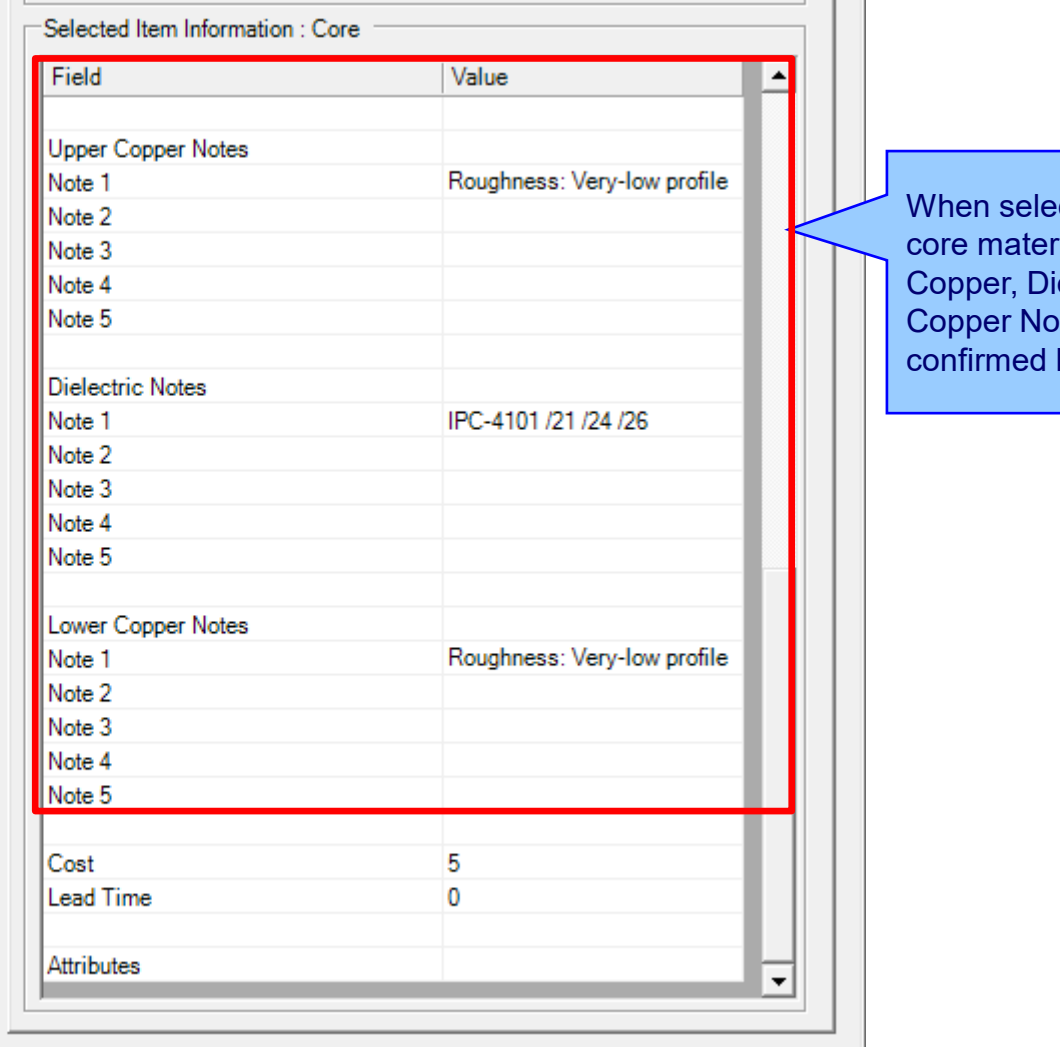

ecting a core / flex ial the Upper electric and Lower otes can be here.

**Contract Contract** 

/i.

<sup>50</sup> Copyright © Polar Instruments 2023 **polarinstruments.com**

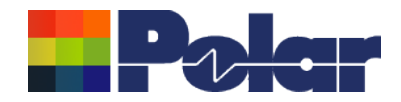

### Material Note Field Enhancements – library enhancements

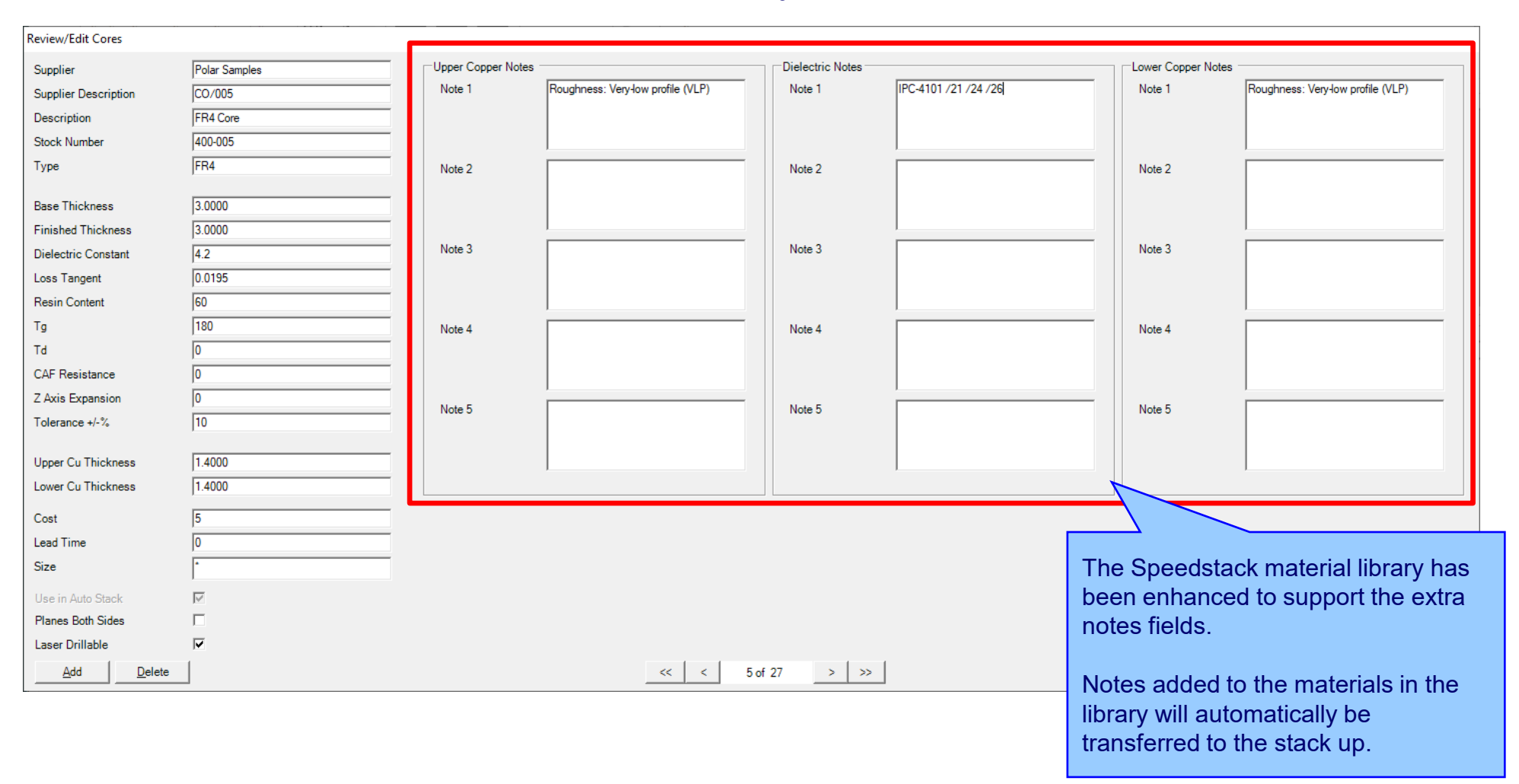

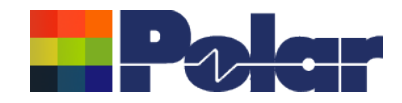

### Material Note Field Enhancements – library enhancements

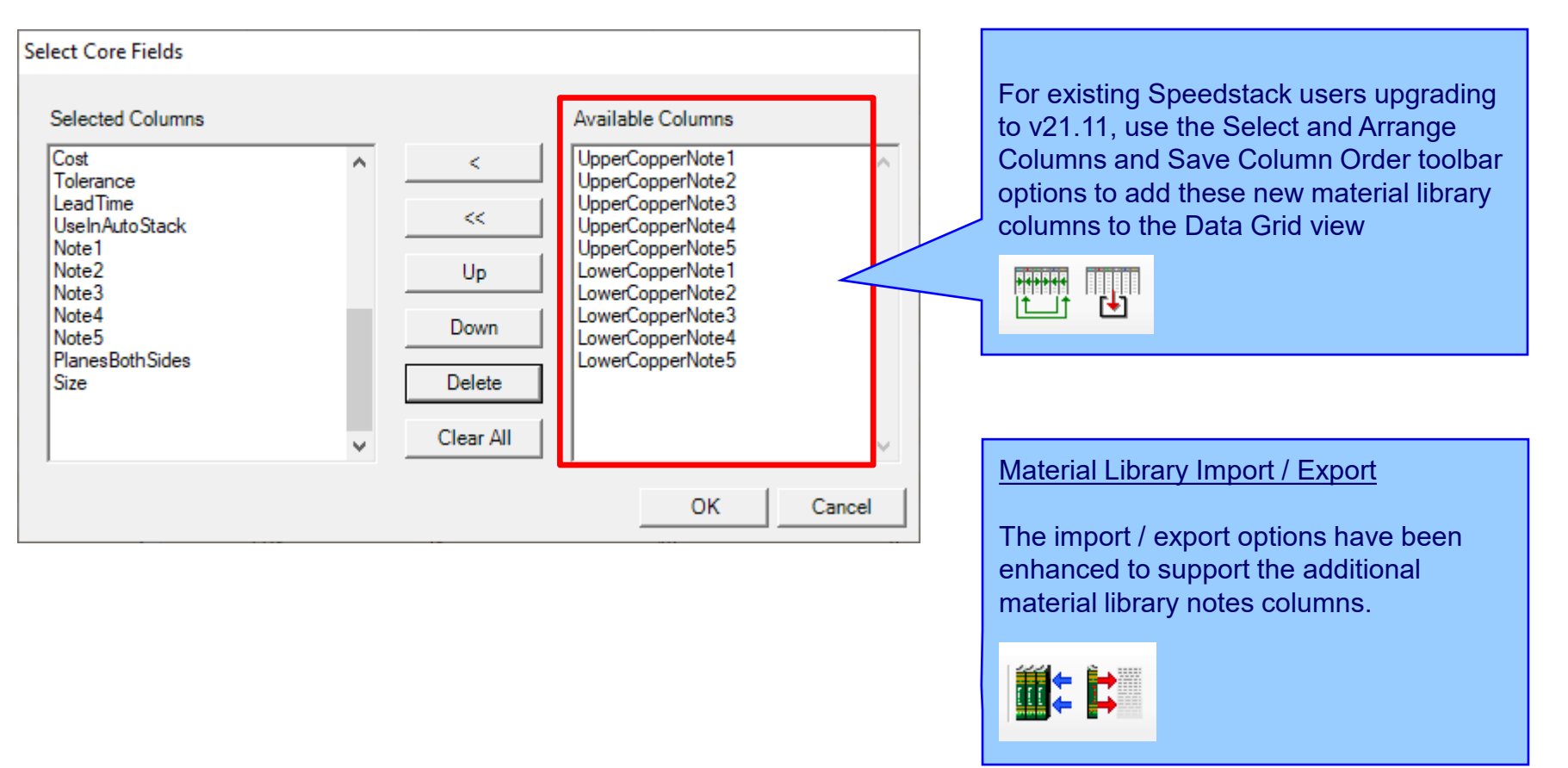

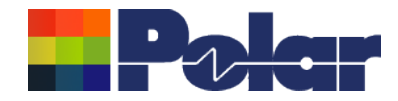

### Material Note Field Enhancements – technical report enhancements

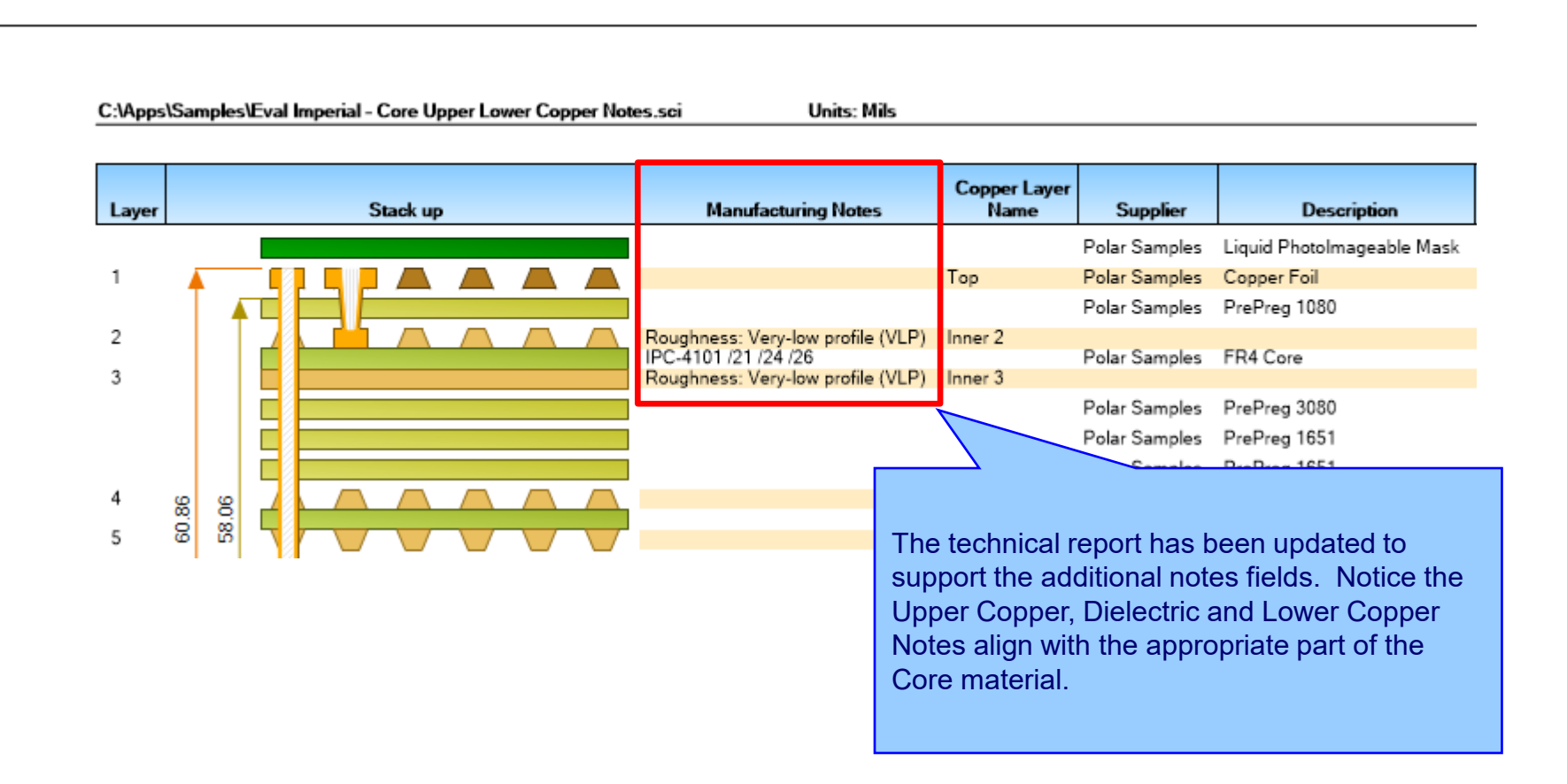

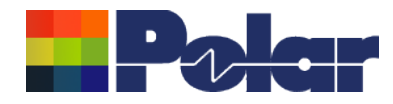

### Import / Export enhancements

The following Import / Export options have been updated to support the additional material notes properties introduced with Speedstack v21.11.01:

- XML STKX v23.00 and SSX v13.00 import / export options
- CSV export option

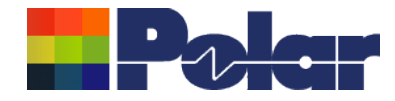

# Speedstack v21.07.08 (July 2021)

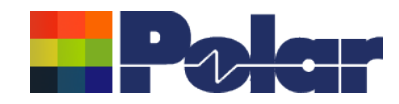

### New Drill Cap feature

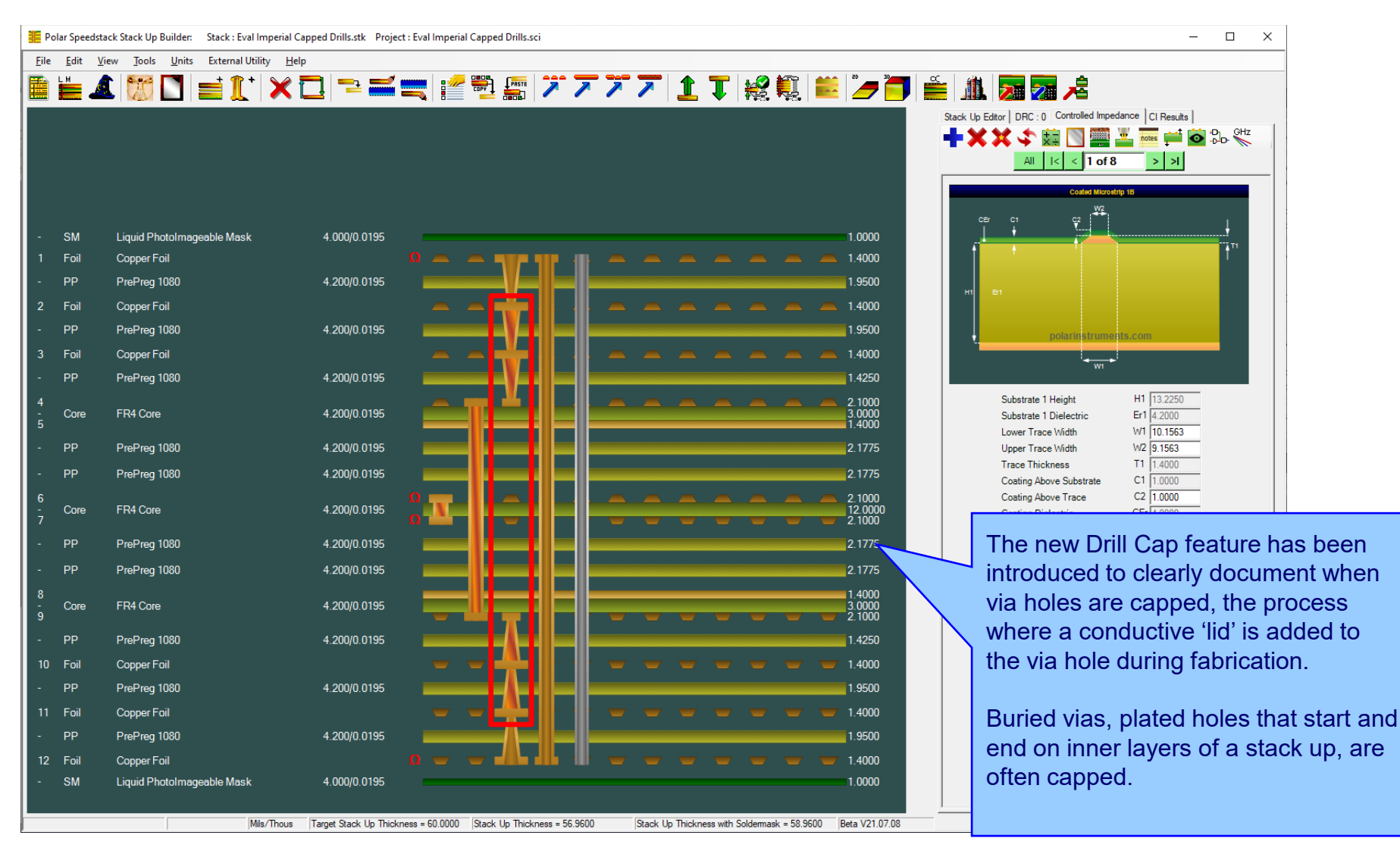

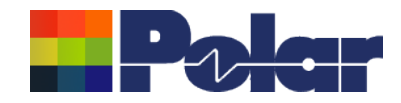

## Drill Cap option – mechanical through plated drills

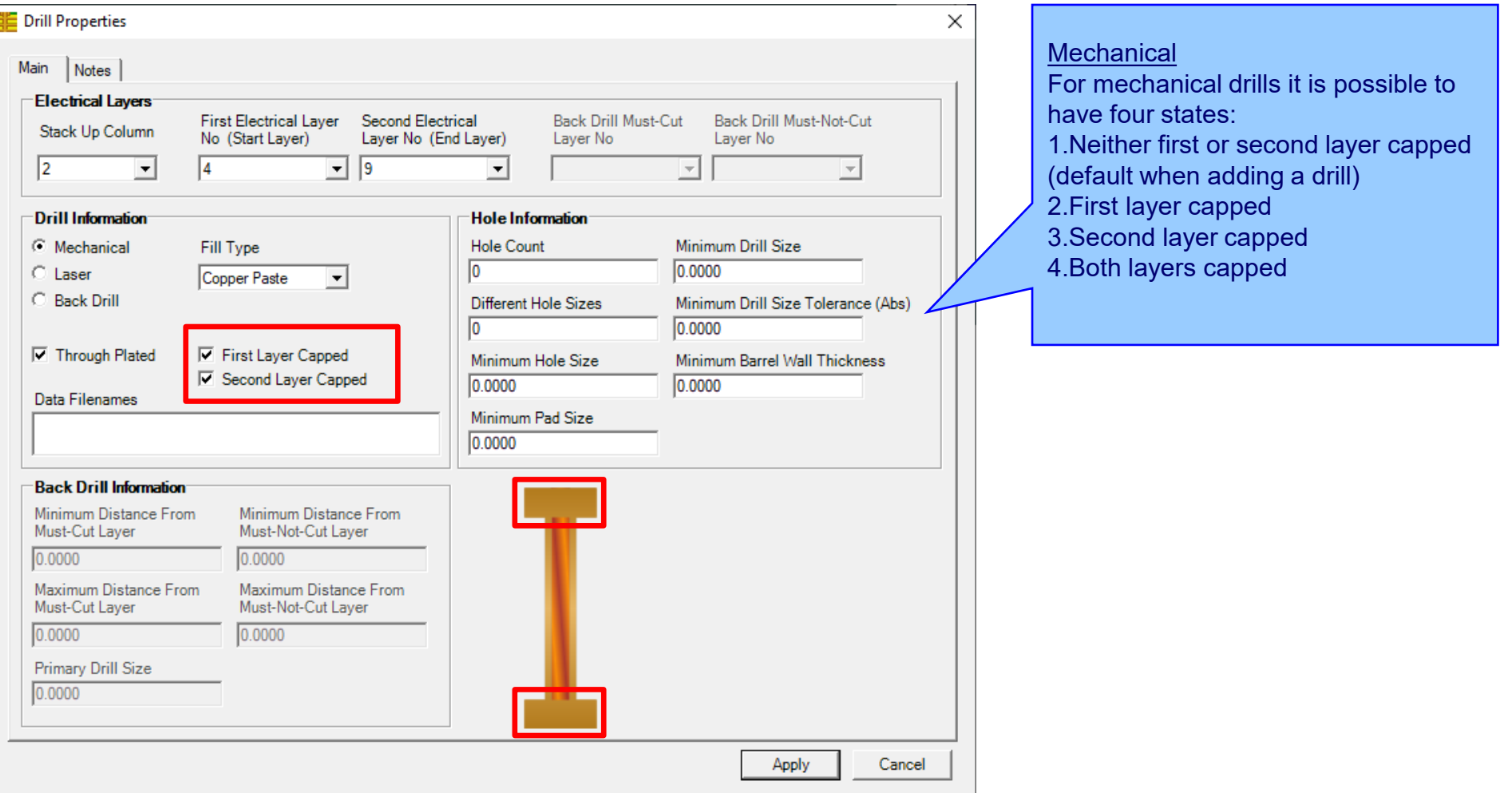

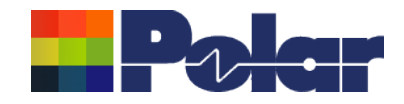

## Drill Cap option - laser drills

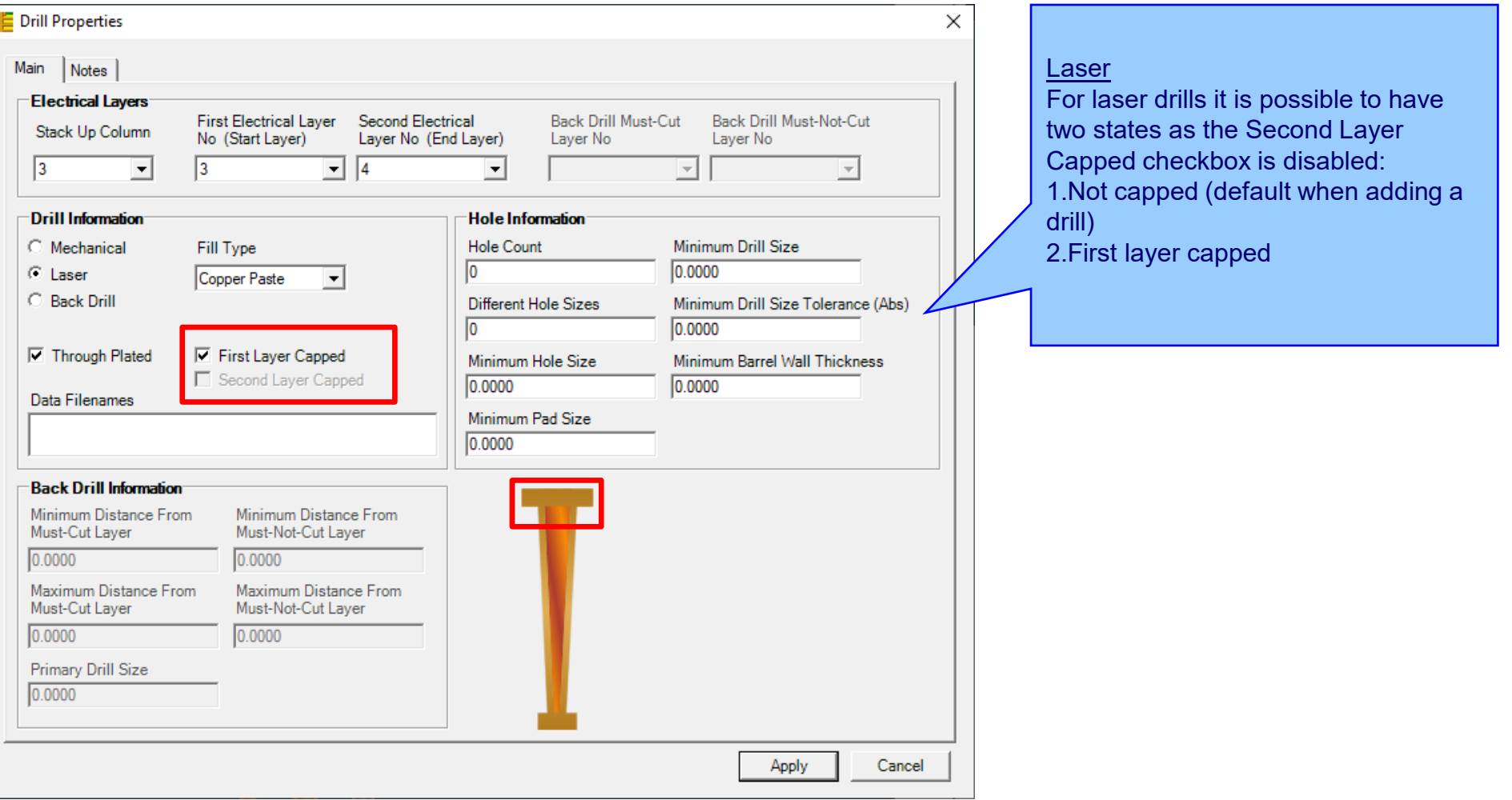

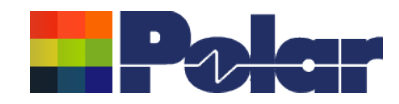

### New Drill Cap feature

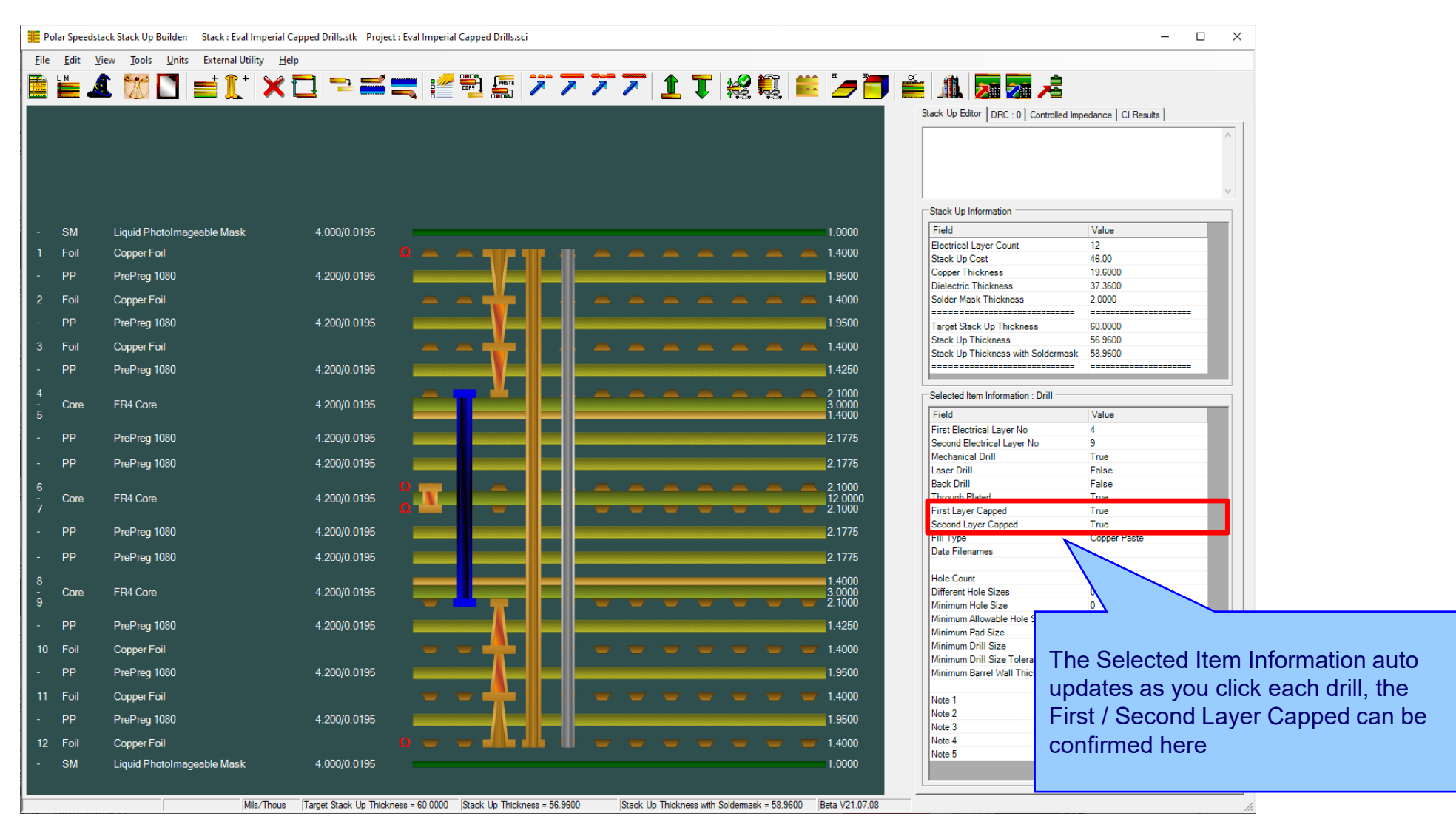

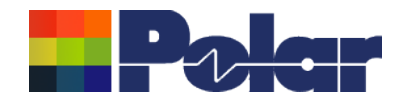

### New Drill Cap feature – technical report enhancements

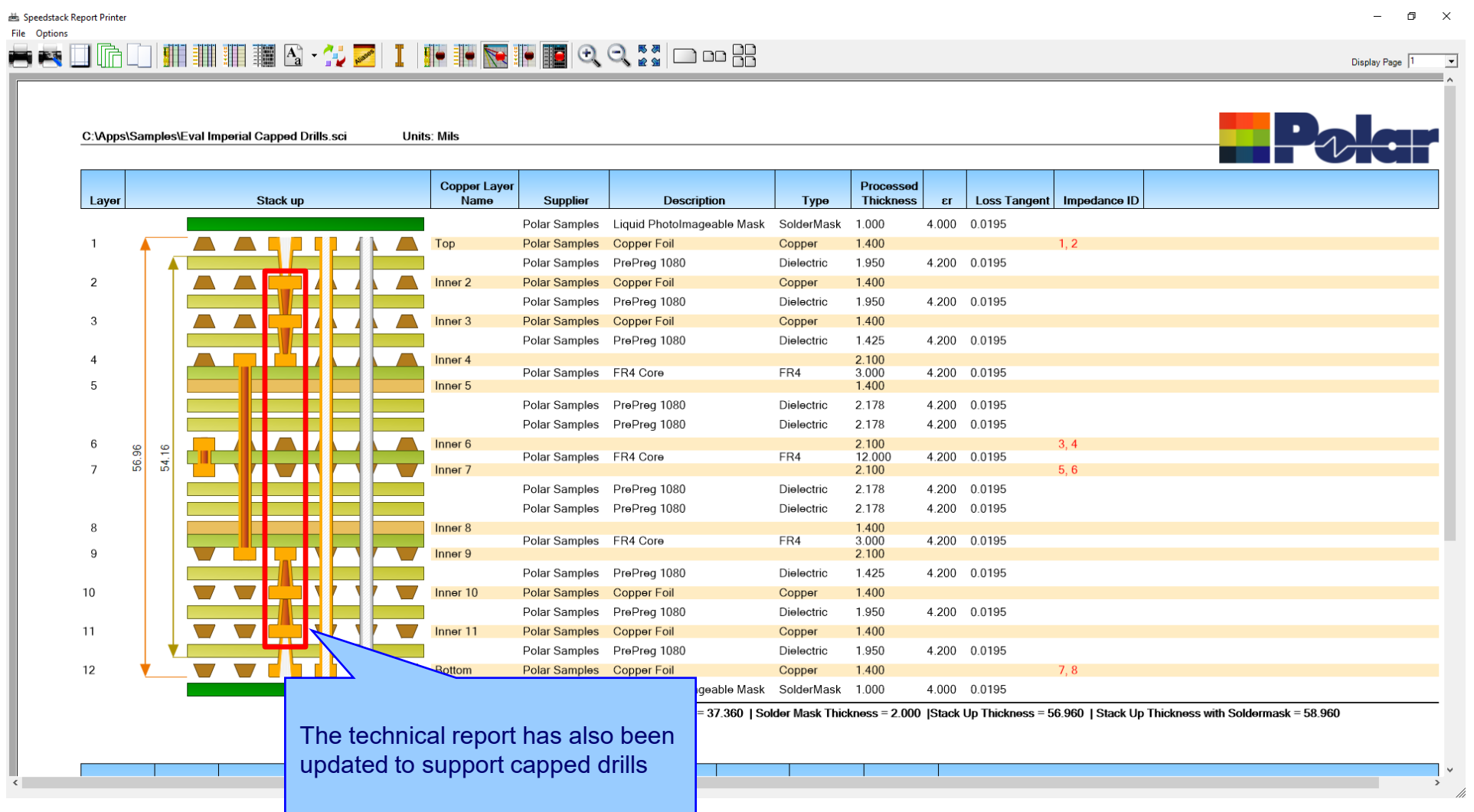

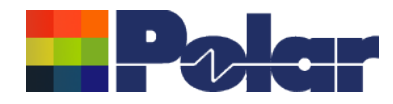

### Import / Export enhancements

The following Import / Export options have been updated to support the drill cap properties introduced with Speedstack v21.07.08:

- XML STKX v22.00 and SSX v12.00 import / export options
- CSV export option

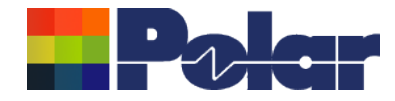

# Speedstack v21.05.06 (May 2021)

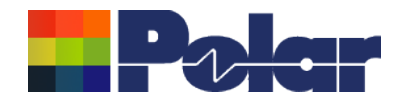

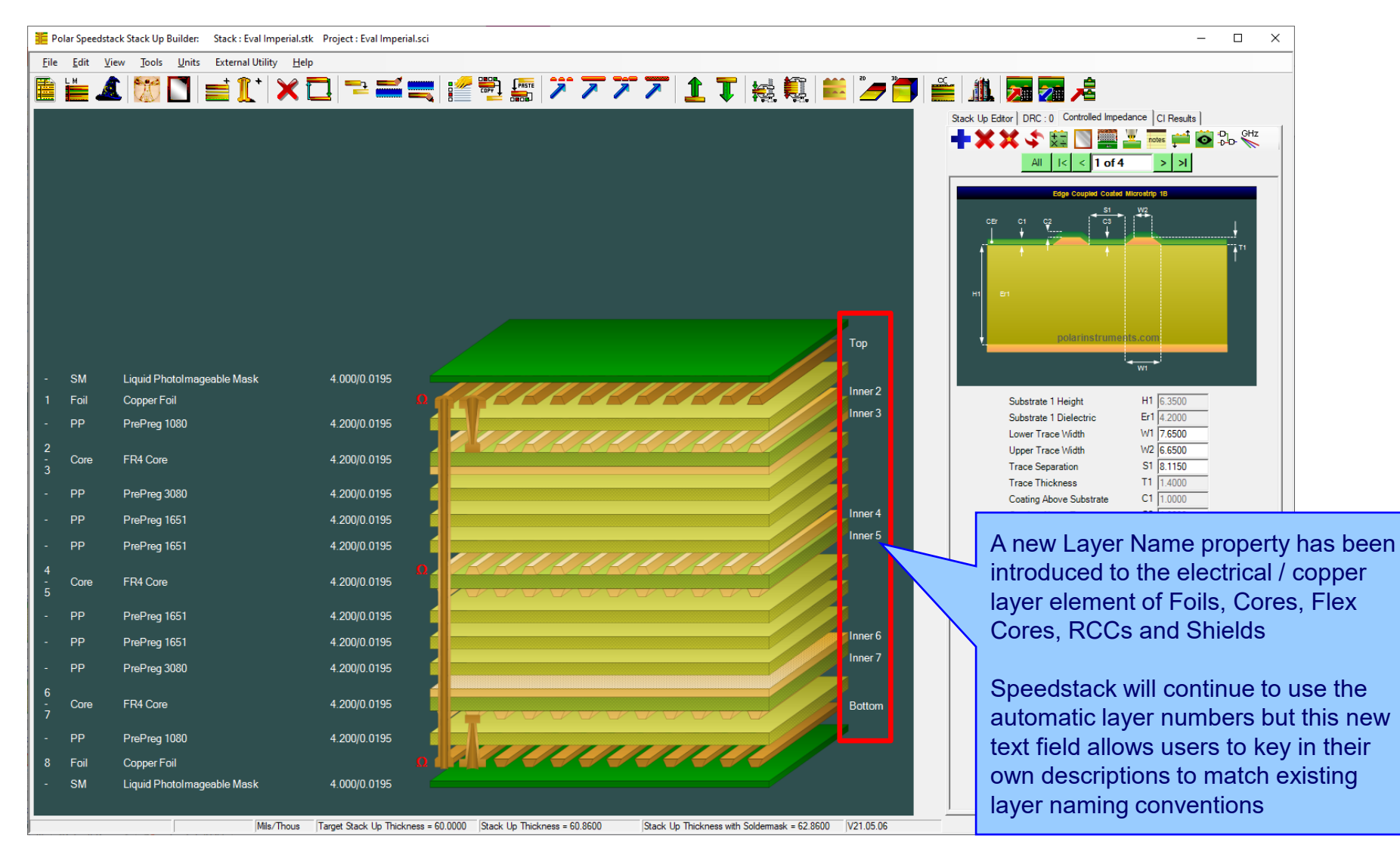

<sup>63</sup> Copyright © Polar Instruments 2023 **polarinstruments.com**

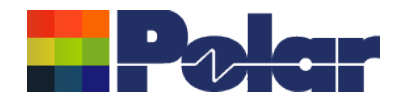

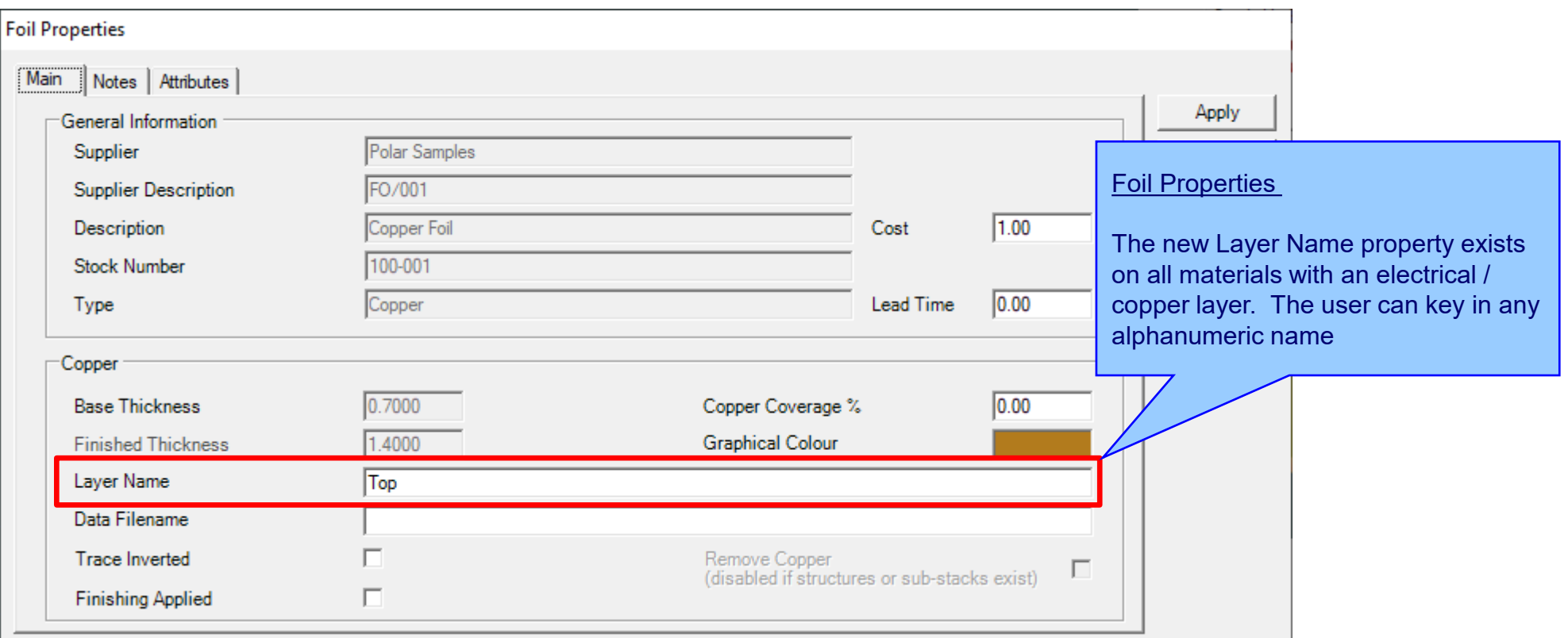

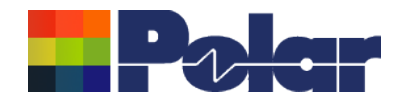

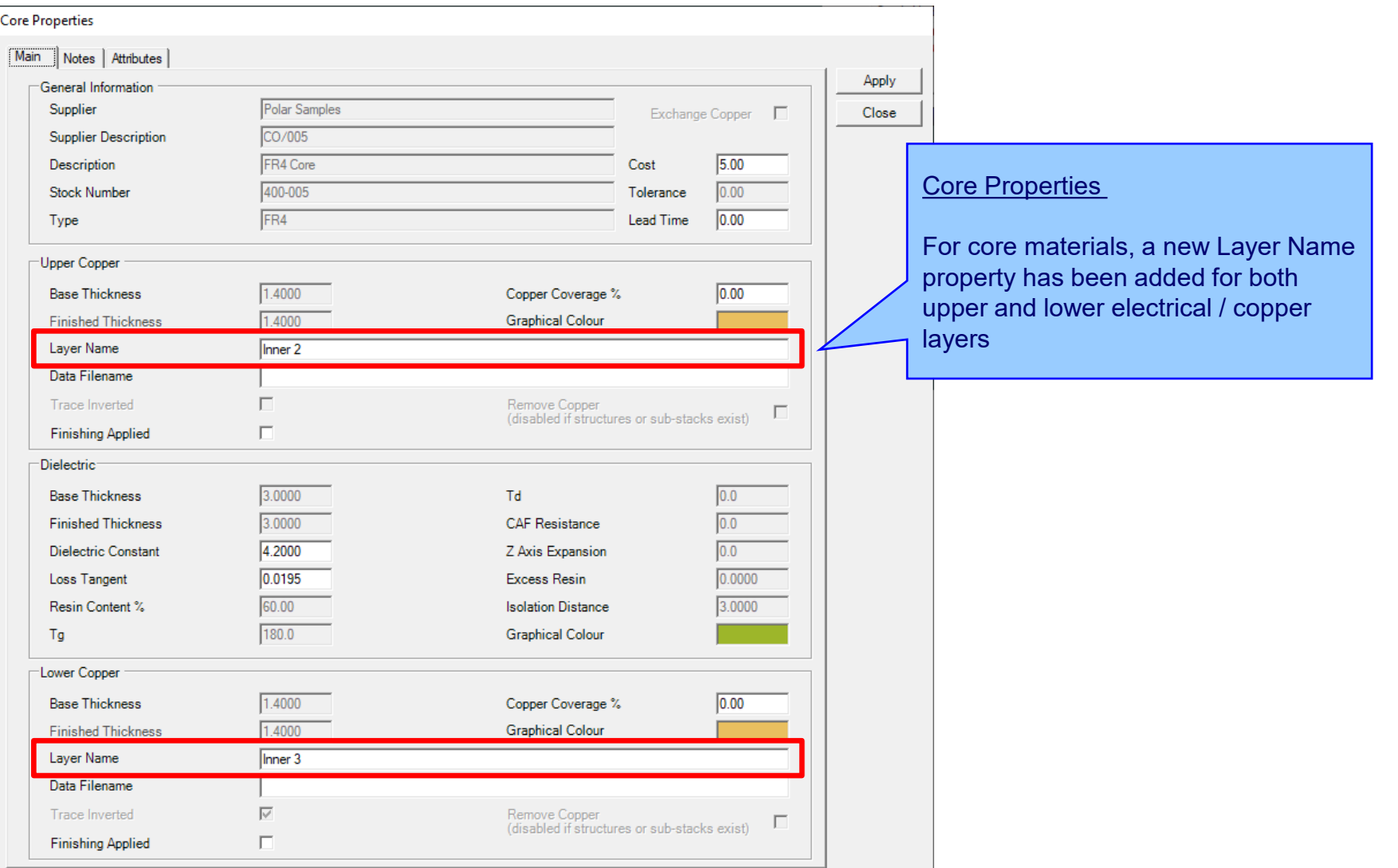

### <sup>65</sup> Copyright © Polar Instruments 2023 **polarinstruments.com**

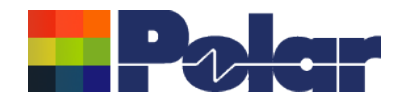

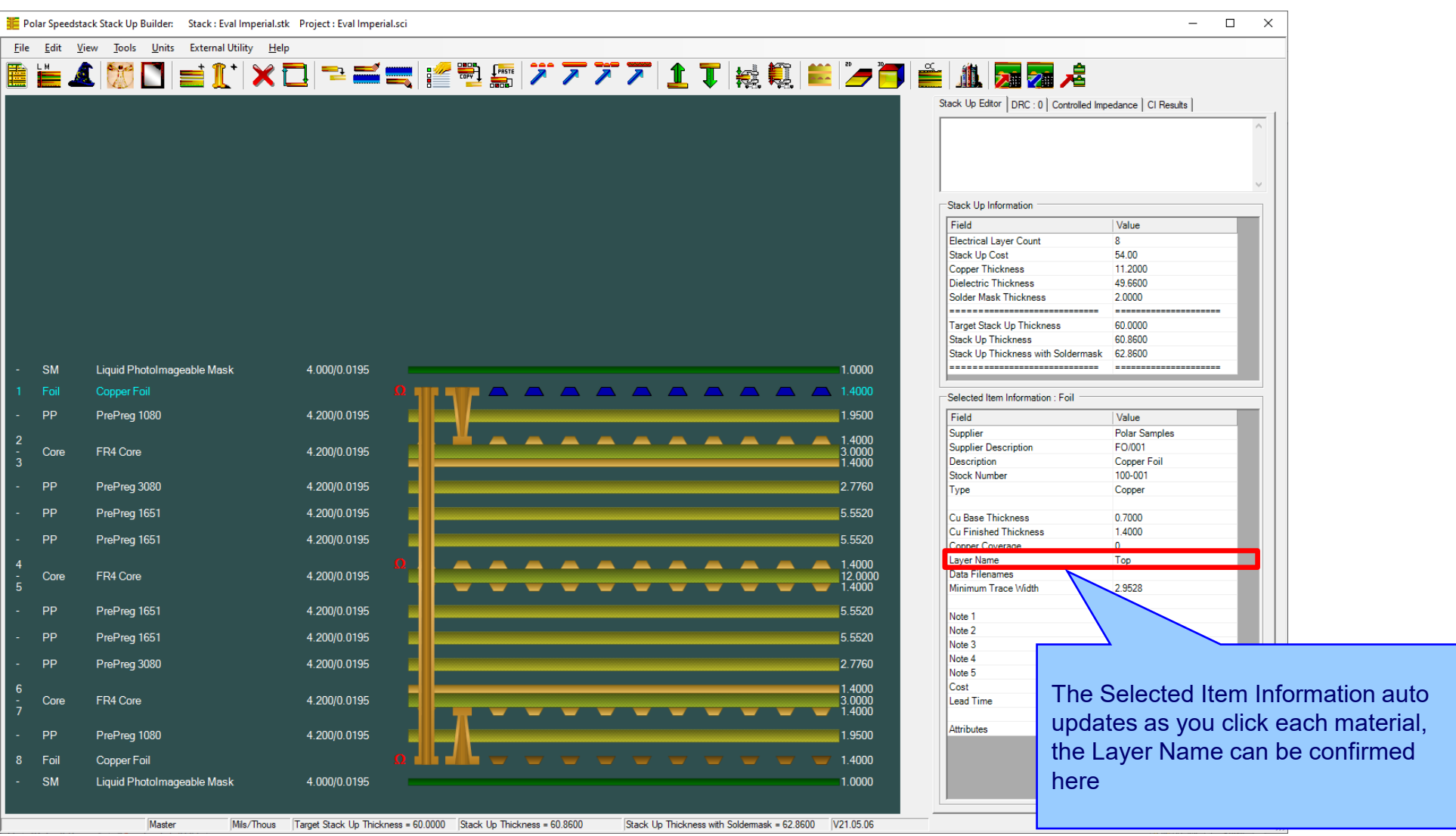

### <sup>66</sup> Copyright © Polar Instruments 2023 **polarinstruments.com**

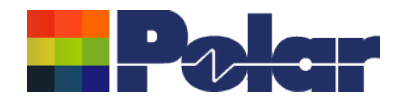

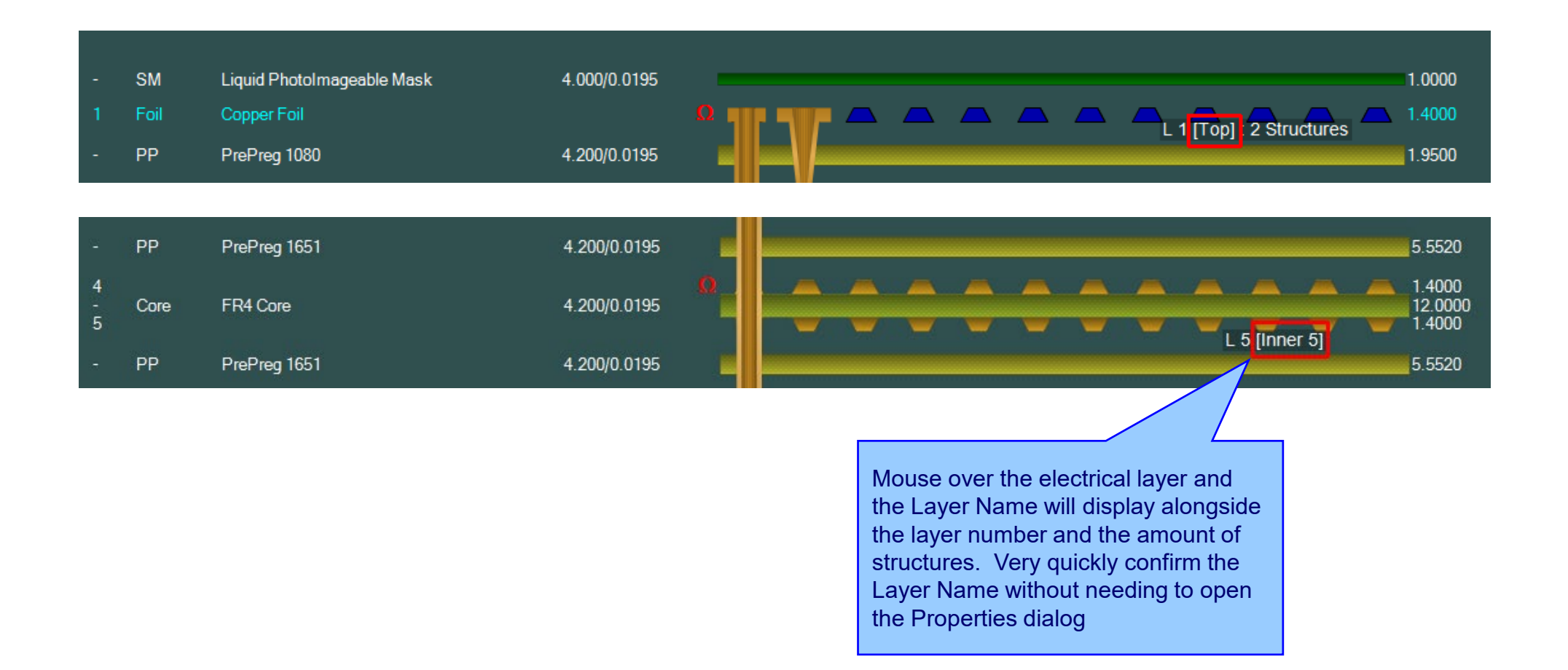

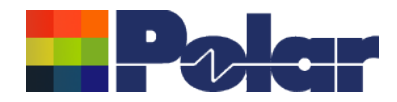

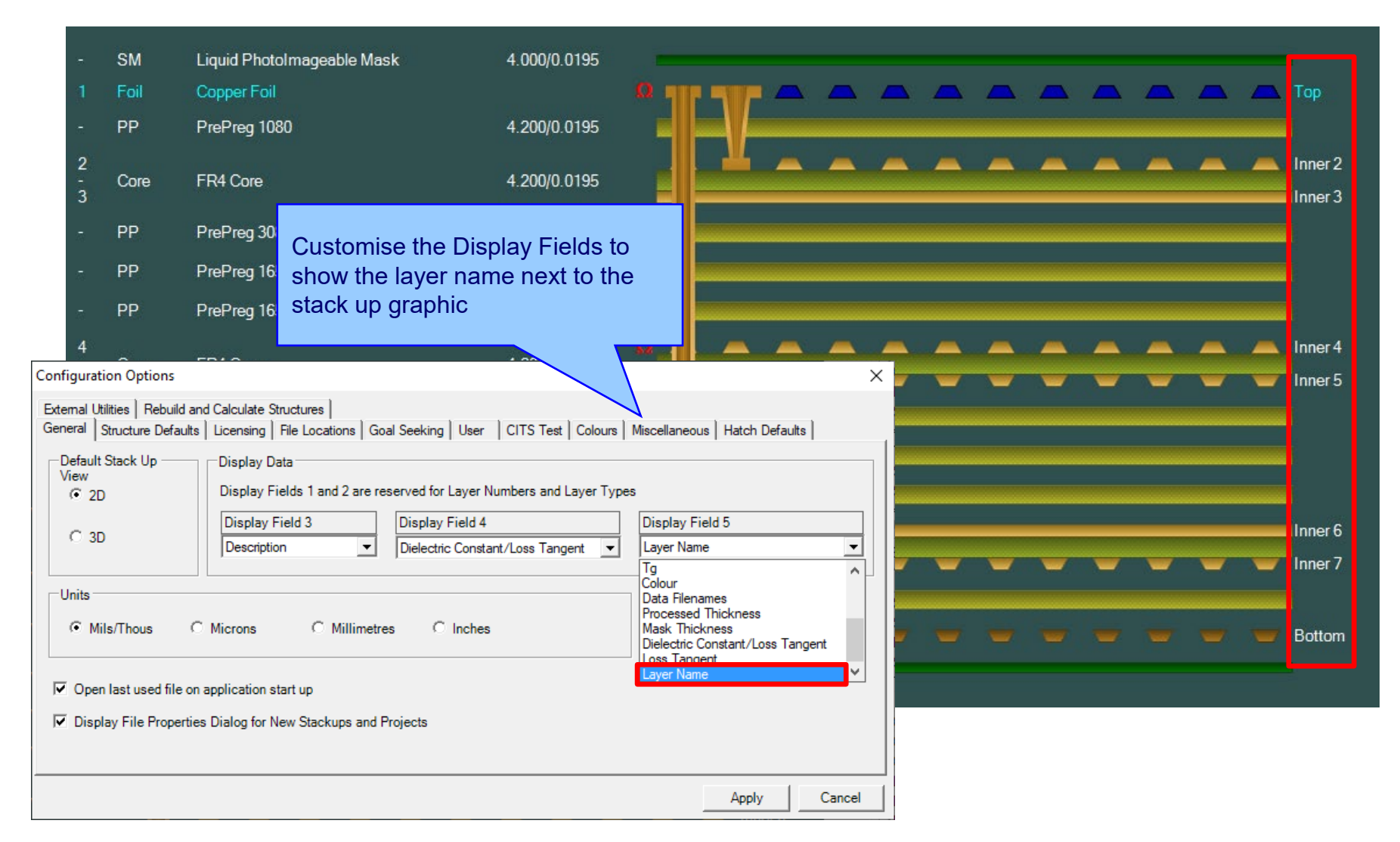

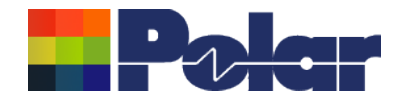

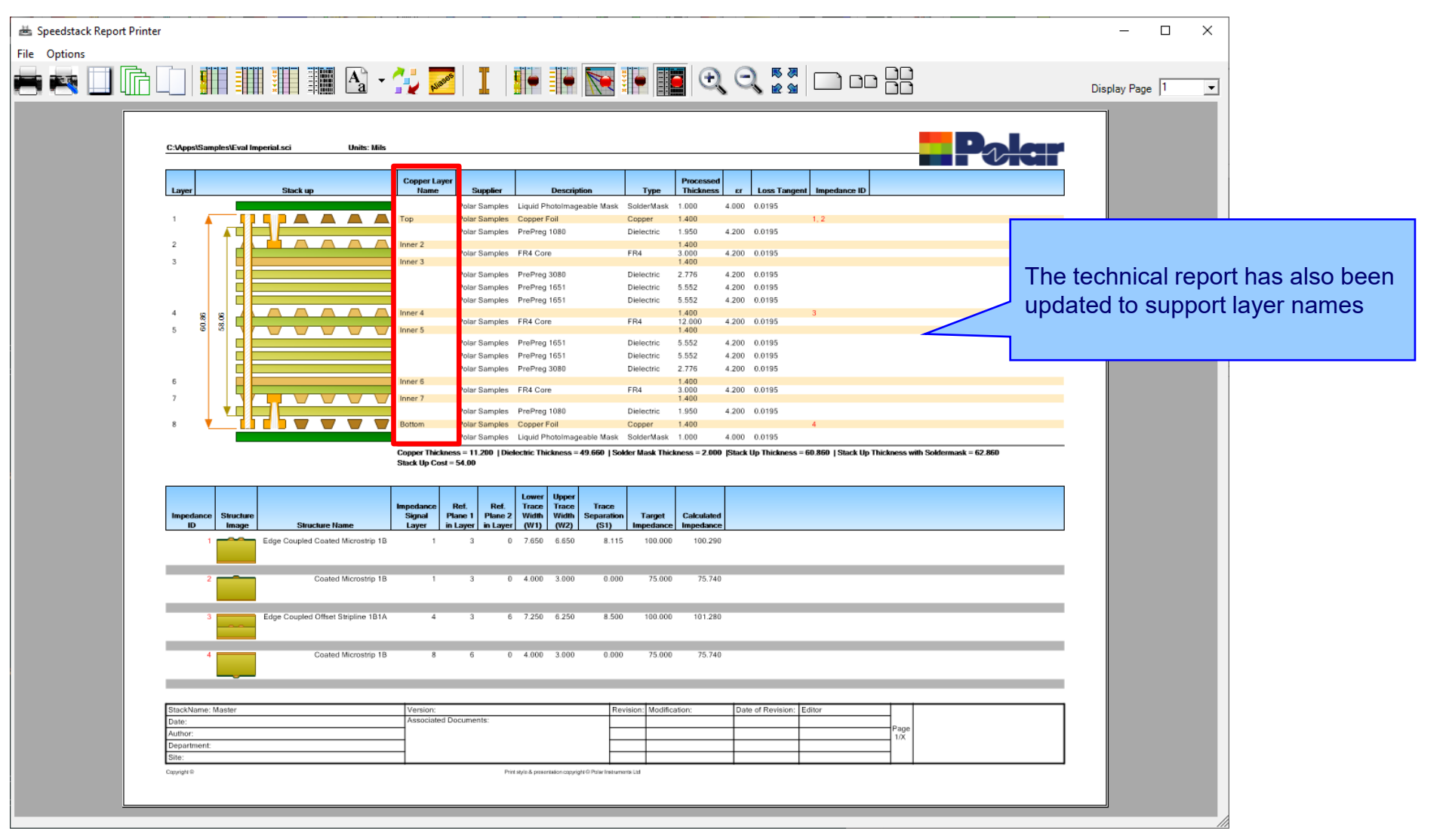

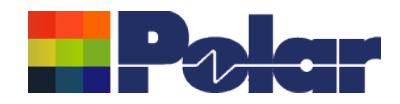

### Copper Finishing classes increased

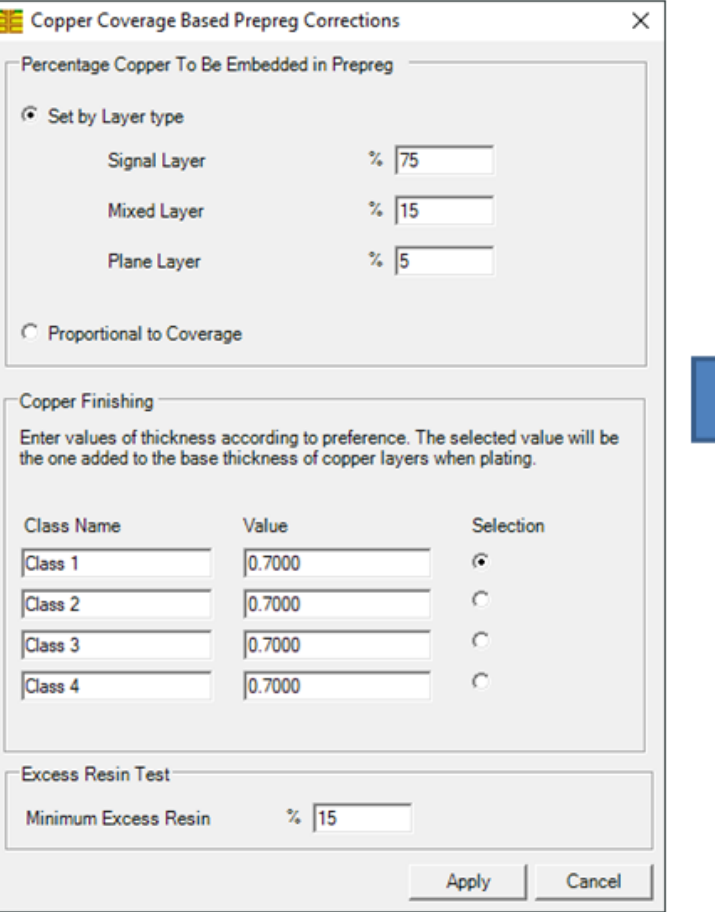

### Speedstack v21.04 and earlier supported 4 classes

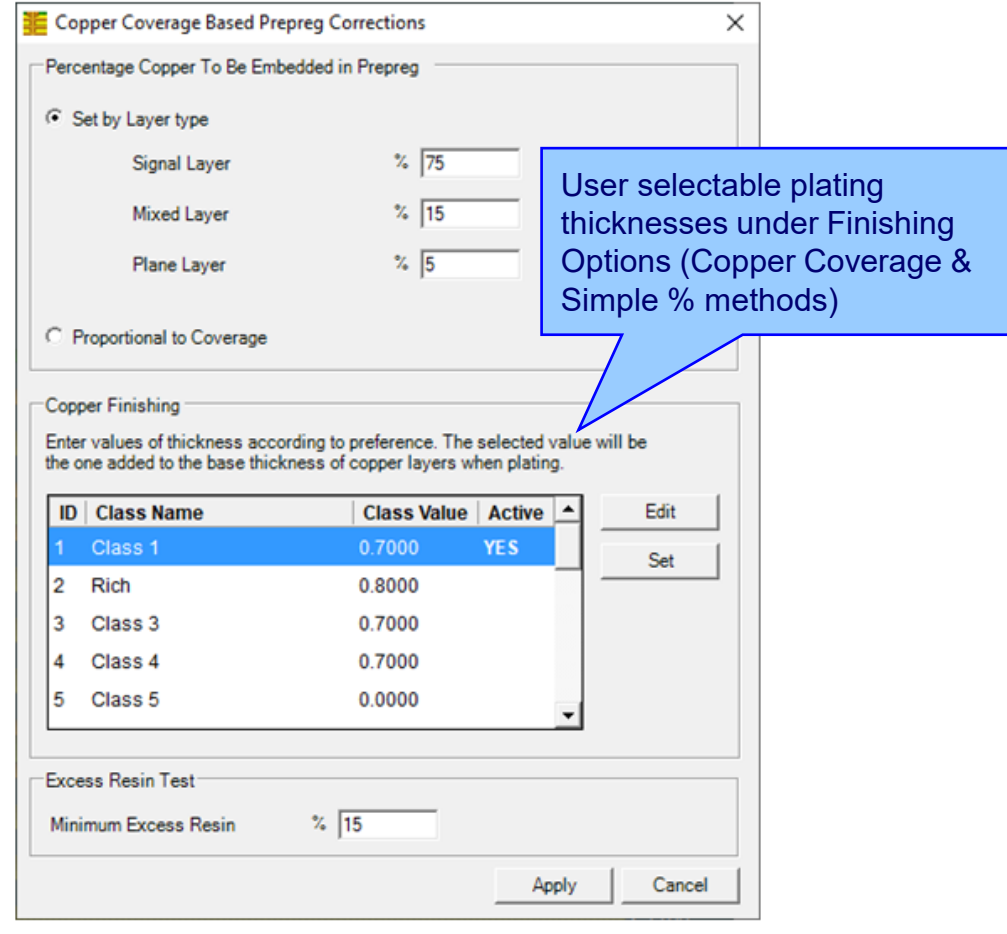

Speedstack v21.05 now supports 20 classes

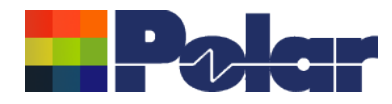

### Import / Export enhancements

The following Import / Export options have been updated to support the layer name property introduced with Speedstack v21.05.06:

- XML STKX v21.00 and SSX v11.00 import / export options
- CSV export option
- Gerber / DXF export option

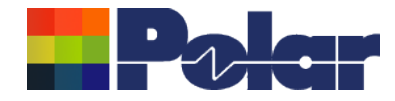

## Speedstack v21.04.00 (April 2021)
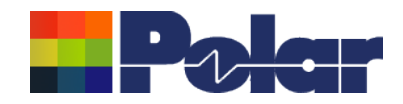

### All Losses plot - clearer labelling

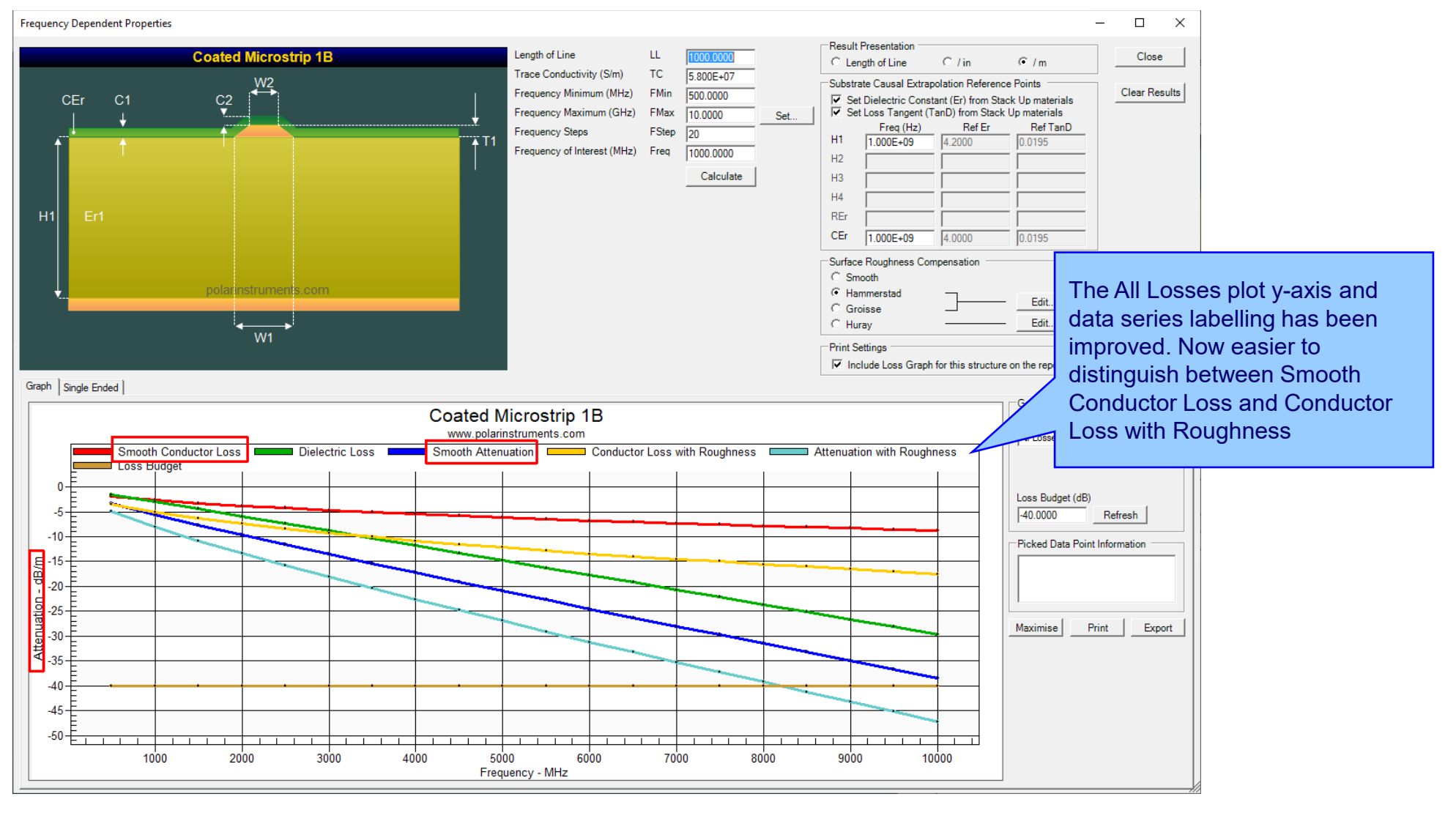

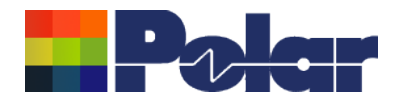

### **Other enhancements**

- The controlled impedance and insertion loss Calculation Engine updated to the latest edition
- Frequency Dependent Calculations graphing library enhancements

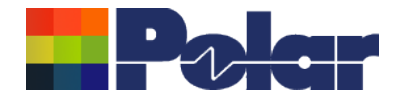

# Speedstack v21.03.09 (March 2021)

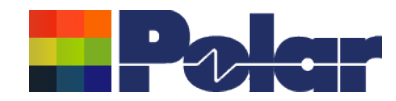

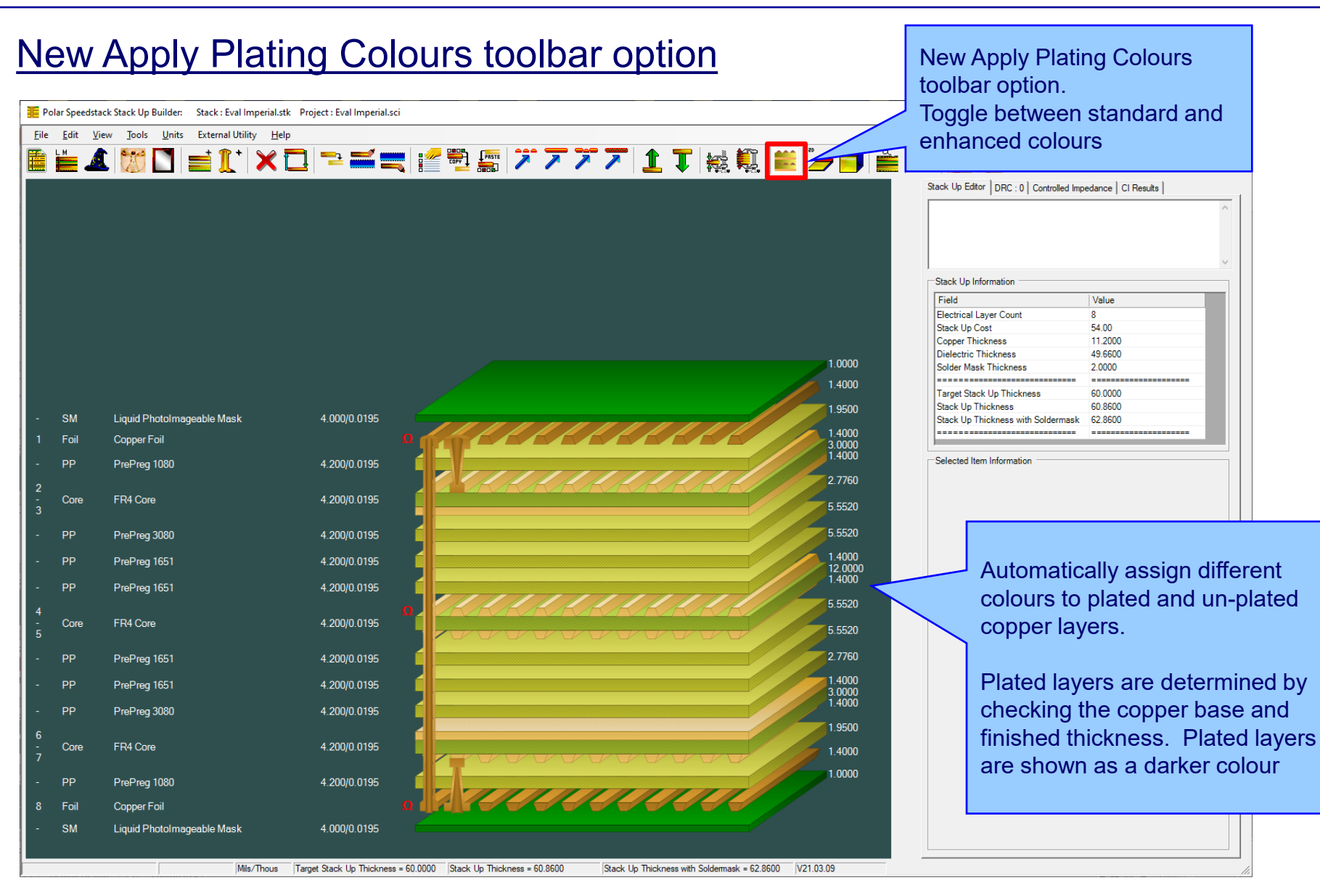

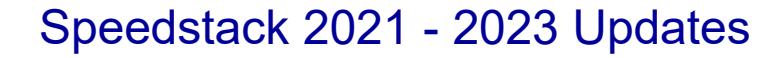

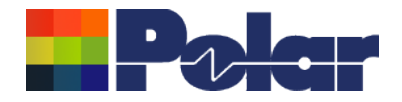

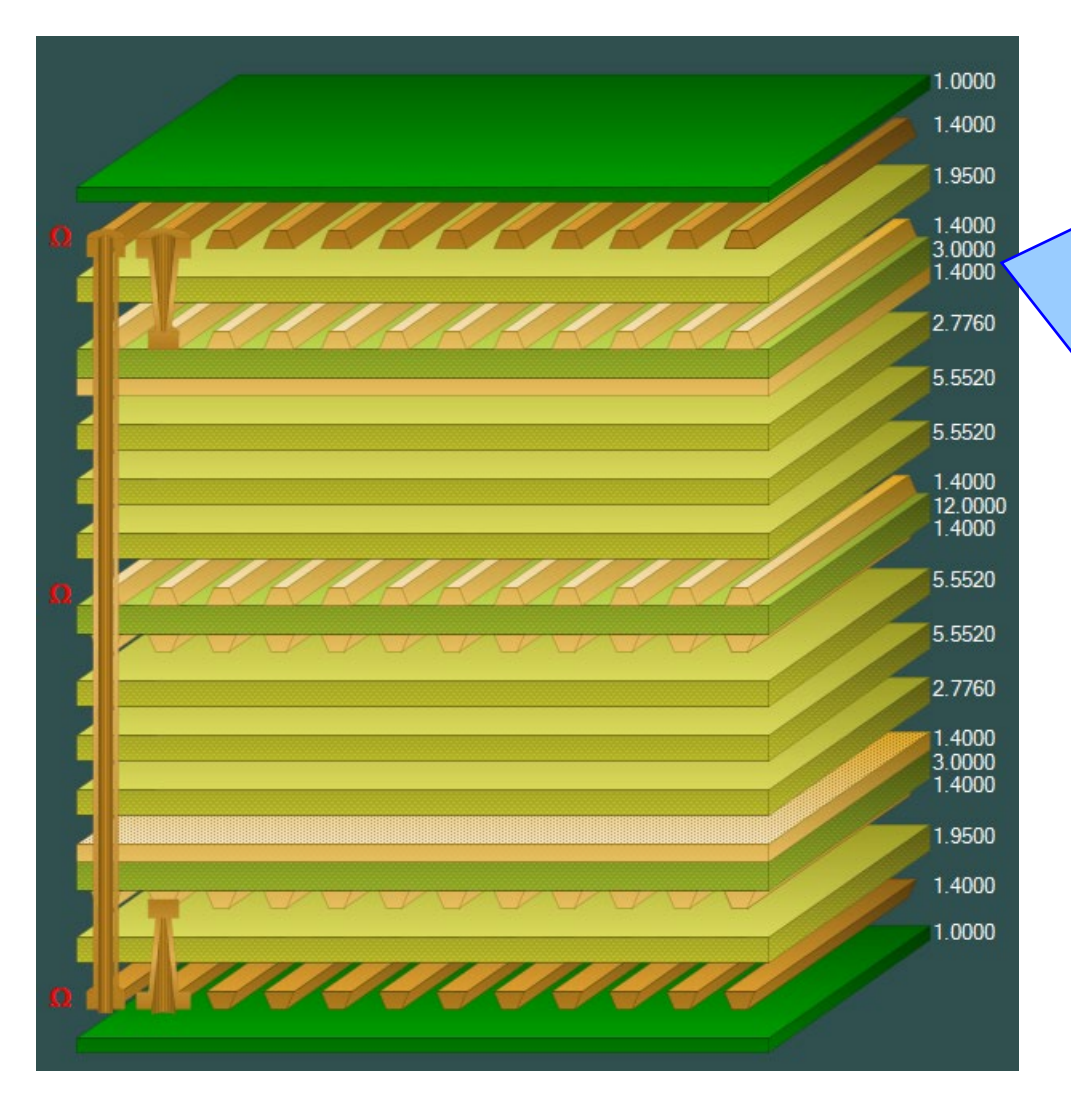

### Plated Copper Layers

During PCB fabrication drill holes commonly have copper applied to the barrel wall by an electroplating process. This provides an interconnect between copper layers in the stack up.

This electroplating process often results in additional copper also being applied to the exposed copper layers where the mechanical drill starts / ends.

It is important to account for this additional plated copper thickness when calculating the overall stack up thickness and controlled impedance / insertion loss structures.

Speedstack has always allowed this additional plating thickness to be applied to the relevant copper layers. With v21.03 this has been enhanced further with automatic colour assignments to the plated and unplated layers

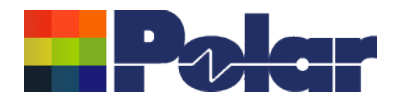

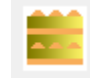

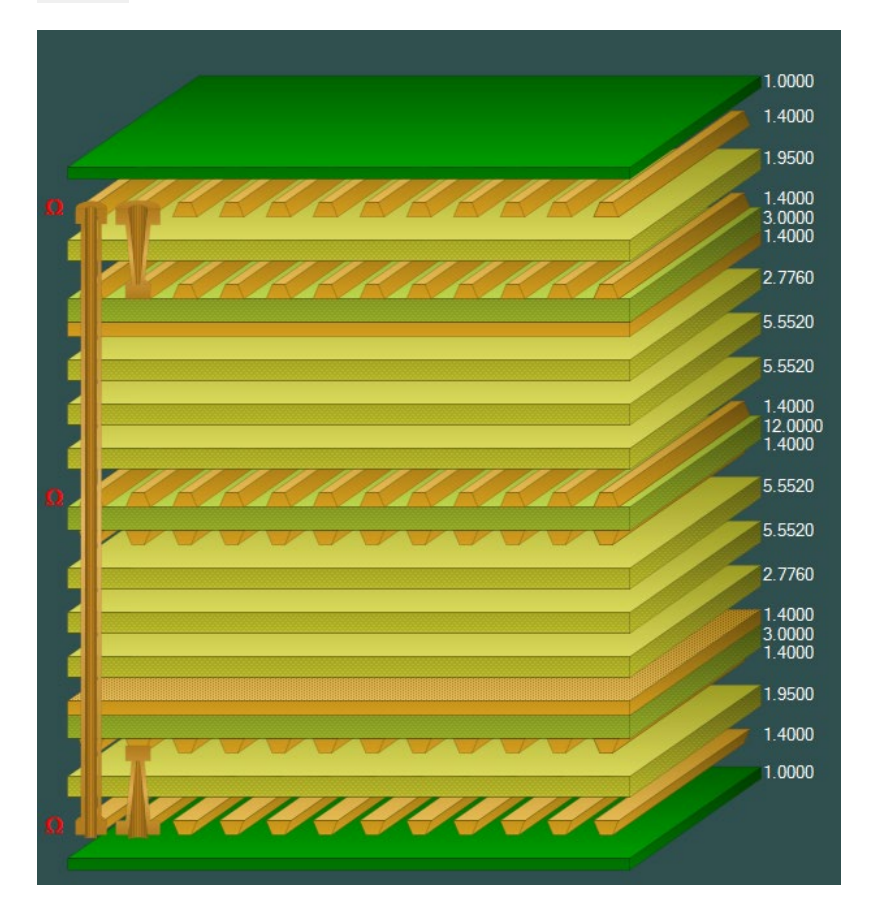

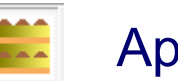

# Standard Colours **Apply Plating Colours**

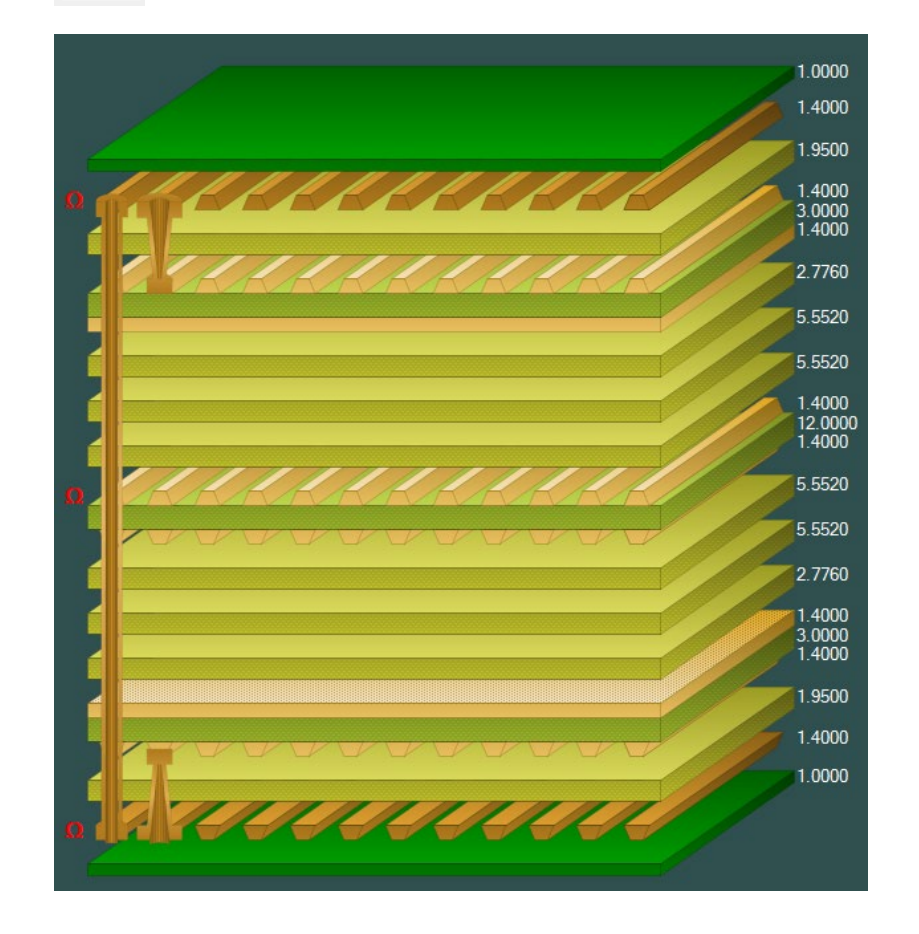

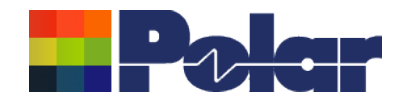

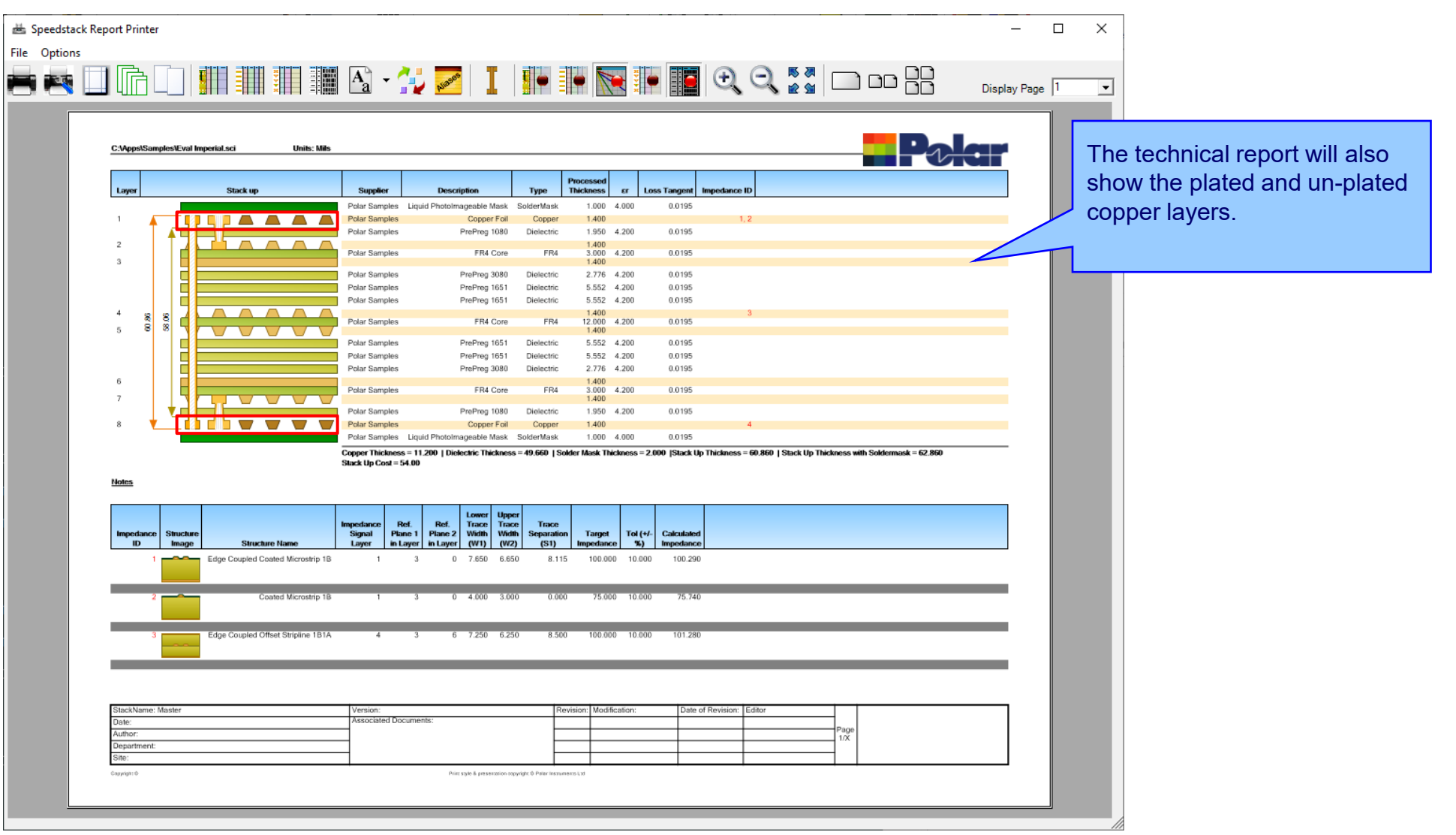

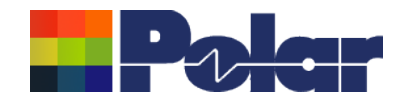

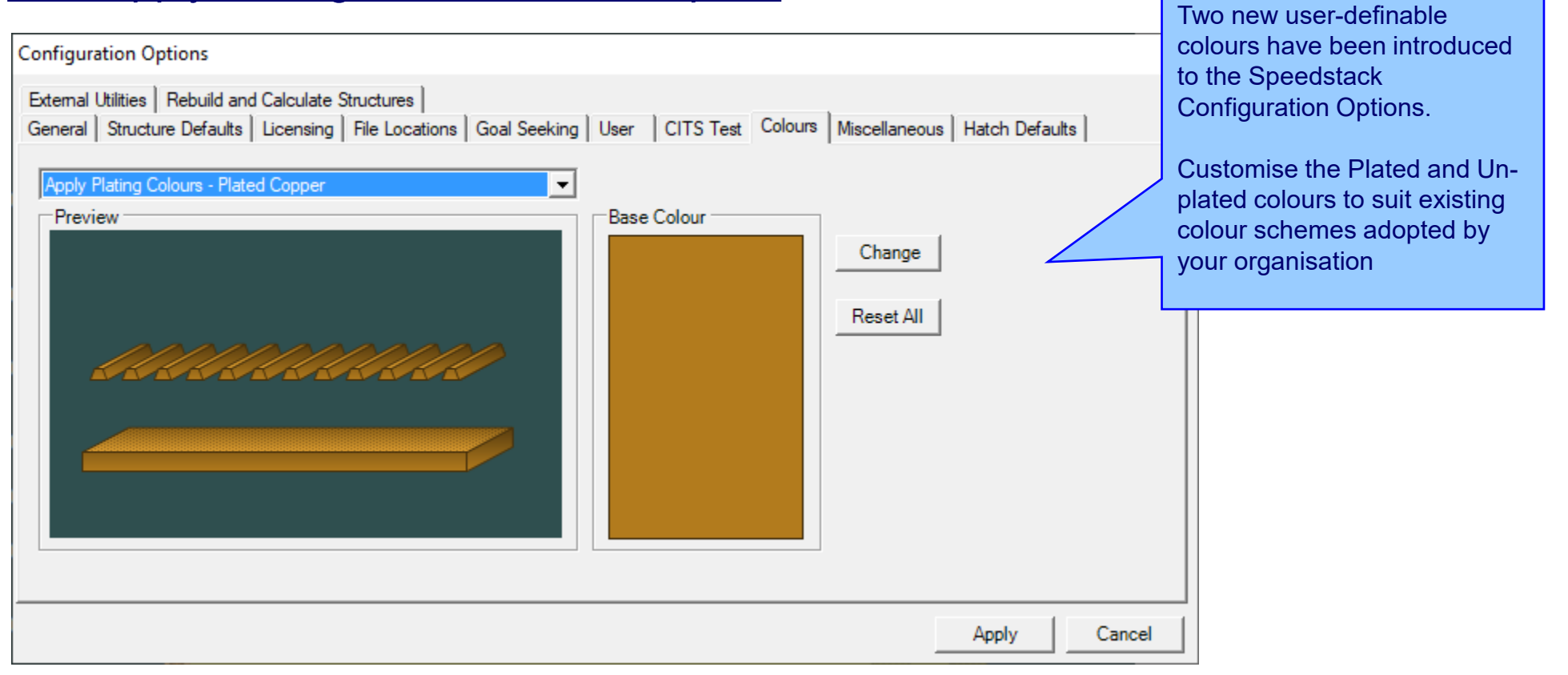

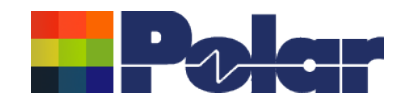

### Online Library enhancements

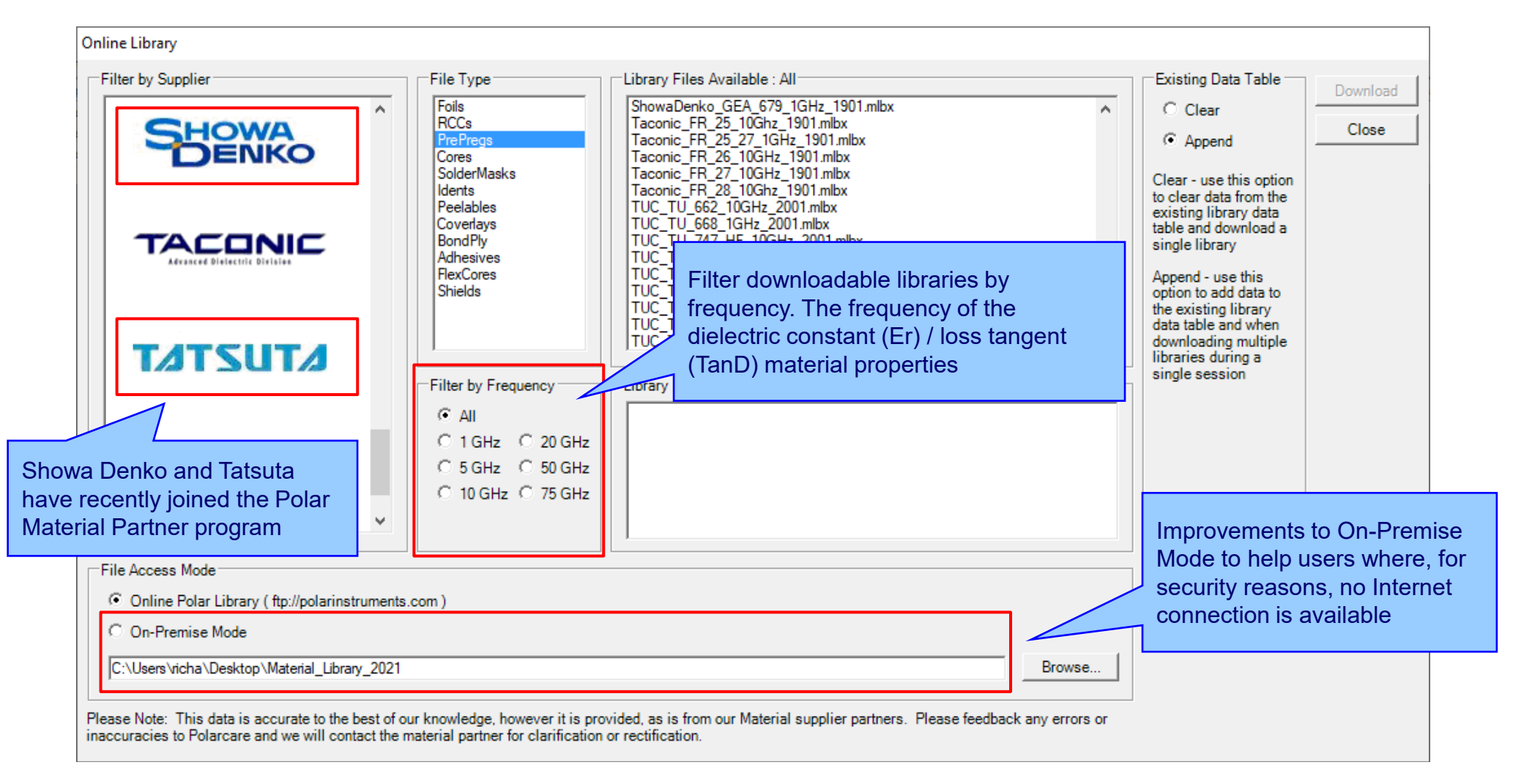

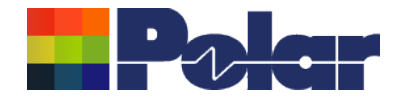

# Speedstack v21.02.01 (February 2021)

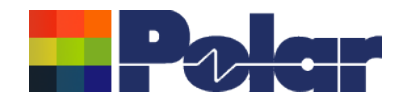

### New Shield material

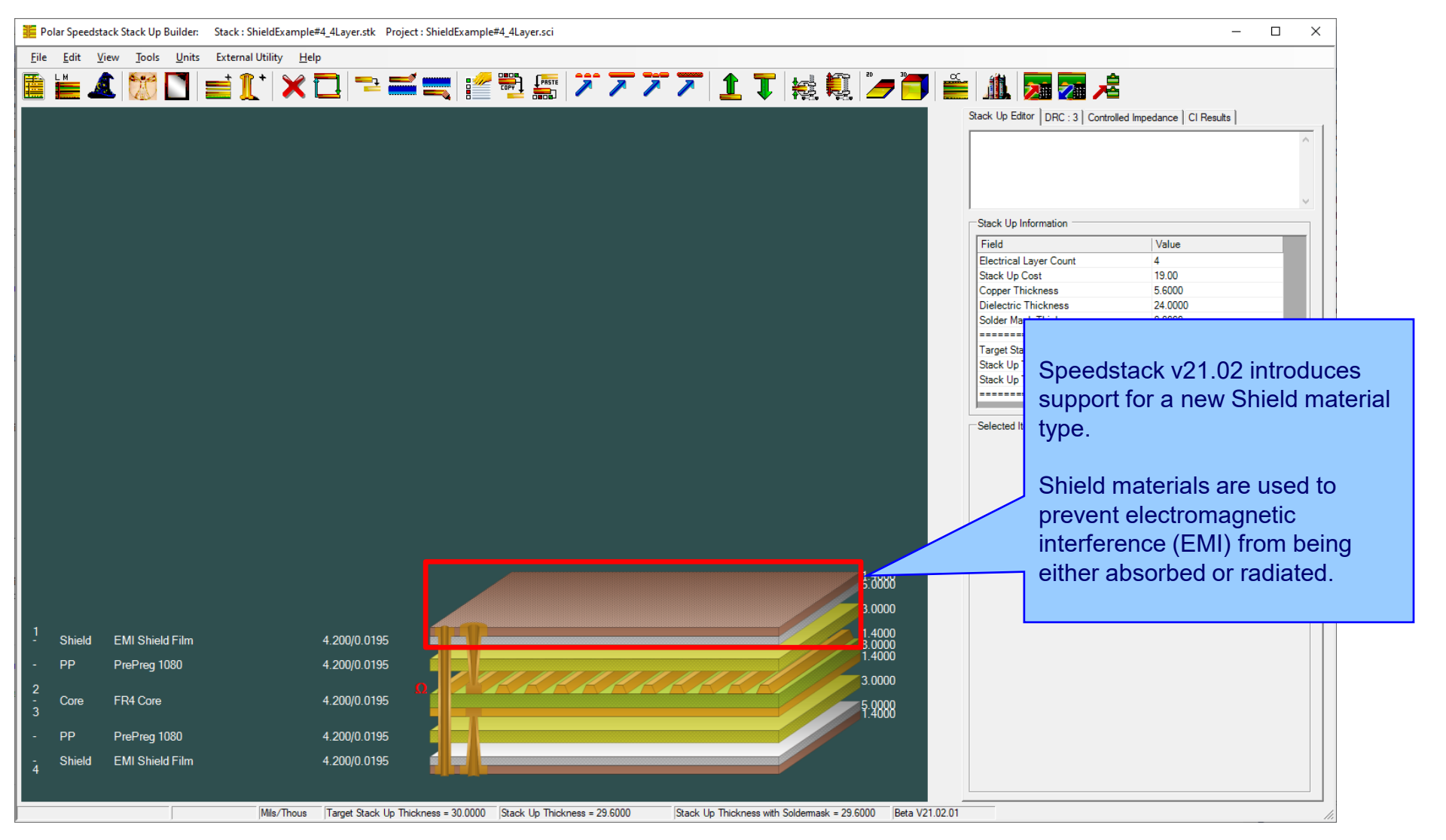

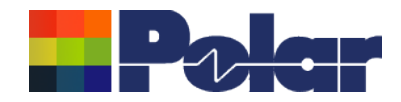

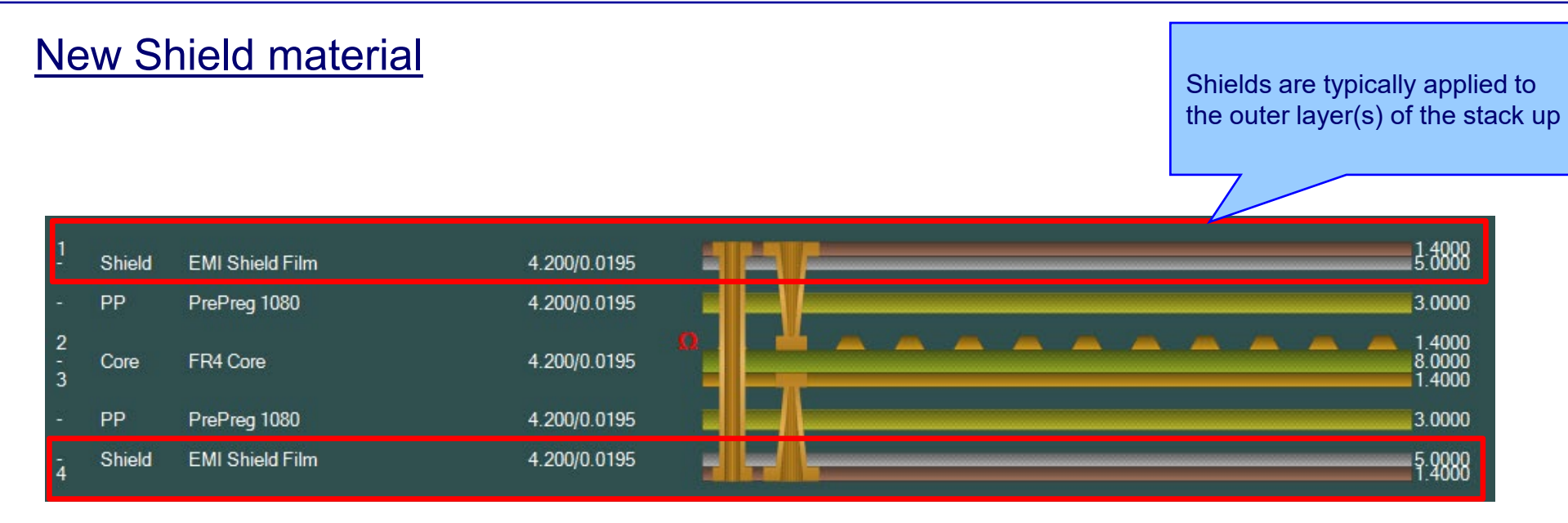

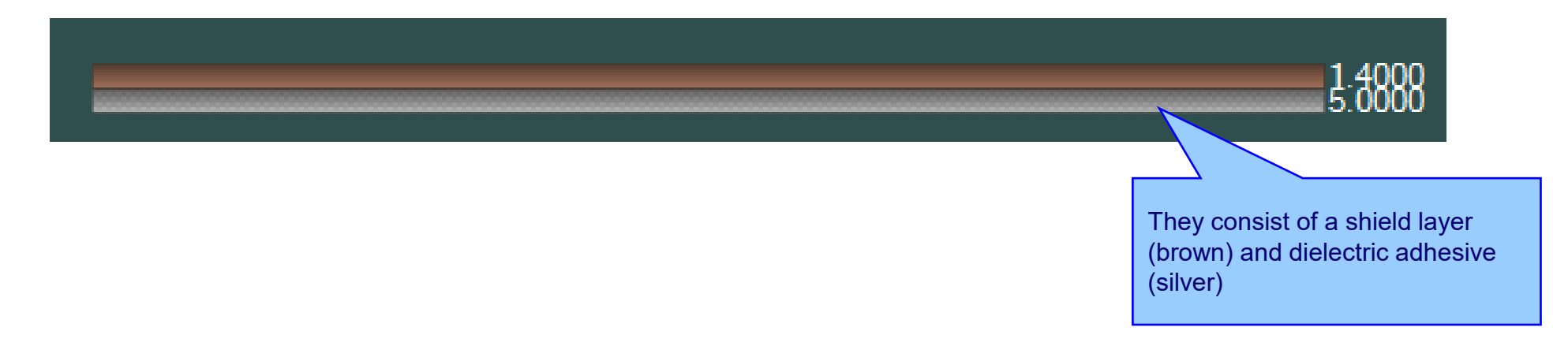

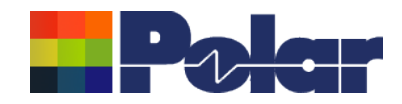

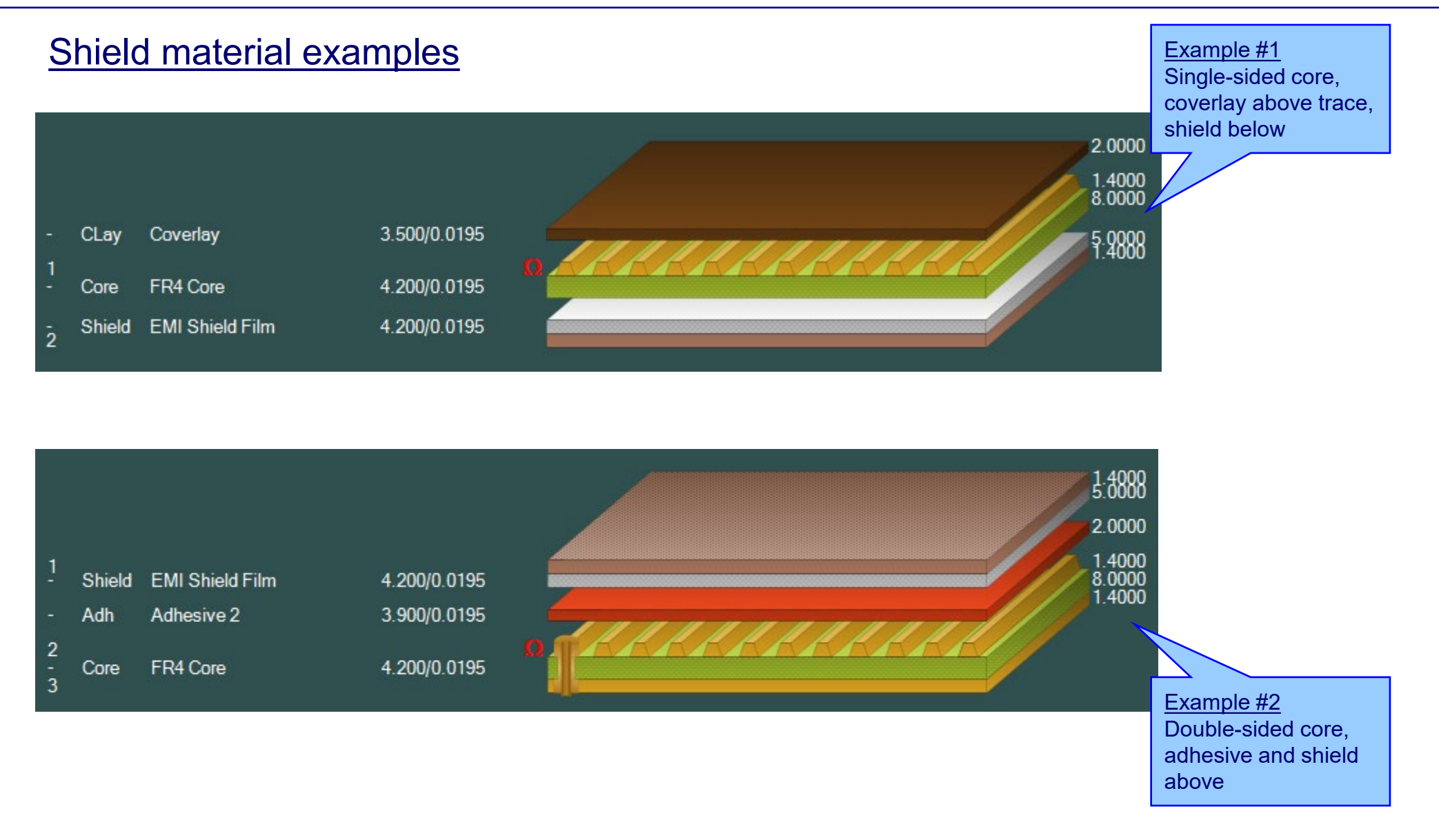

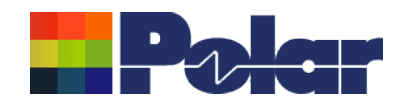

### Speedstack 2021 - 2023 Updates

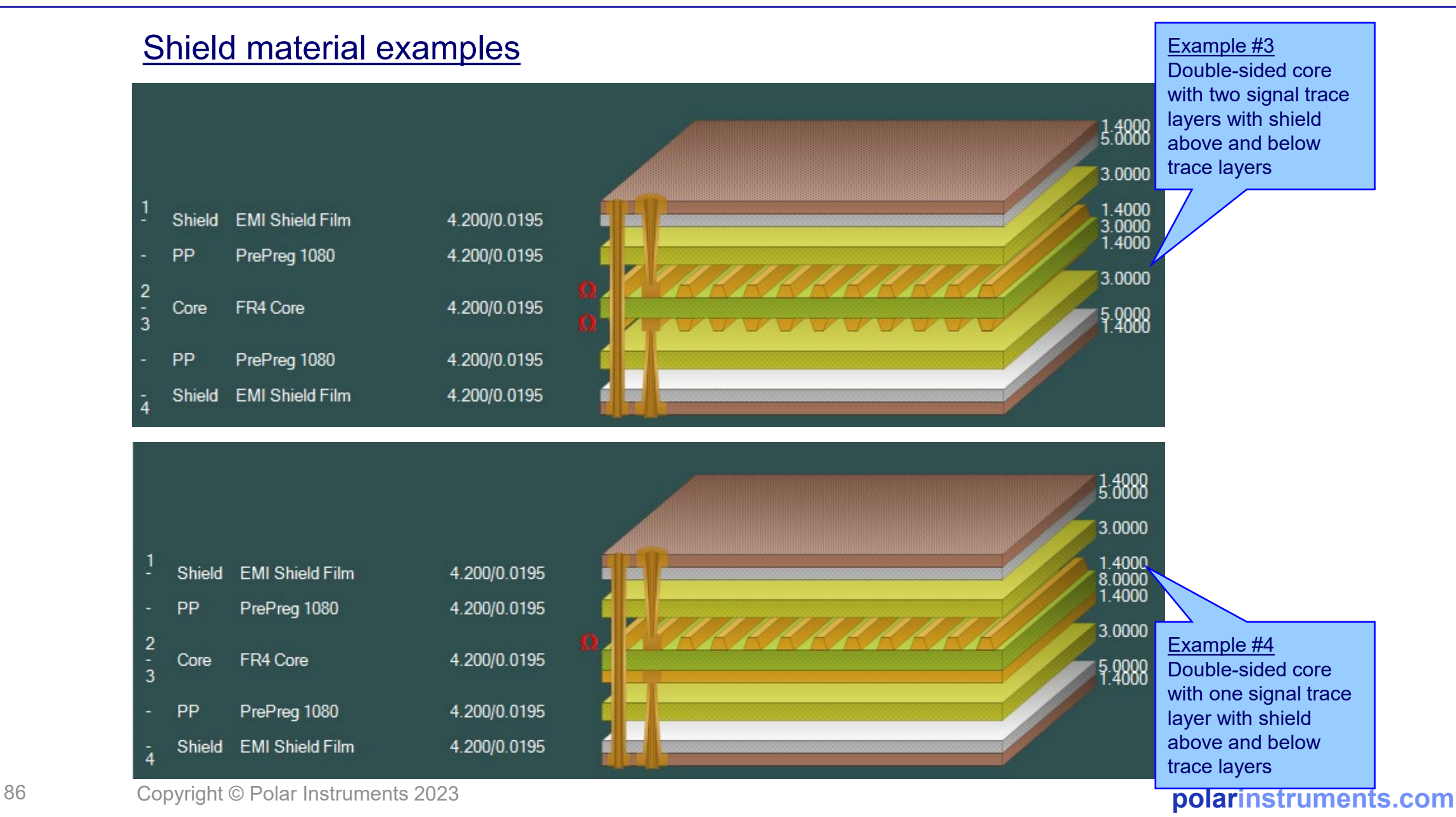

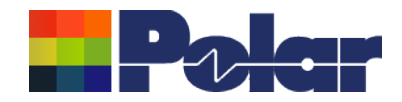

# **Material library enhancements**

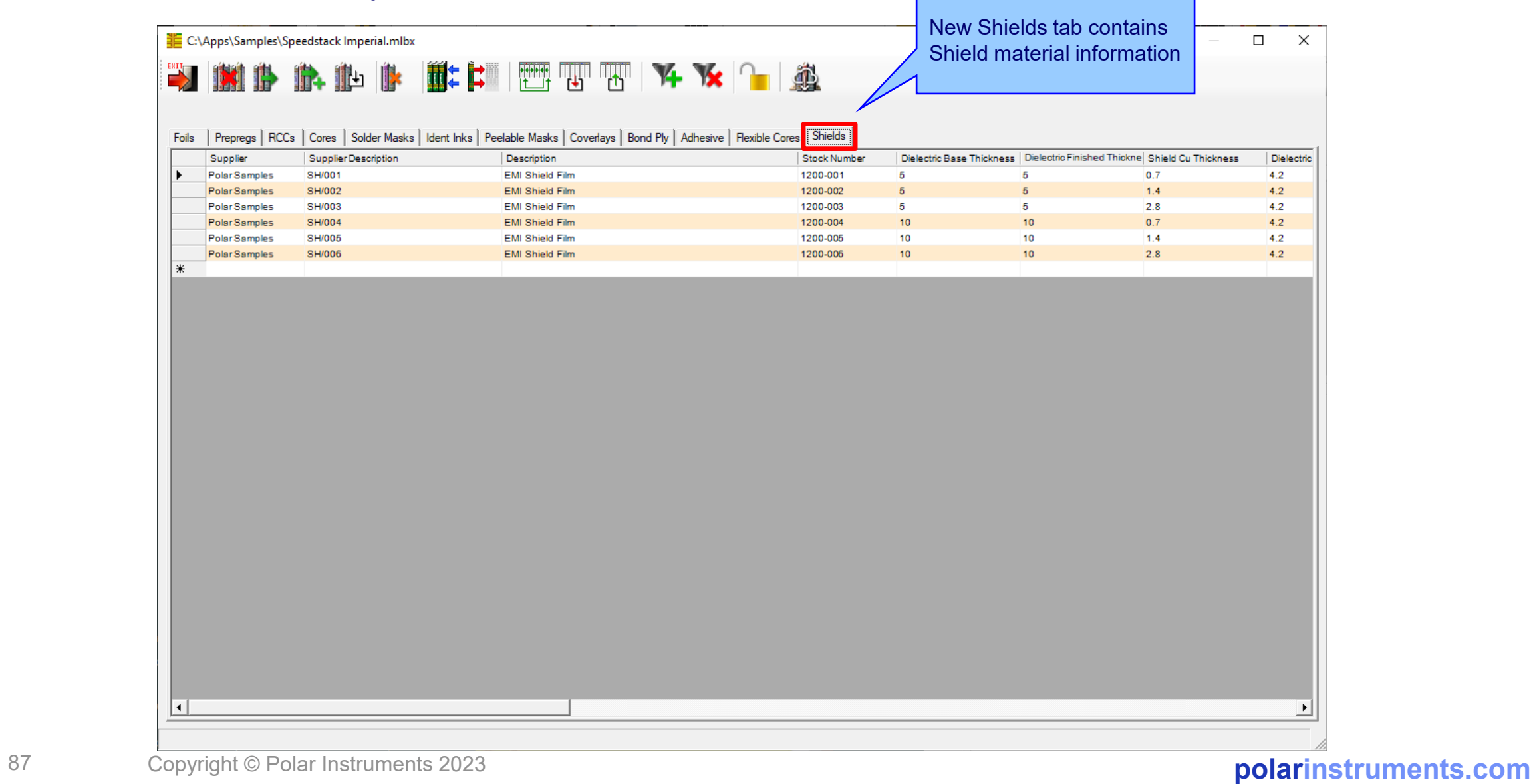

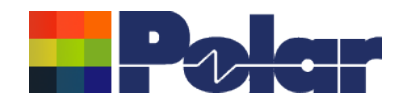

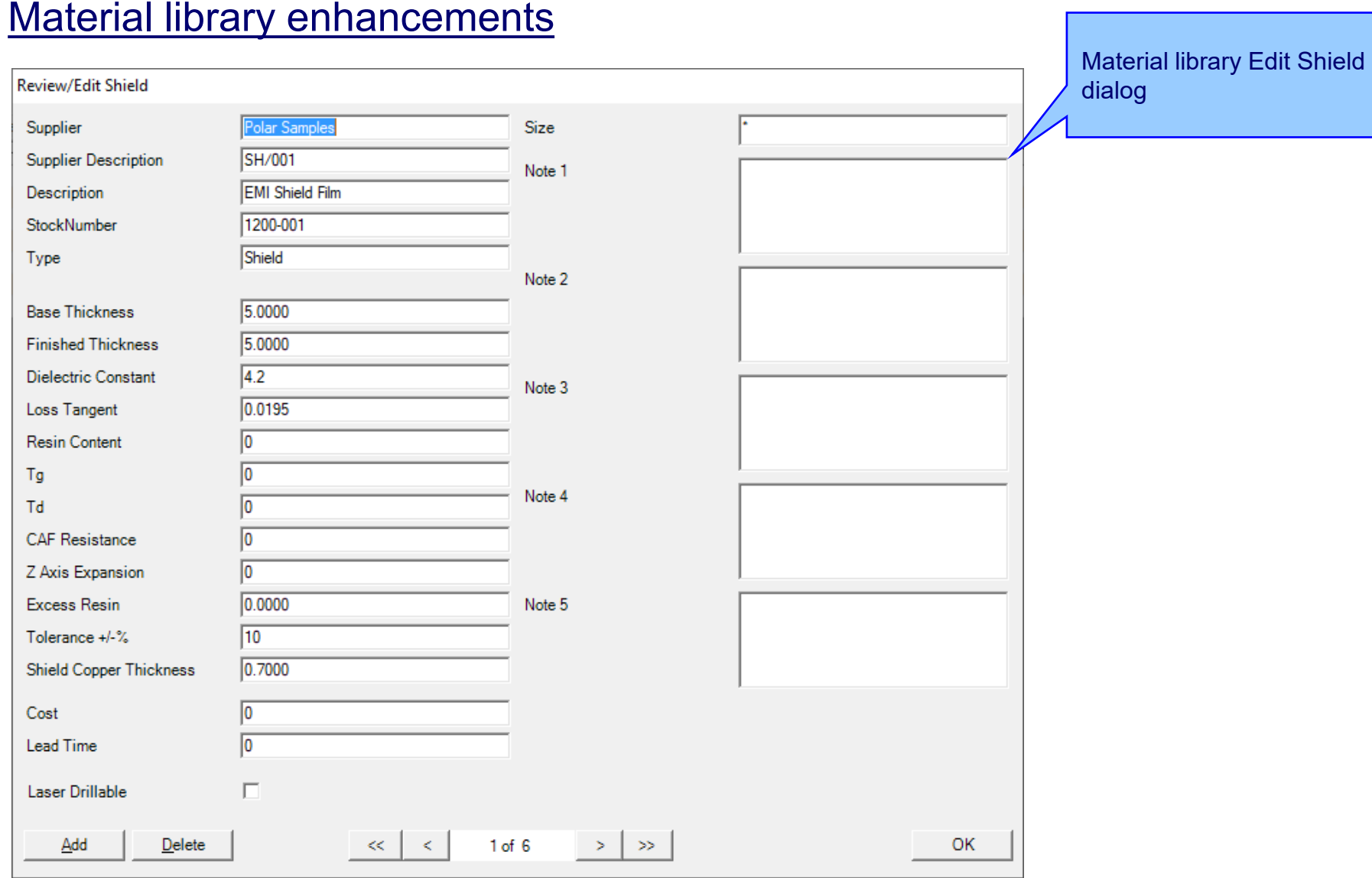

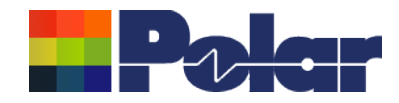

## Online Library enhanced to support Shield materials

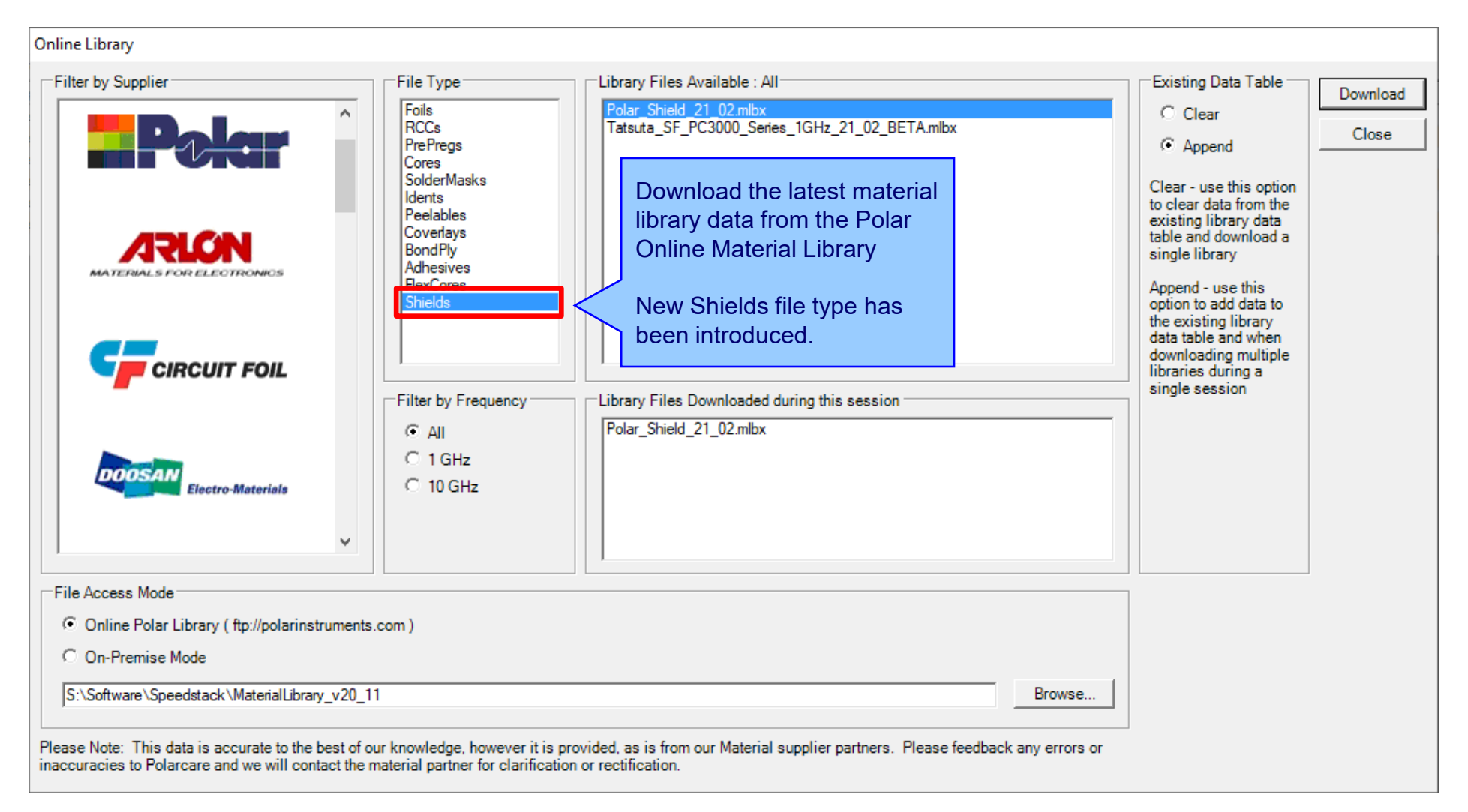

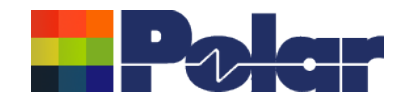

## Export / Import Shield library to Excel

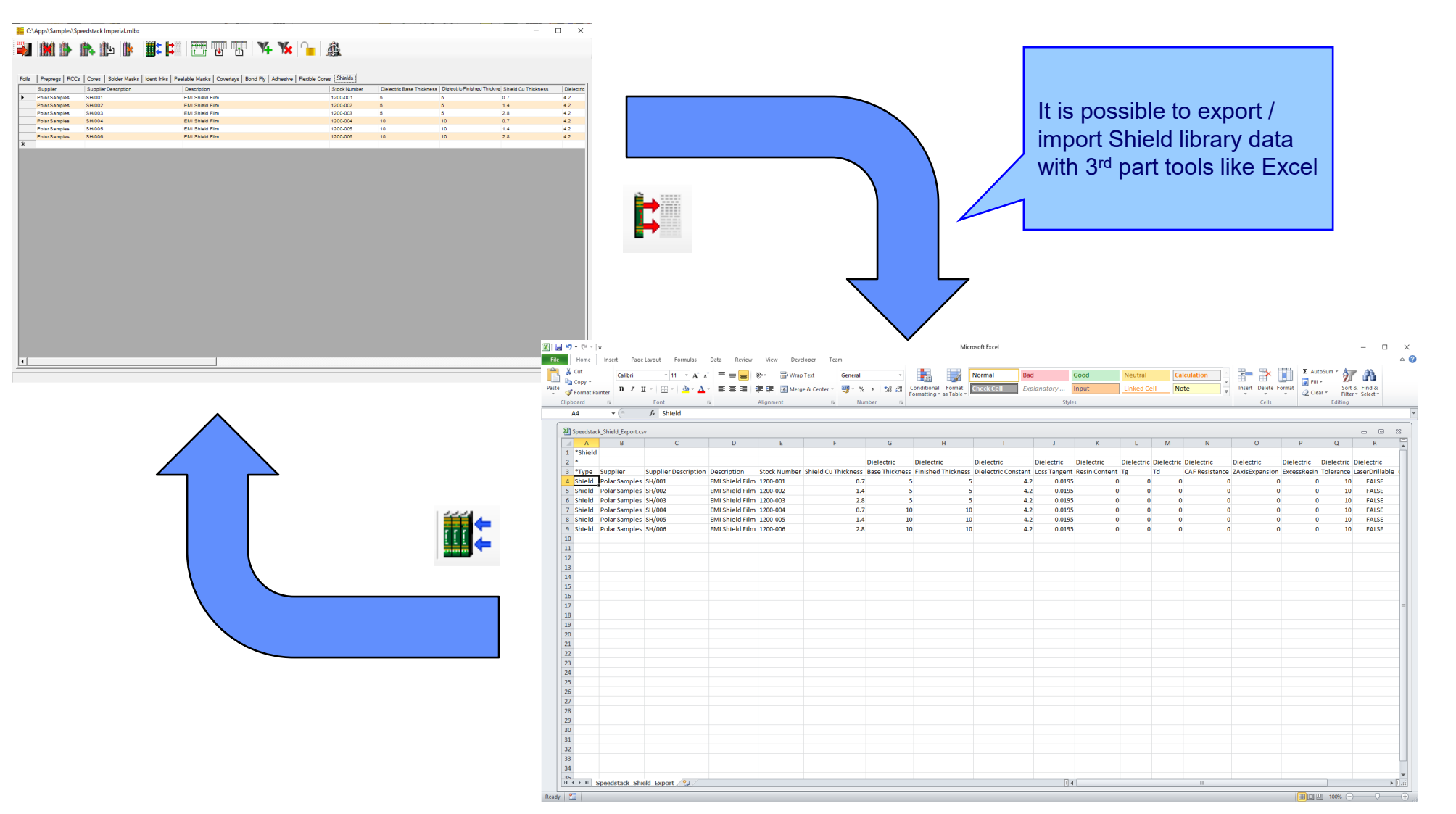

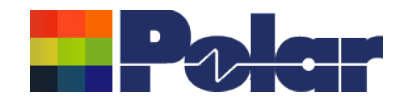

### Stack up editor enhancements

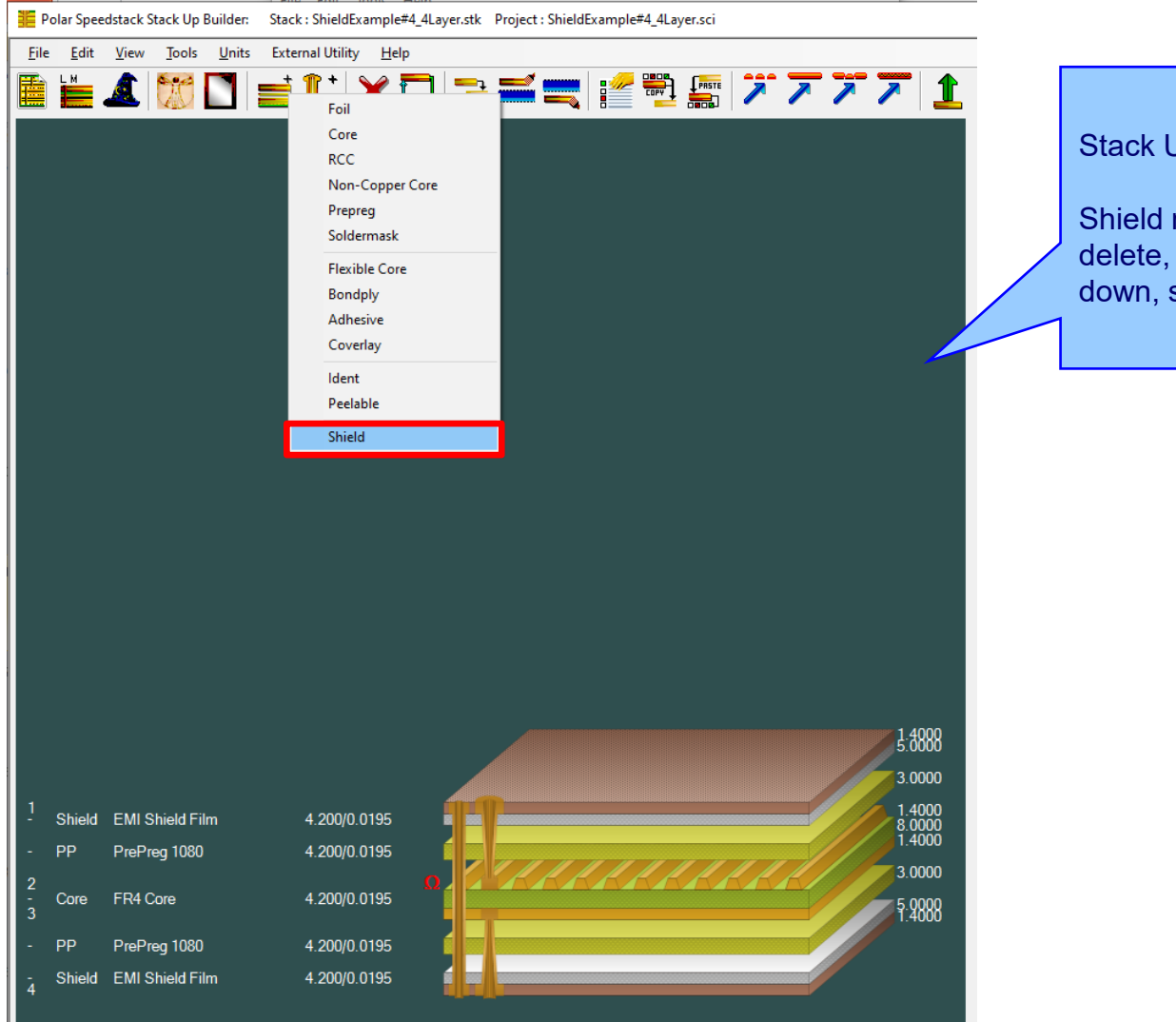

Stack Up editor enhancements:

Shield material options to add, delete, swap, move up, move down, symmetry and set properties

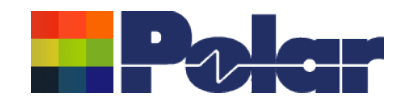

# Shield properties

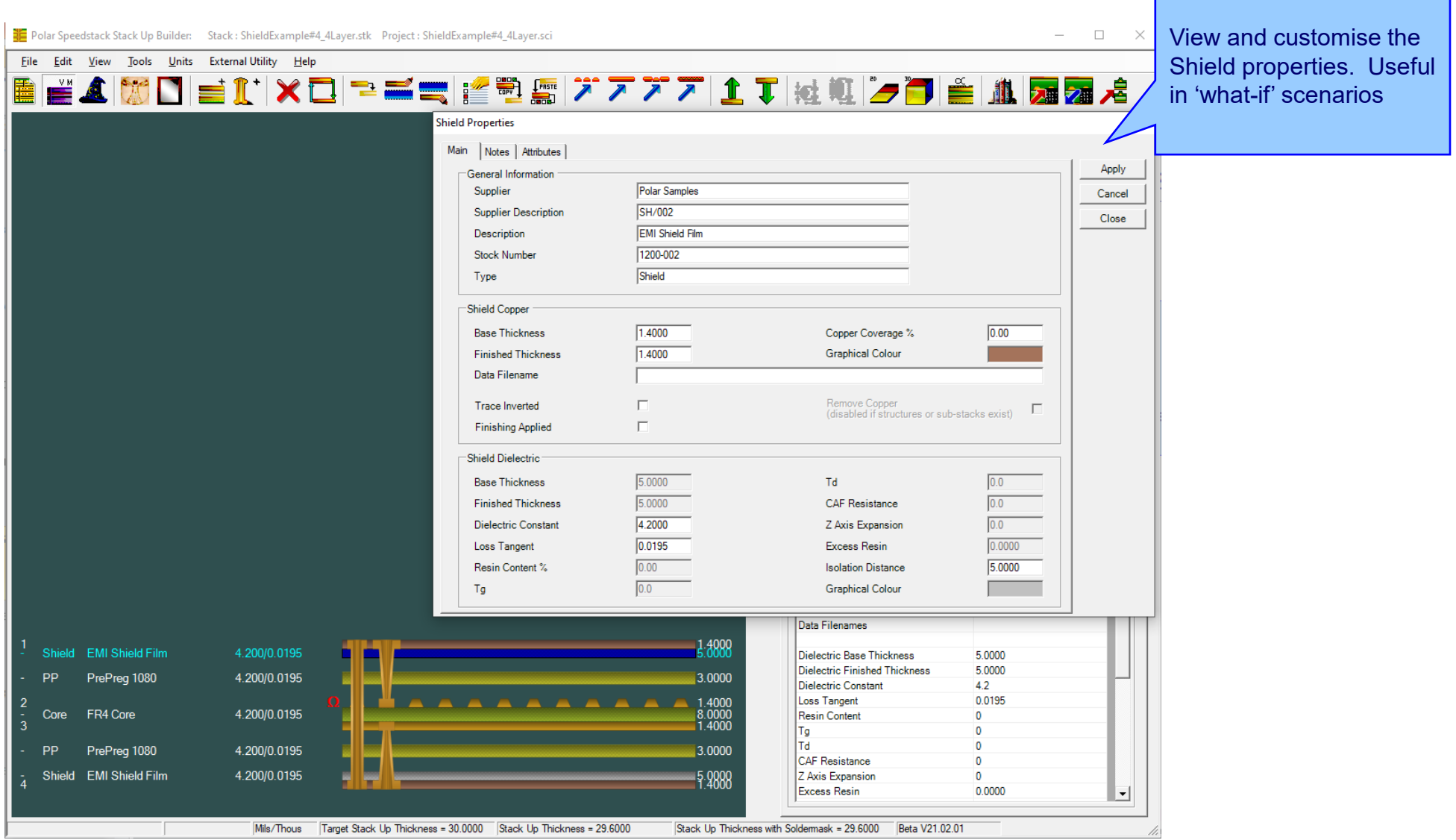

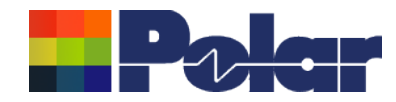

### Controlled impedance and insertion loss calculations

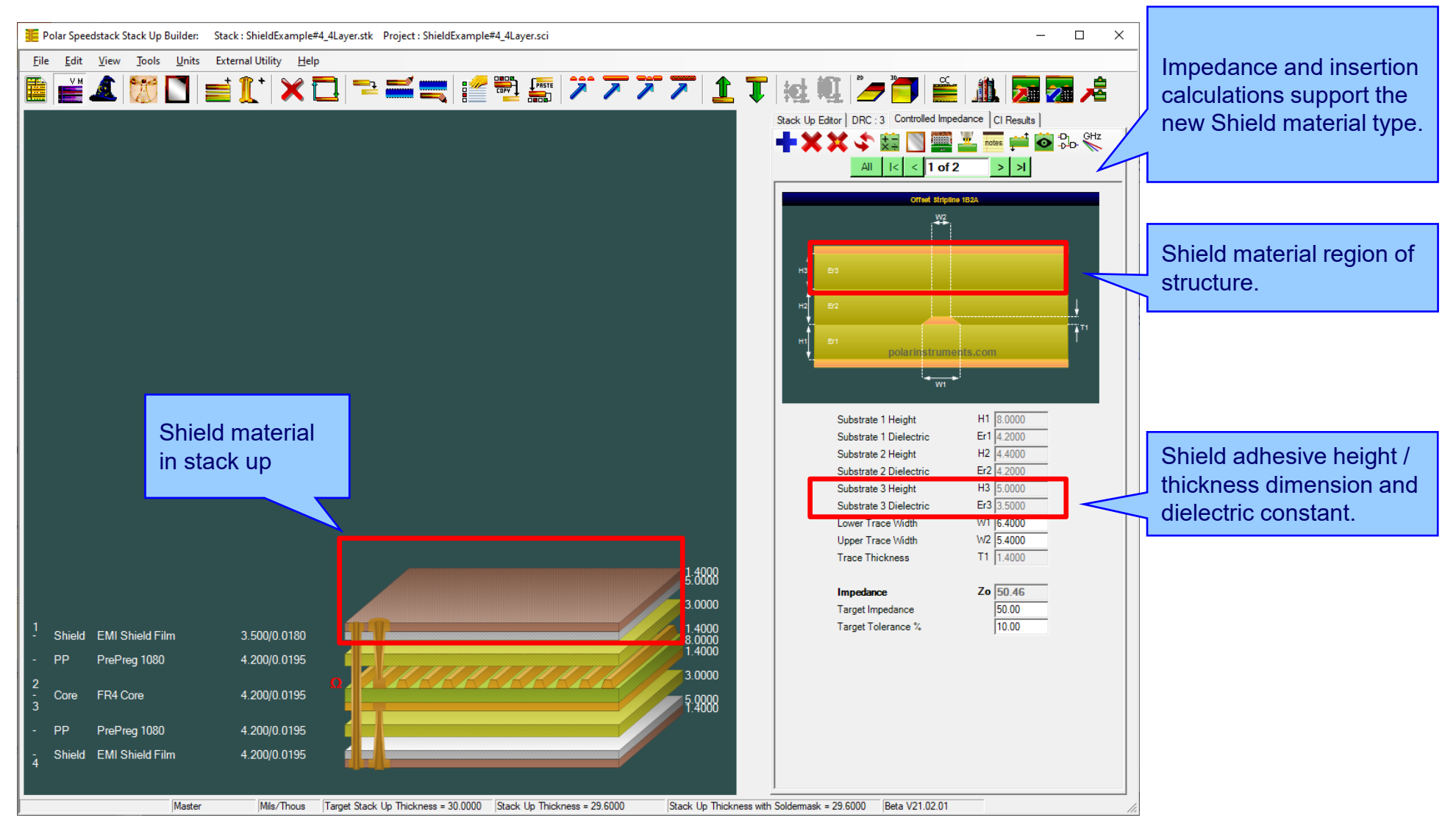

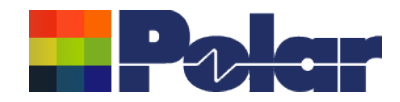

### Controlled impedance and insertion loss calculations

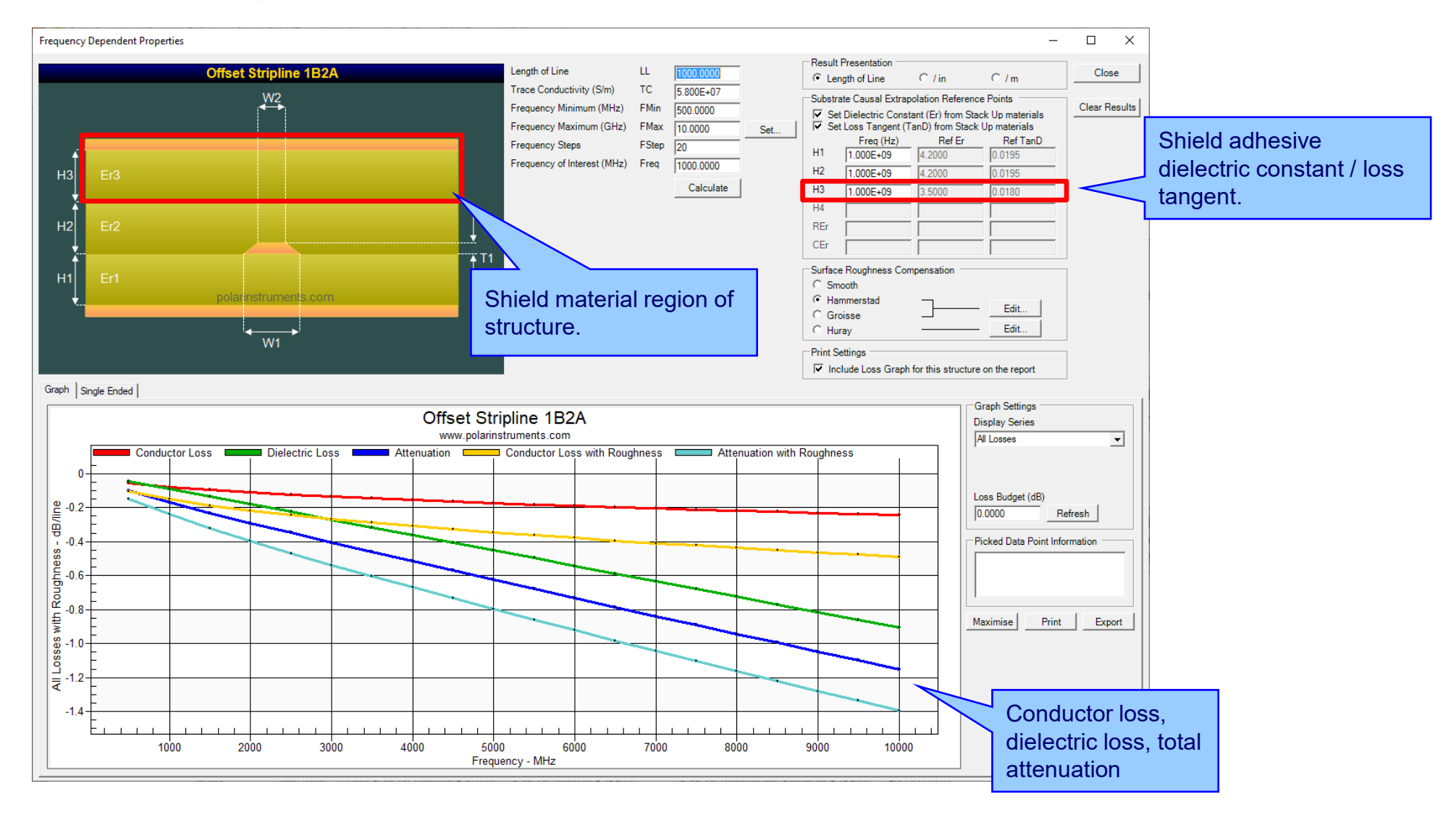

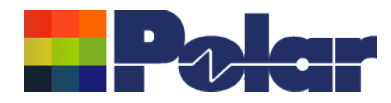

### Controlled impedance and insertion loss calculations

*Please note: Speedstack is capable of supporting many shield types for stack up design and documentation. However, it is important to use the correct type of shield material for controlled impedance and insertion loss applications. They are often designated by the shield vendor as 'for high speed signal transmission applications'.*

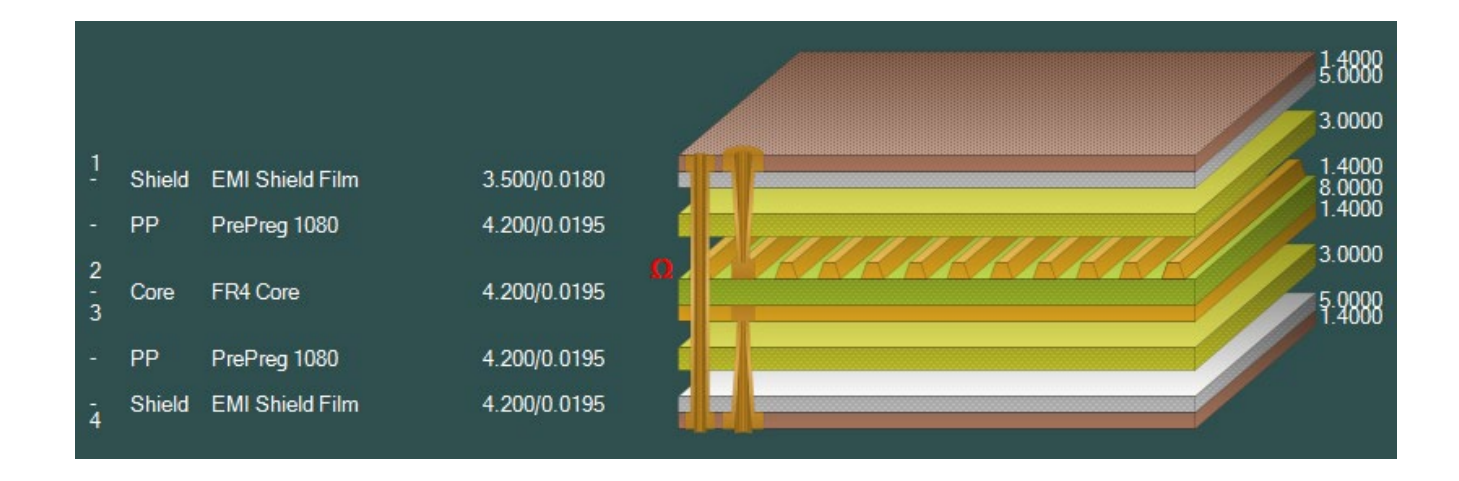

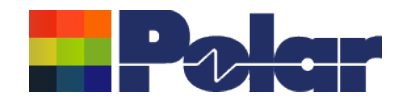

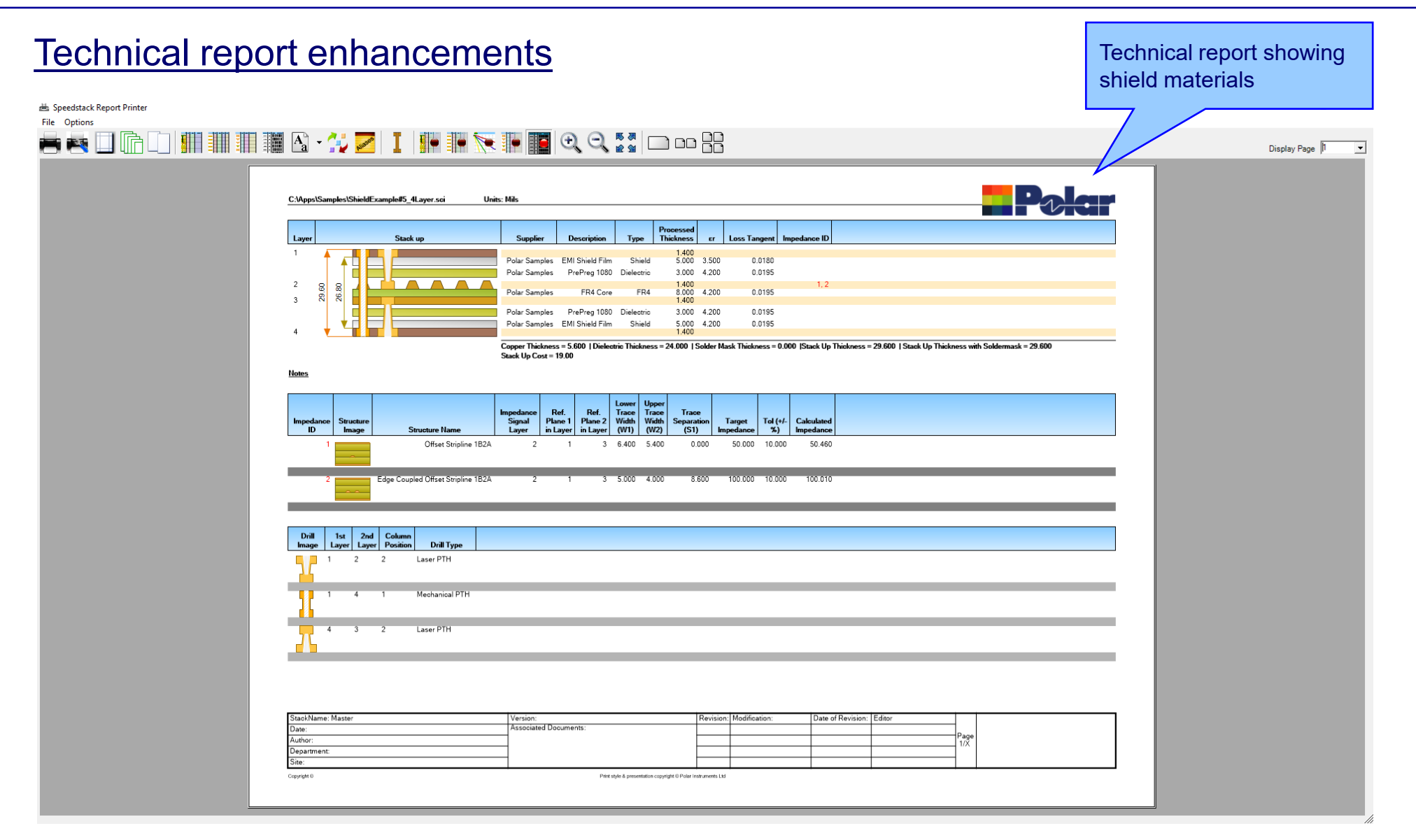

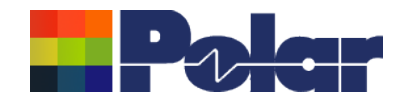

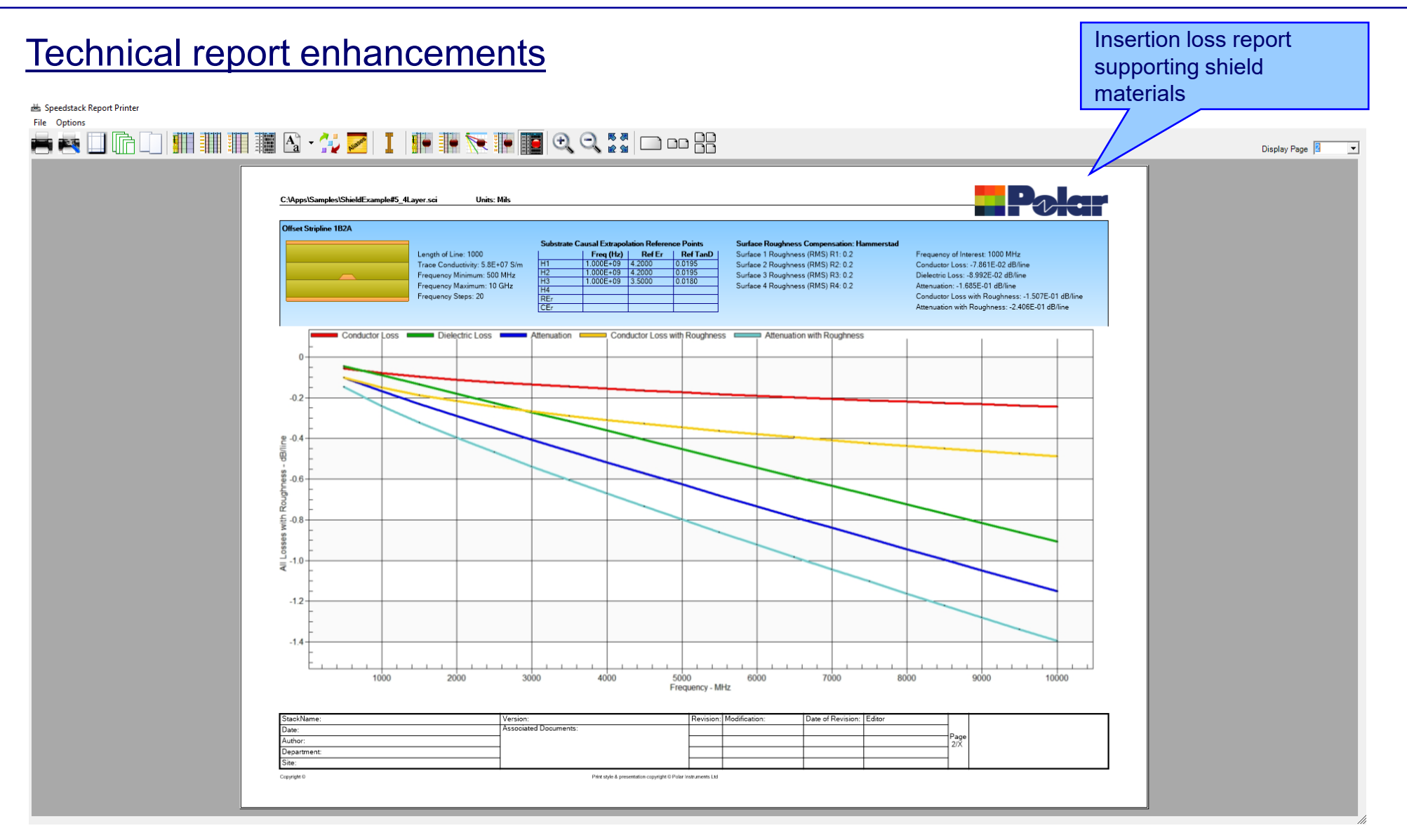

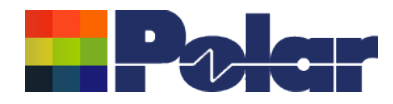

## Import / Export enhancements

The following Import / Export options have been updated to support the new shield material introduced with Speedstack 2021:

- XML STKX v20.00 and SSX v10.00 import / export options
- CSV export option
- Gerber / DXF export option

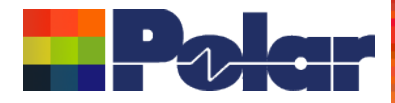

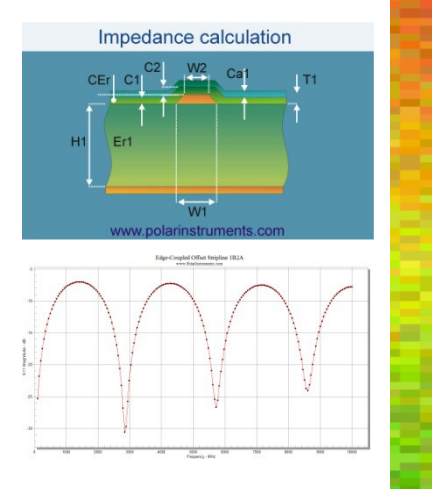

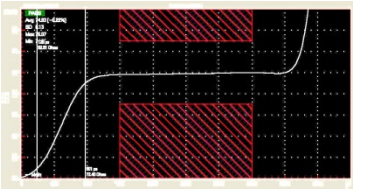

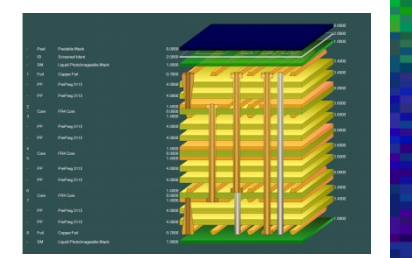

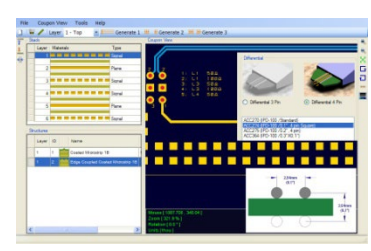

*Thank you for viewing this Speedstack 2021 - 2023 preview. If you have questions we would be delighted to help you. Your local contact information is contained on the following slide*

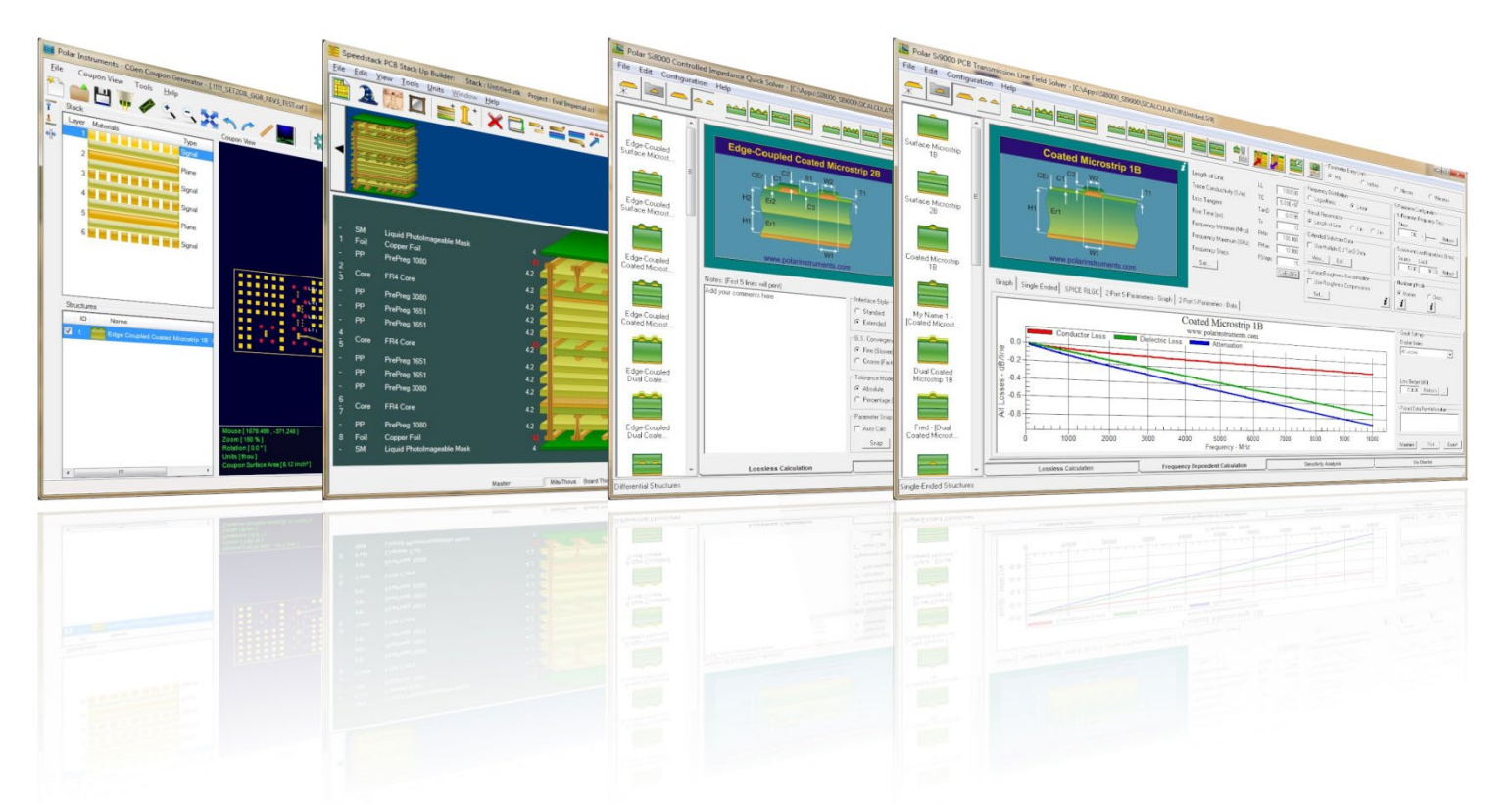

Polar Logo & graphic devices are registered trade marks of Polar Instruments Ltd. Copyright Polar Instruments Ltd (c) 2023

### **polarinstruments.com**

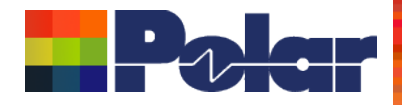

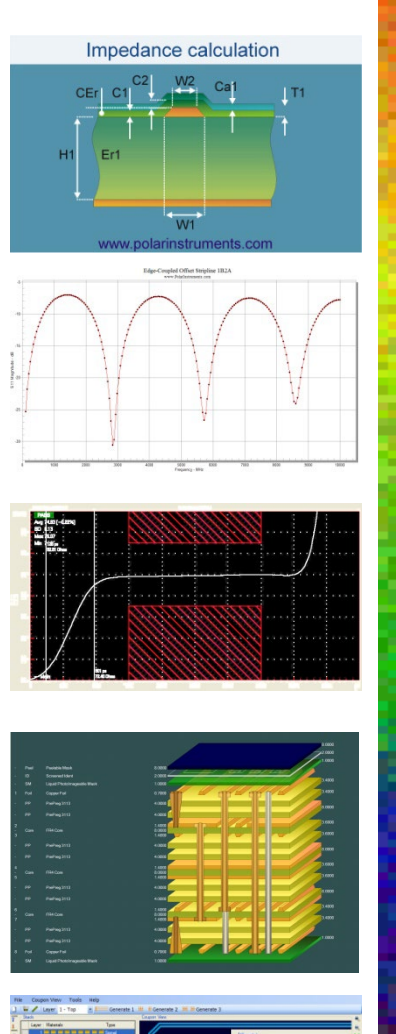

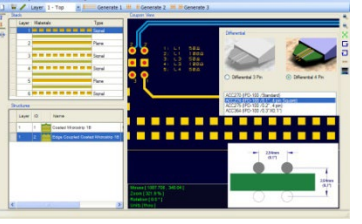

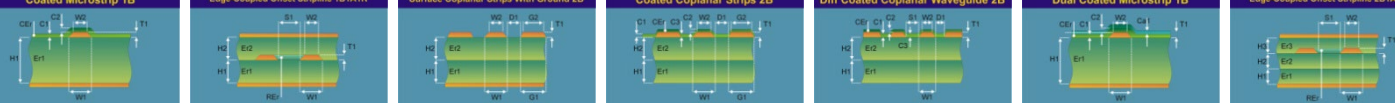

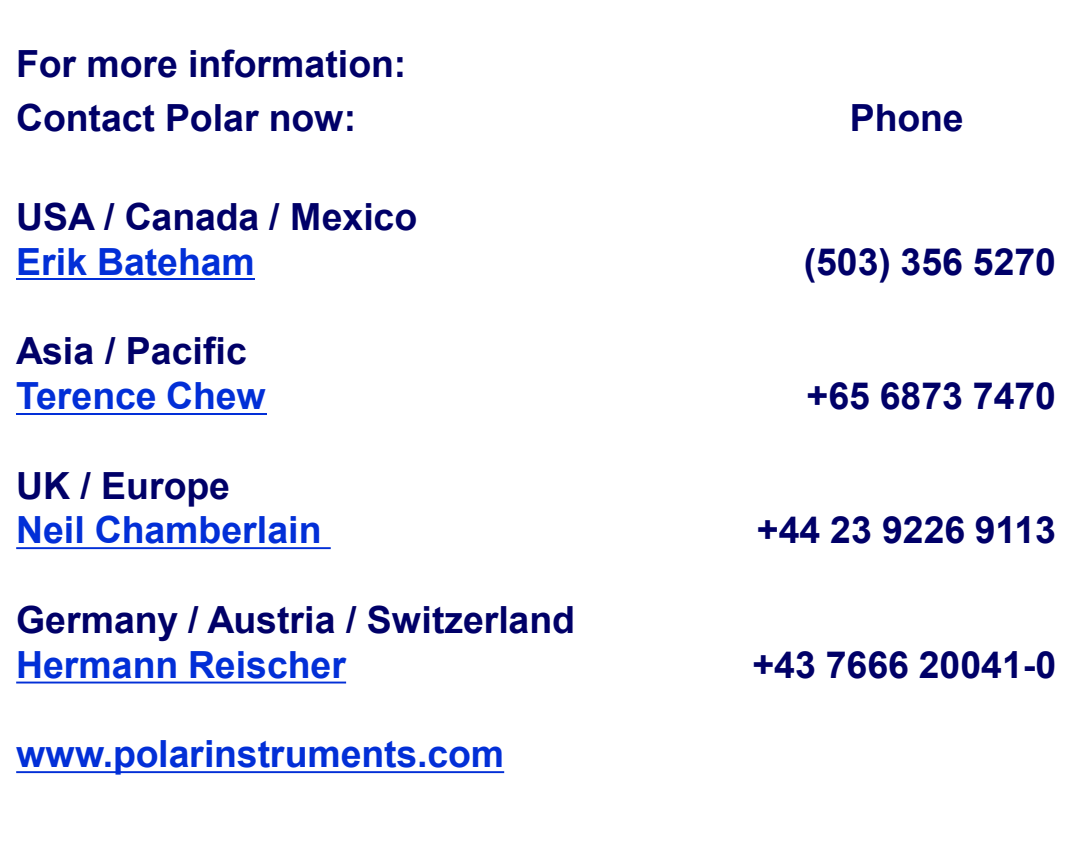

Polar Logo & graphic devices are registered trade marks of Polar Instruments Ltd. Copyright Polar Instruments Ltd (c) 2023

**polarinstruments.com**